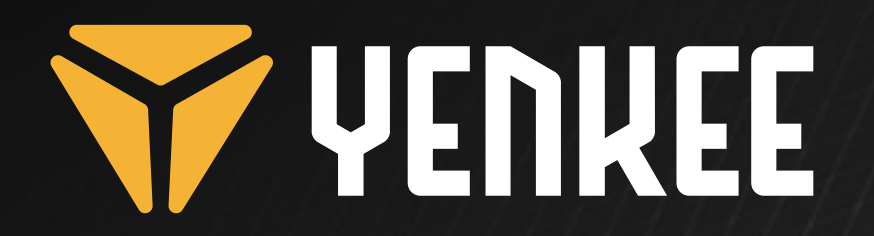

**Mechanical Gaming RGB keyboard**

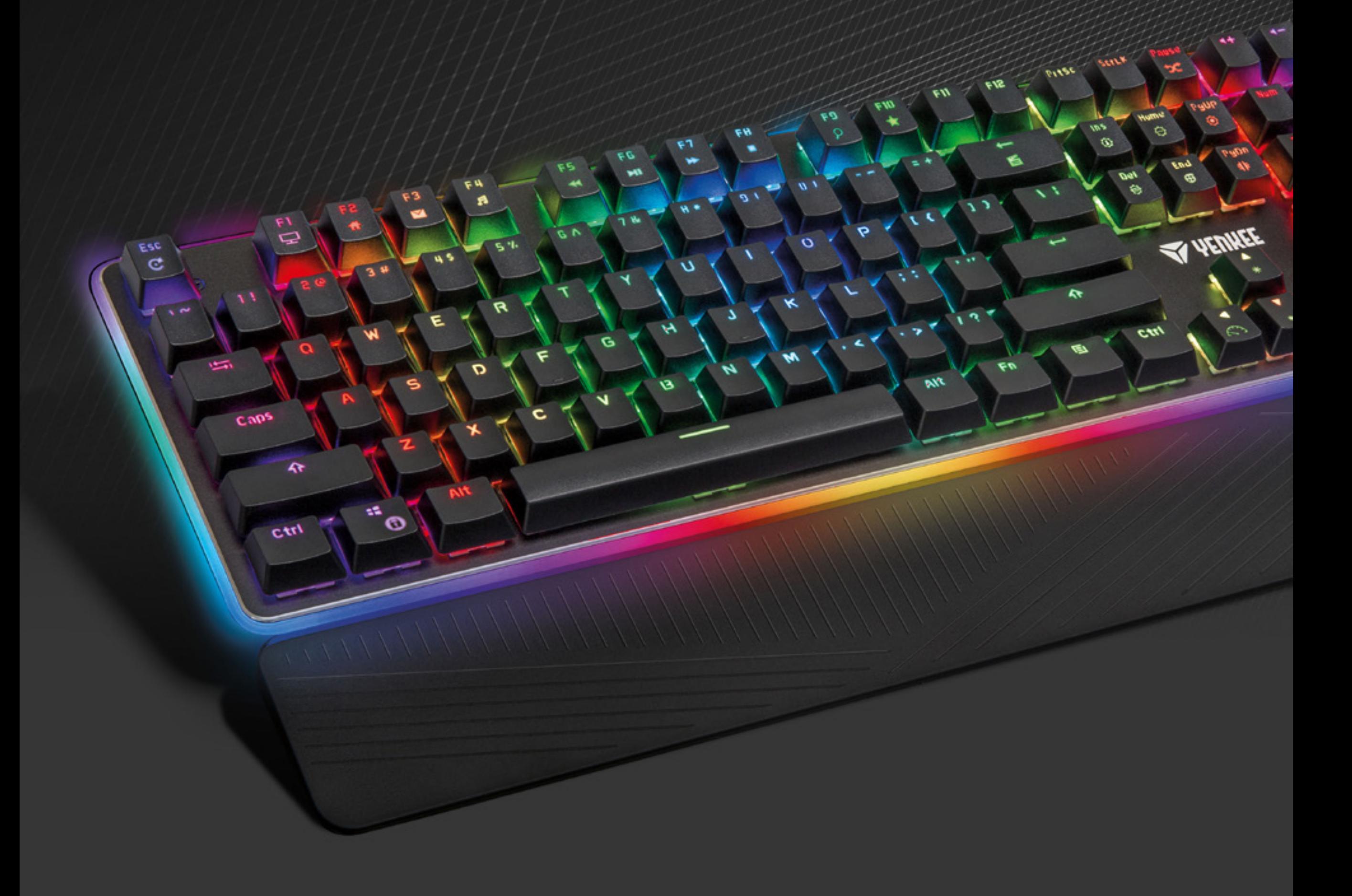

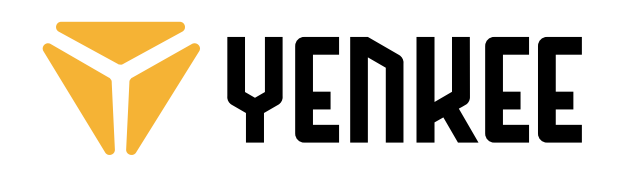

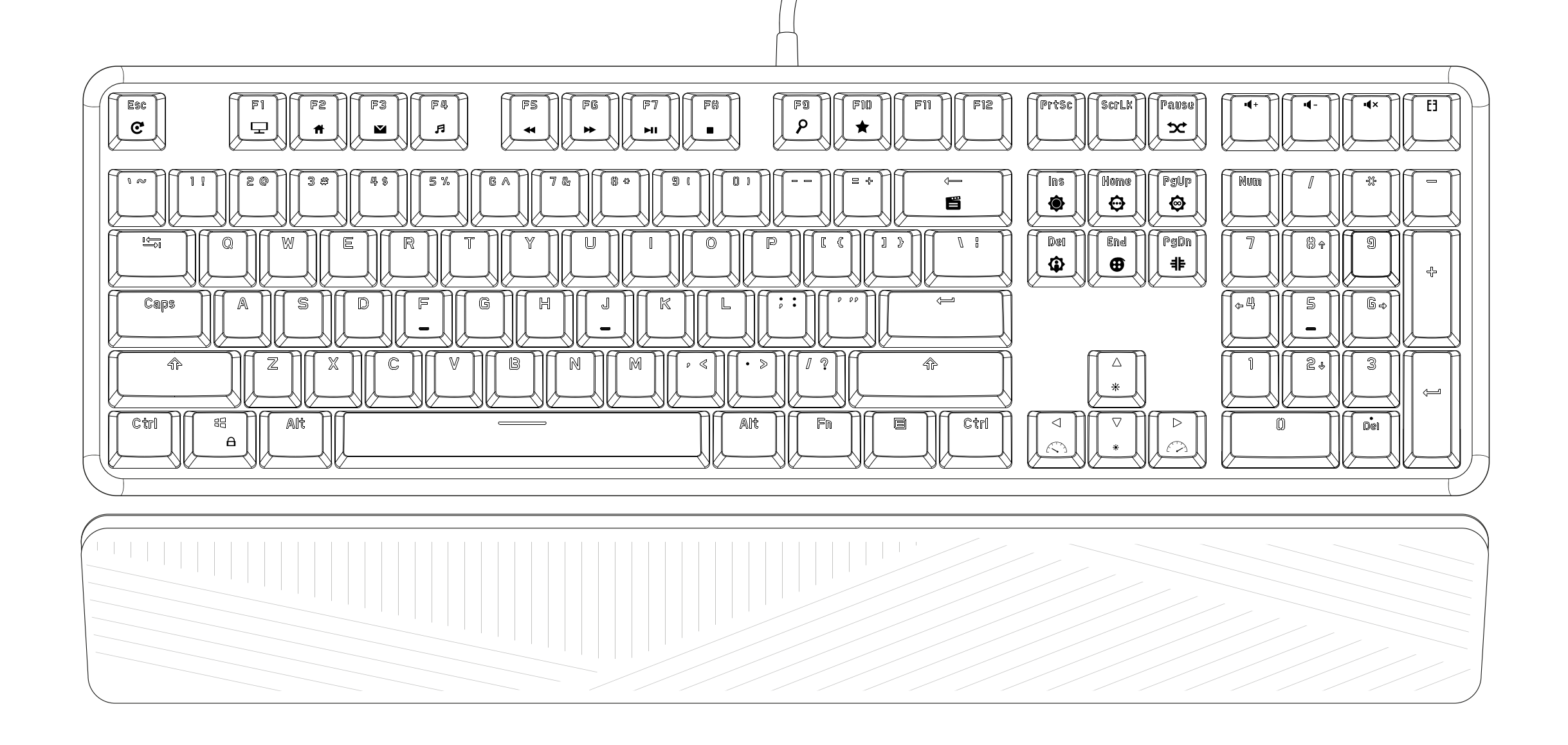

**EN Mechanical Gaming RGB keyboard USER´S MANUAL CZ Herní mechanická RGB klávesnice NÁVOD K OBSLUZE SK Herná mechanická RGB klávesnica NÁVOD NA OBSLUHU PL Mechaniczna klawiatura do gier RGB INSTRUKCJA OBSŁUGI HU Mechanikus RGB játék billentyűzetk HASZNÁLATI ÚTMUTATÓ RS Mehanička RGB tastatura za igranje UPUTSTVO ZA UPOTREBU HR Mehanička RGB tipkovnica za igre KORISNIČKI PRIRUČNIK** ΕΛ **Μηχανικό πληκτρολόγιο RGB Gaming ΕΓΧΕΙΡΙΔΙΟ ΧΡΗΣΤΗ**

## **USER´S MANUAL**

 $\mathbf{E}$ 

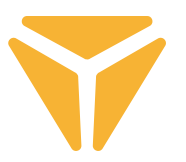

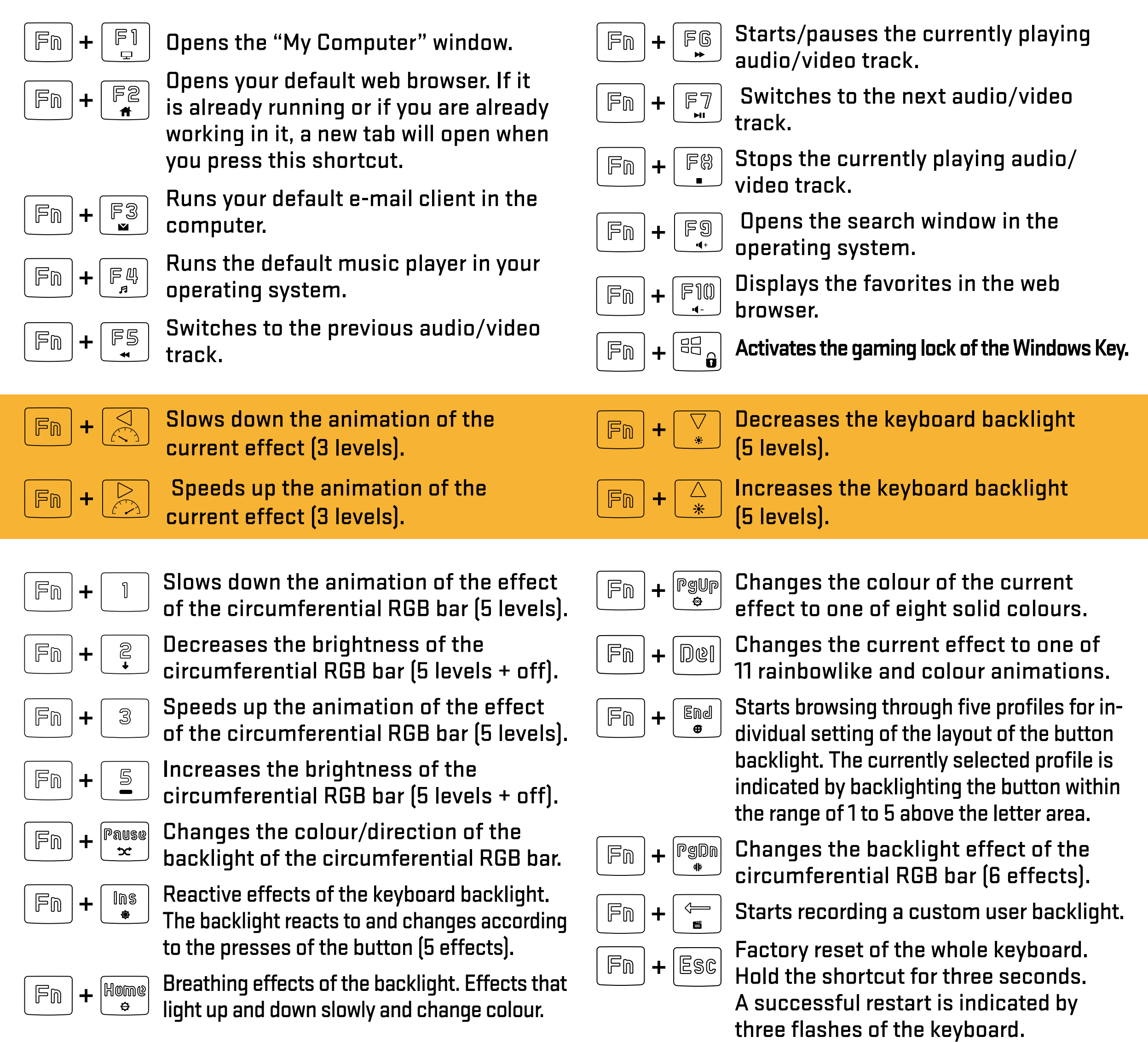

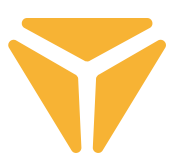

Before your start recording a custom backlight, you need to choose the profile to save the layout under. To do so, press the keyboard shortcut  $F_{\text{in}} + F_{\text{in}}$ . When this shortcut is pressed, the keyboard will start browsing through all the five backlight profiles offered. The keyboard indicates the chosen profile by backlighting one of the five buttons that can be used to save the backlight in combination with the  $\vert\,\mathbb{F}$ m  $\vert$  buttons. These are the buttons within the range of  $\|\cdot\|$   $\|\cdot\|$   $\le$   $\|\cdot\|$  which are found above the letter area (these buttons can be lit on in combination with Scroll Lock, Num Lock and Caps Lock in the case that the respective buttons are active).

Once you select the button to save the backlight under, simply press the keyboard shortcut  $\vert\ \mathbb{F}_\mathbb{D}$ This will start recording the backlight into the keyboard's memory, which will be indicated by white flashes of the  $|\text{sclk}|$   $|\text{Caps}| + |\text{SG}_n|$ . When the button is pressed, it will light up with red colour. You can choose other primary Caps colours by pressing it repeatedly. There are 8 of them and another level is the state when the backlight is turned off. Once you are happy with your keyboard layout, press the  $|\mathbb{F}_\mathbb{D}|+\langle\frac{\partial f}{\partial s}|$ , combination again. This will store your layout into the keyboard's memory.

Now you can find your backlight under the respective keyboard shortcut ( $\mid \mathbb{Fm}\mid$  + the button within the  $\mid$ **range which was lit on when you chose the profile to save the backlight under).**

## The main screen

Once the programme starts, you will see the main screen in the first of the 4 sections offered by the programme. This section, called Customisation, can be used for reprogramming the whole keyboard. Simply select the button you wish to reprogram and click on it with the left mouse button. In the menu that unfolds, choose the action which is to be assigned to the button.

You can use the default button function, swap the function with another button, choose a mouse function or assign a macro that you created. You can also choose a combination of two buttons or start of a programme or a specific web page. Simply type the URL address. In the menu, you will also find multimedia functions for controlling media and shortcuts that will ease up your work with the operating system. You can also deactivate a button.

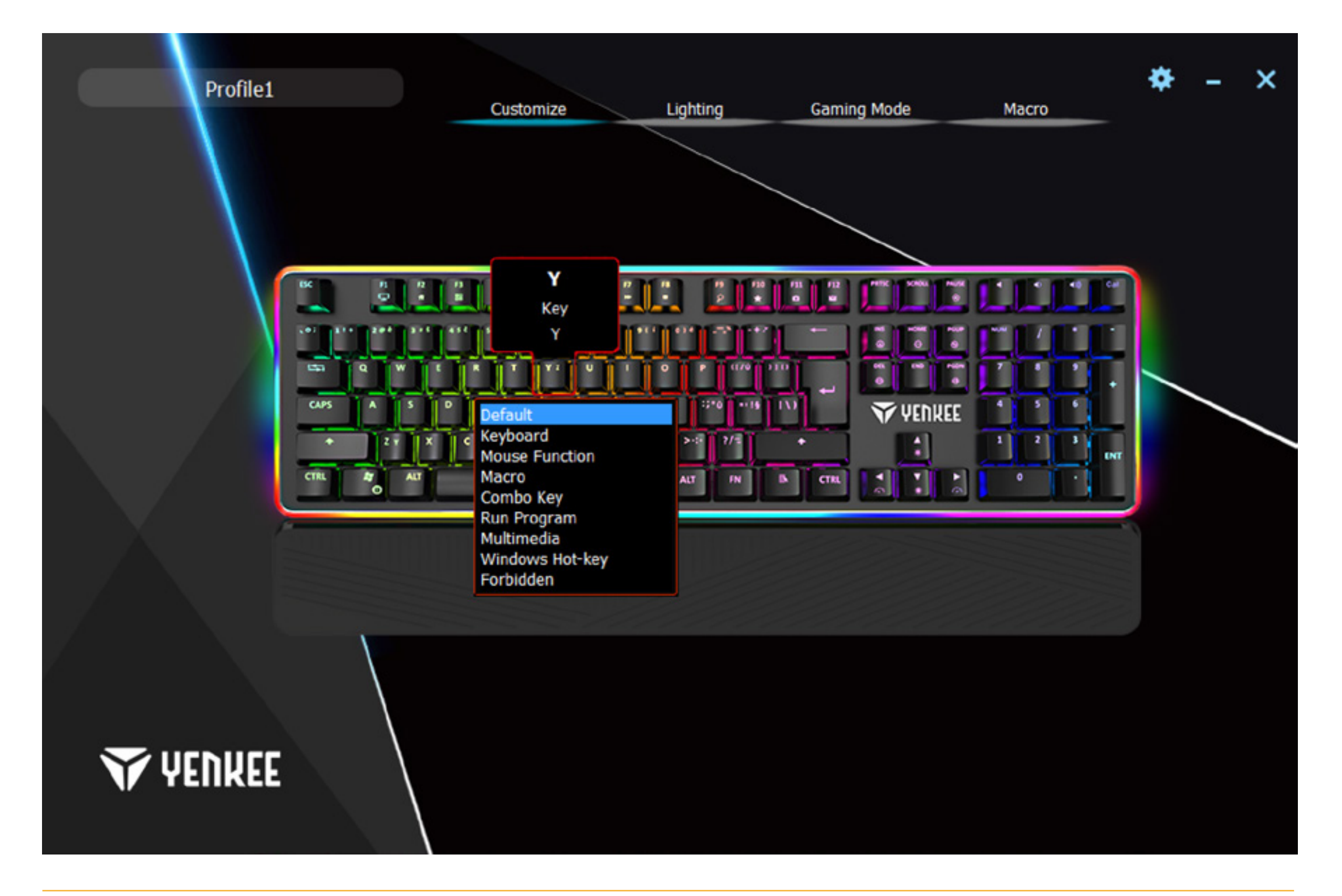

## The backlight screen

In the second section, you can completely adjust your backlight. The scrolling menu on the left side of the window contains all the backlight effects offered by the keyboard. To show the menu, simply click on the arrow next to the effect name, and choose the backlight effect you desire. All changes will be saved and applied automatically. If you prefer a keyboard without distractions caused by the backlight, simply turn if off using the slider at the top of the window.

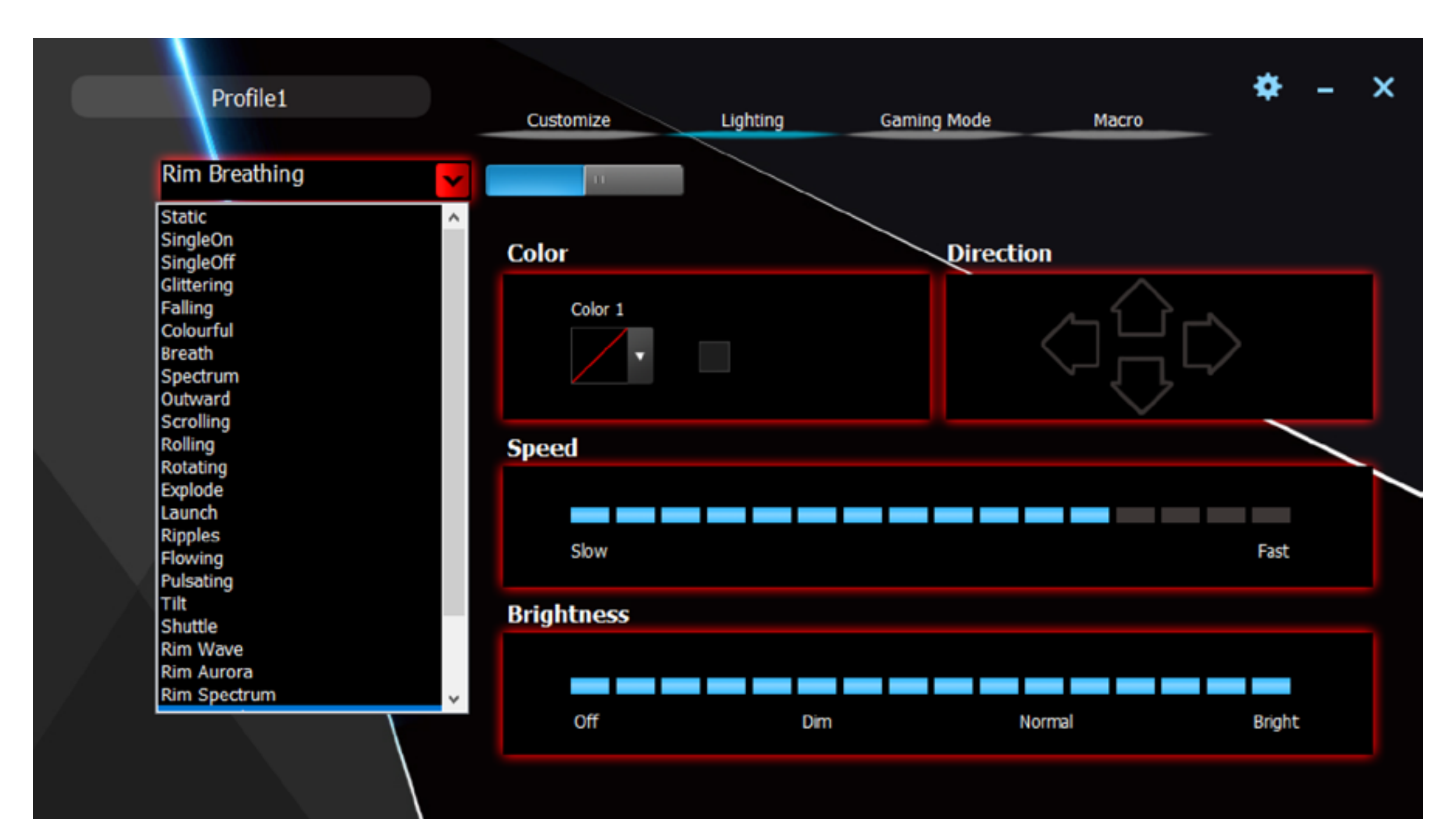

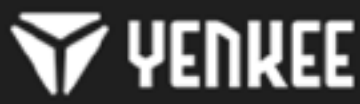

#### **Setting up the keyboard using the control**  $\bf \Xi$

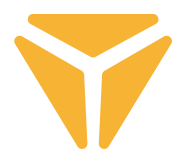

The programme also allows you to change the colour of the current backlight. You can do this in the Colour subsection. Click into the colour window and use the menu to chose the colour to be applied to the keyboard. The keyboard supports an RGB spectrum of more than 16 million colours. If the colour menu is not sufficient for you, click on the More button in the colour selection window. A menu will display which allows you to choose more colours or define custom colours.

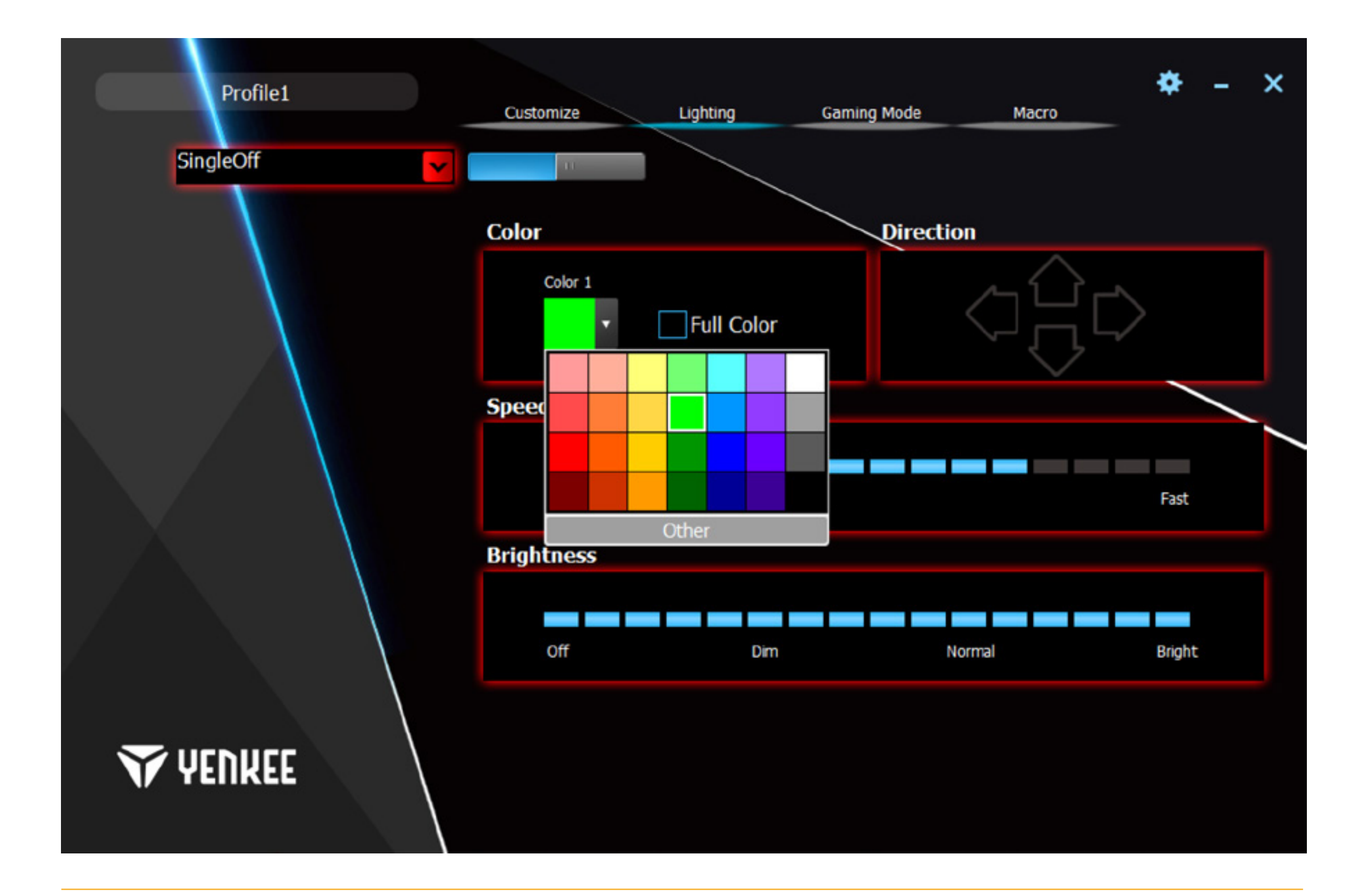

#### **Setting up the keyboard using the control** EN

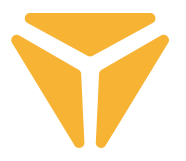

In the subsection called Direction, you can easily set the direction of animation for animated effects. If an effect is animated, arrows will light up for you to specify the direction. The choice of direction is entirely yours. Finally, you can set animation speed of the backlight itself and set the overall brightness. To do so, use the Speed and Brightness sliders in the middle and at the bottom of the window. All changes will be saved automatically.

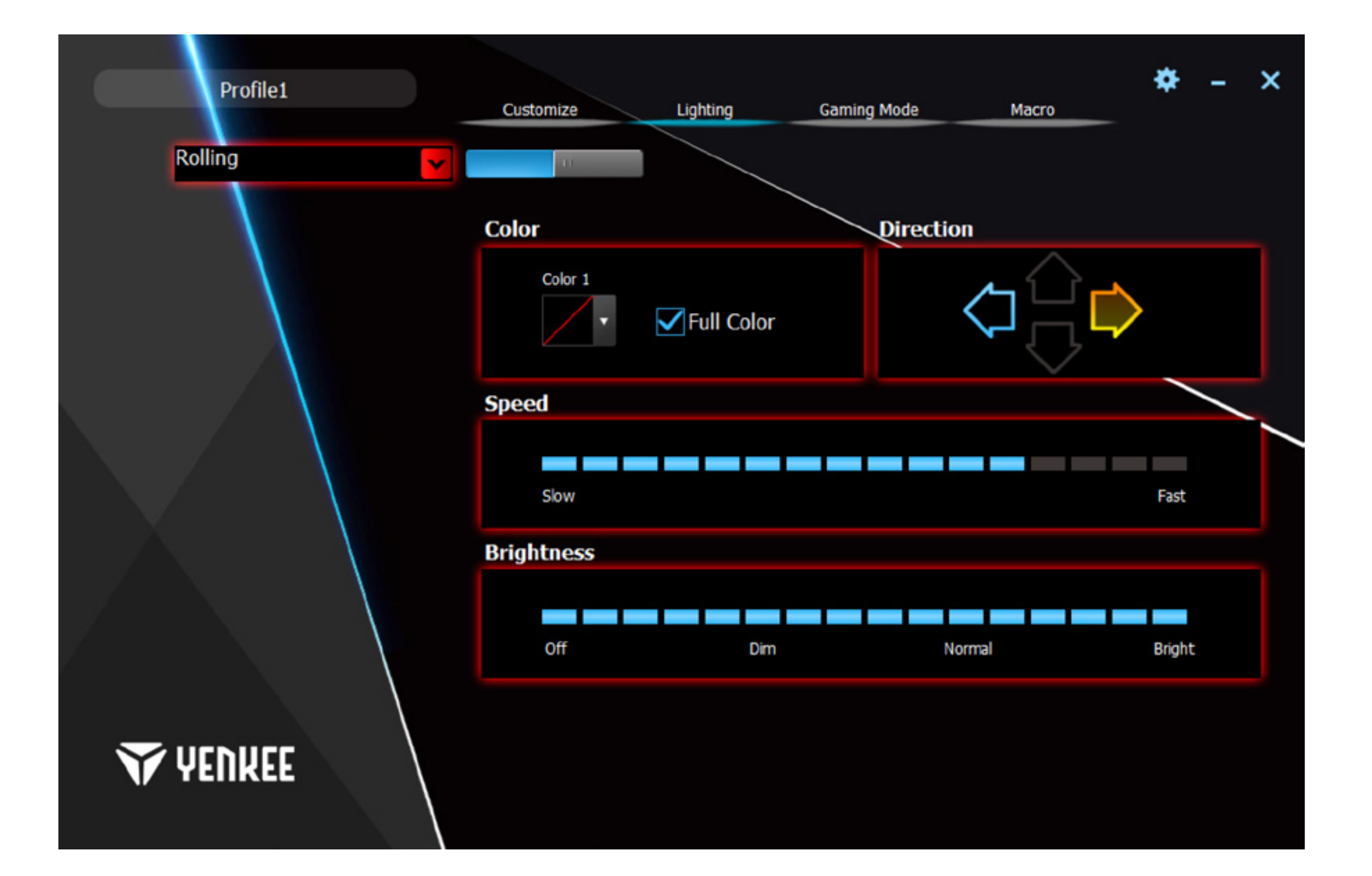

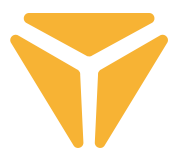

Here, the custom backlight setting is expanded with the option to assign any colour and the control is much easier. In the Backlight menu, choose Custom backlight and click on the keyboard symbol displayed in the Colour section.

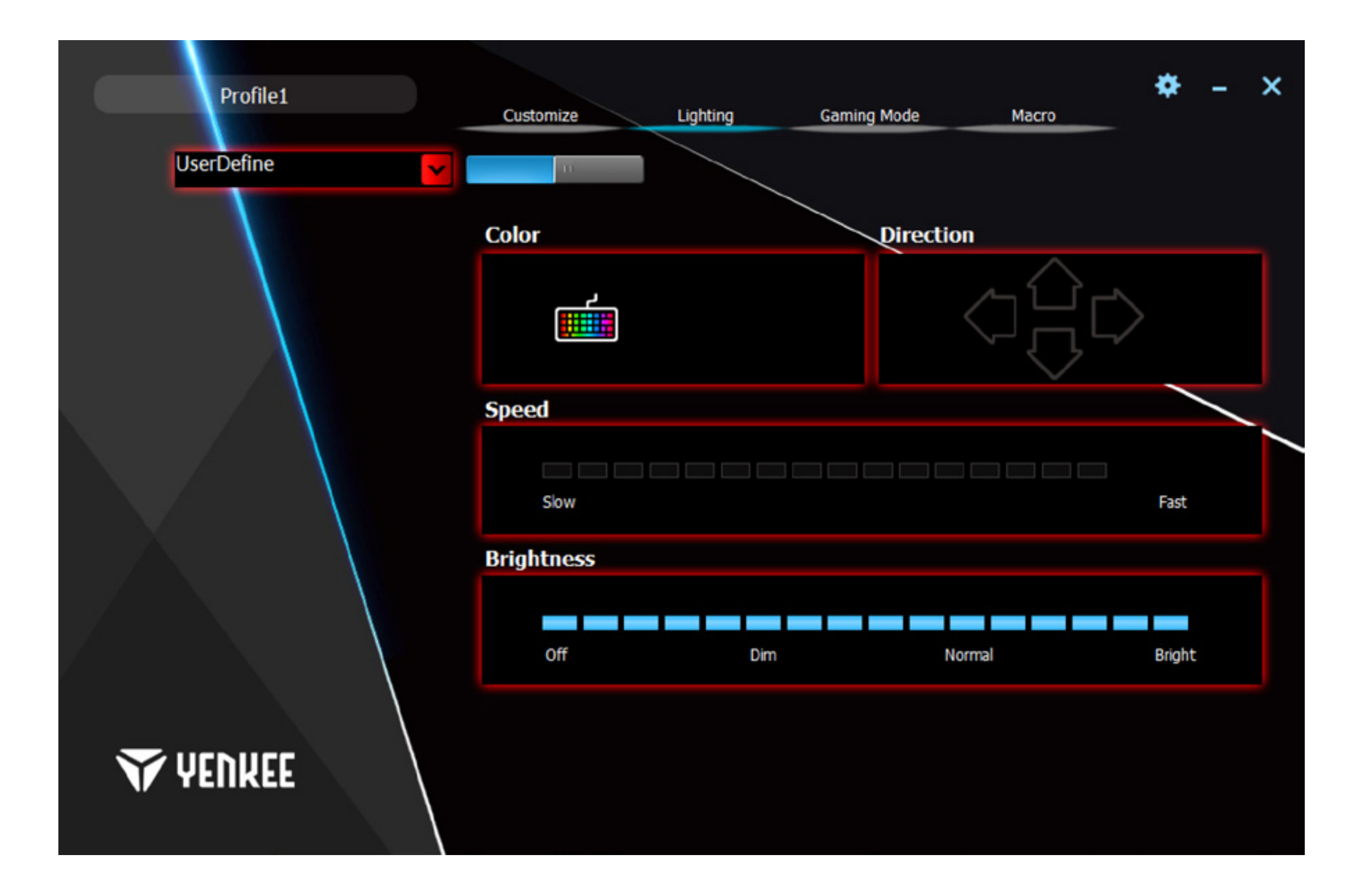

#### **Setting up the keyboard using the control**  $\mathbf{z}_{\mathbf{u}}$

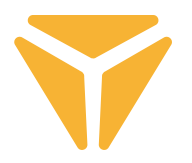

The Configurator window contains all the tools needed to create a custom backlight easily. In the menu in the left column, you can choose the sections used on the keyboard. By clicking the Deselect All and Reverse Selection buttons, you can quickly select all the buttons on the keyboard. To choose a button that is to be backlit, click on the desired button. A square will appear around the button and you will be able to specify the colour in the swatch.

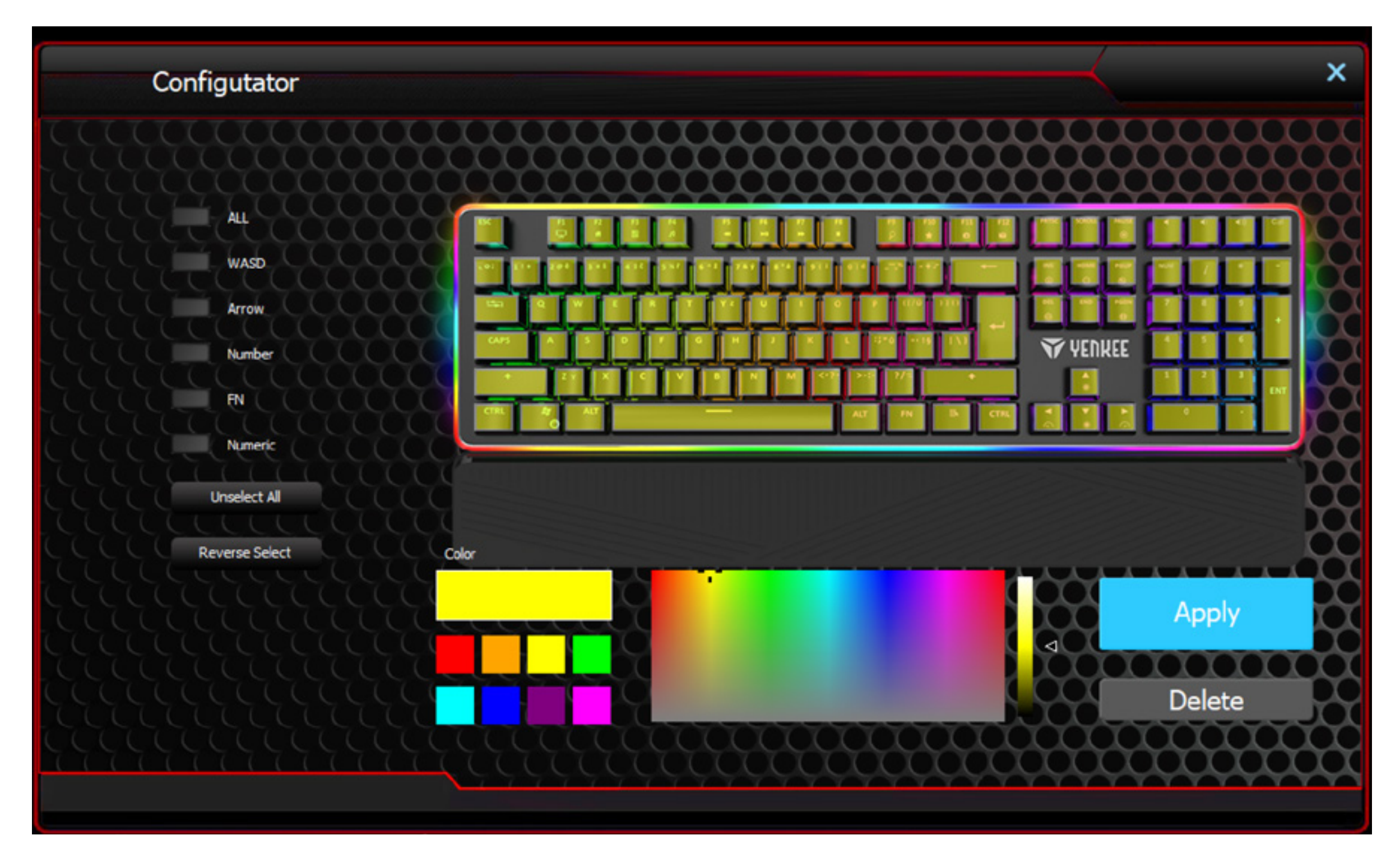

If you prefer a button to be non-backlit, simply choose the backlit button in the keyboard preview and click Remove at the bottom right of the window. A quick selection can be easily made using the functions on the left side of the window.

To save all your changes and preferences, click Apply.

Your backlight is now saved and you can use it by selecting Custom backlight in the Backlight list. You can edit the backlight by pressing the keyboard symbol in the Colour subsection again.

## Gaming mode

The gaming mode and the function controlled in this window have been specifically developed for players. It will avoid minimising the window to the taskbar in the case that you accidentally press one of the corresponding shortcuts during a game. Any shortcuts that might be accidentally pressed will get deactivated so that you can enjoy your games without worries.

In the Gaming mode window, you can choose which shortcuts to deactivate. Turn on the mode using the slider at the top and deselect the Deactivate box next to the requested function. All changes will be saved automatically.

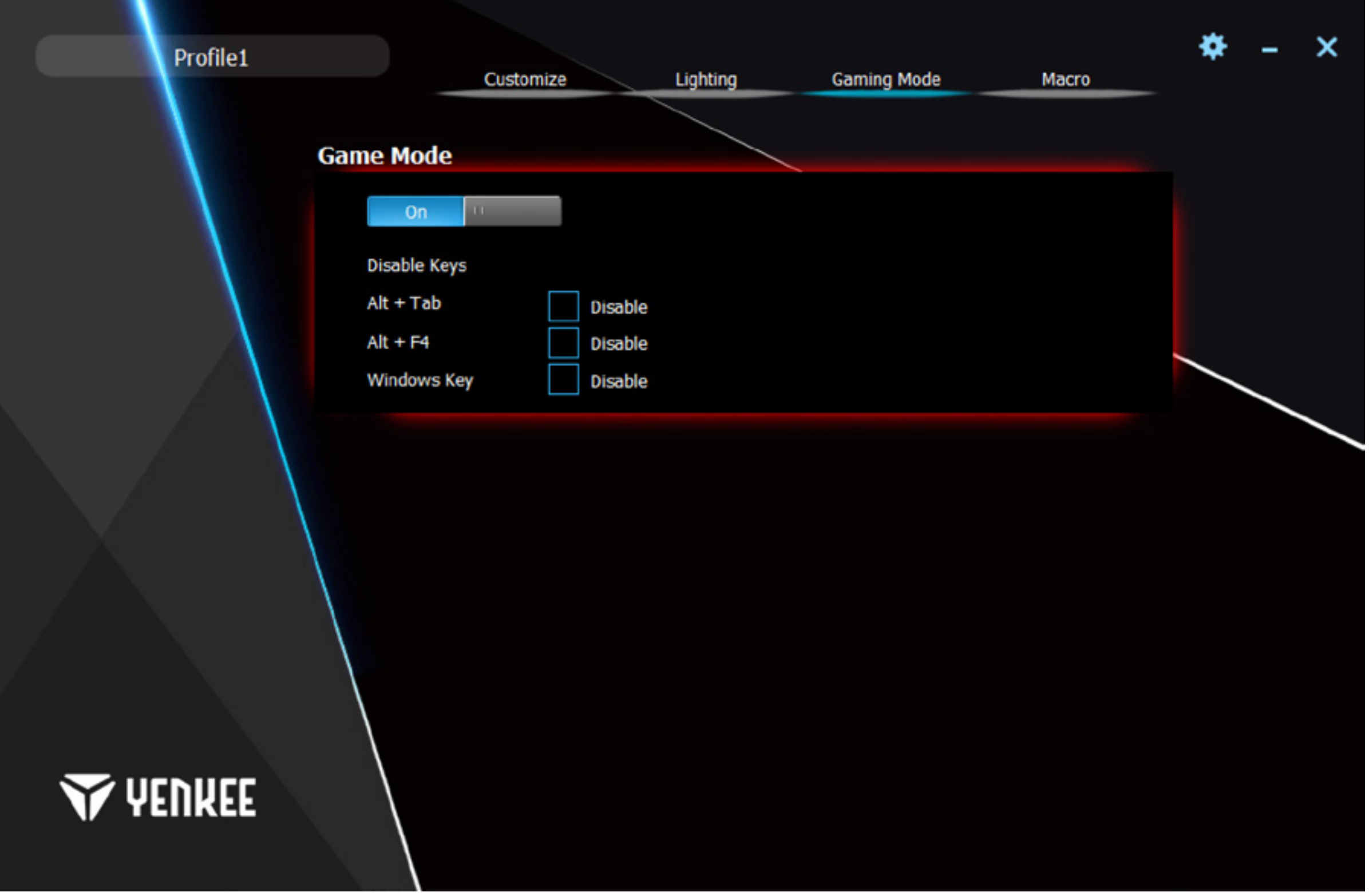

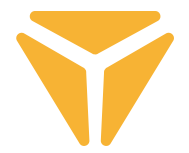

#### **Setting up the keyboard using the control** EN

## Macro

Macros are used exclusively to speed up commands or typing texts. The macro editor contained in the programme is very powerful and simplifies as far as possible both obtaining and subsequently editing a macro. On the left side of the window, there is a box to label your macro and the New button to create it. Below it, you will find the list of all the macros you have created. You can delete or rename the macros using the symbols below the list. To rename a macro, click on the symbol on the right and type a new label in the next menu. Confirm with the OK button.

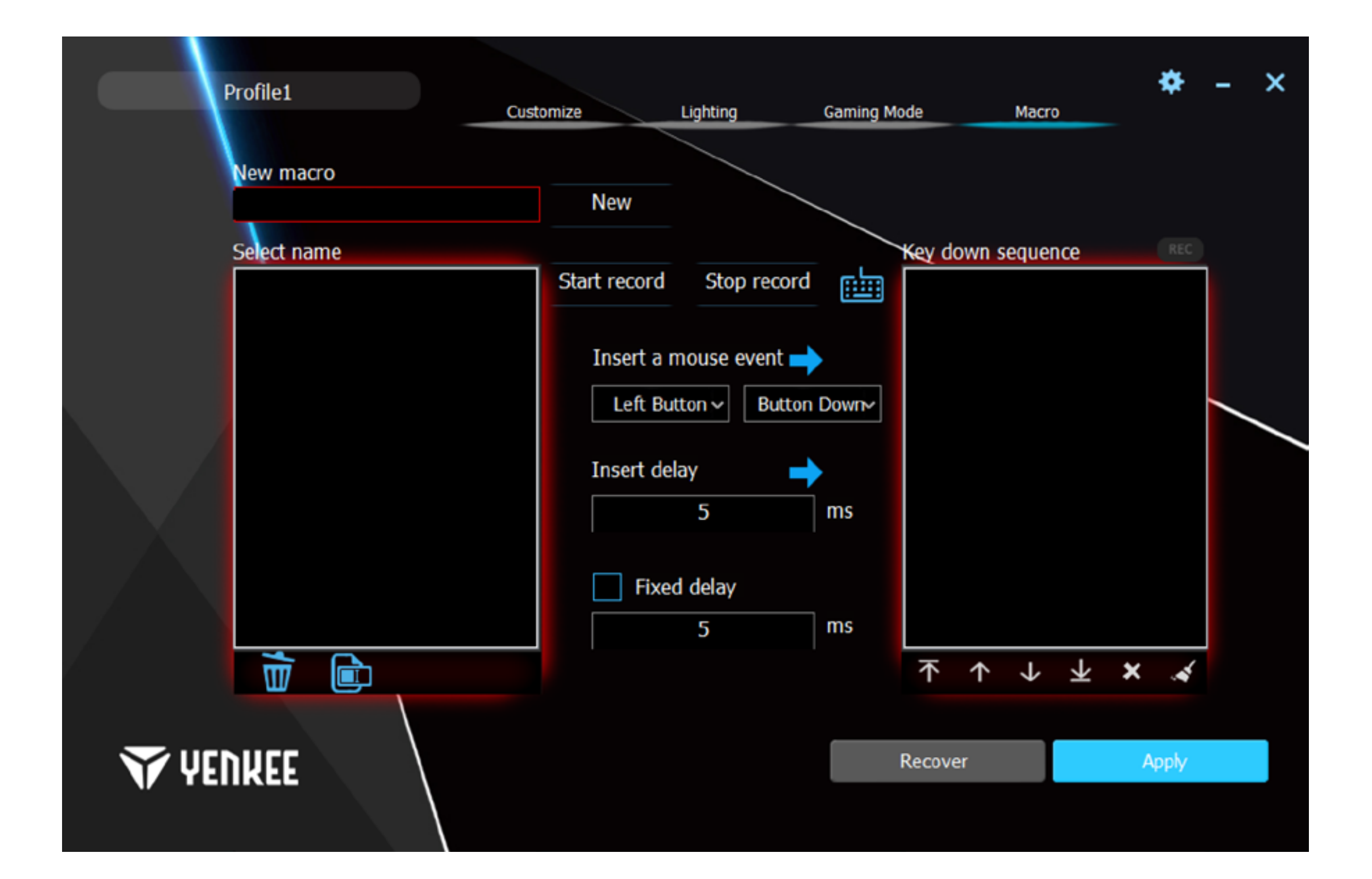

#### **Setting up the keyboard using the control**  $\mathbf{z}_{\mathbf{u}}$

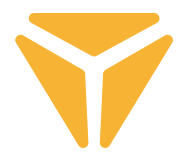

The middle section pertains to editing macros. Above all, here you will find the Start recording and Stop recording buttons. Recording is indicated by flashing of the red REC field above the right part of the window. Using the buttons located above the header Insert function, you can add macros concerning functions of the mouse and whether it has been pressed or released to the actions in the action list. The differentiation between pressing and releasing a button allows you to create keyboard shortcuts.

You can also add a specific delay between the actions. To do so, type it in the Insert delay box and press the arrow next to the label.

In the last row, you can set a constant delay between presses for a macro. Simply tick the option Fixed delay and type the required delay in the corresponding box.

Use the right column to review and adjust all the actions that were set during the creation of the macro. These might be strokes, delays and releases/presses of buttons. Under the list called Button sequences, there are controls used to handle the actions. You can move specific actions to the very beginning or end or shift them by only one action ahead or back. The last two symbols allow you to delete a specific action or the whole action list.

The bottom right corner contains the Reset and Apply buttons. Use the Reset button to reset the macros to factory settings. All macros will be deleted. Use the Apply button to save all the changes made in the macro area.

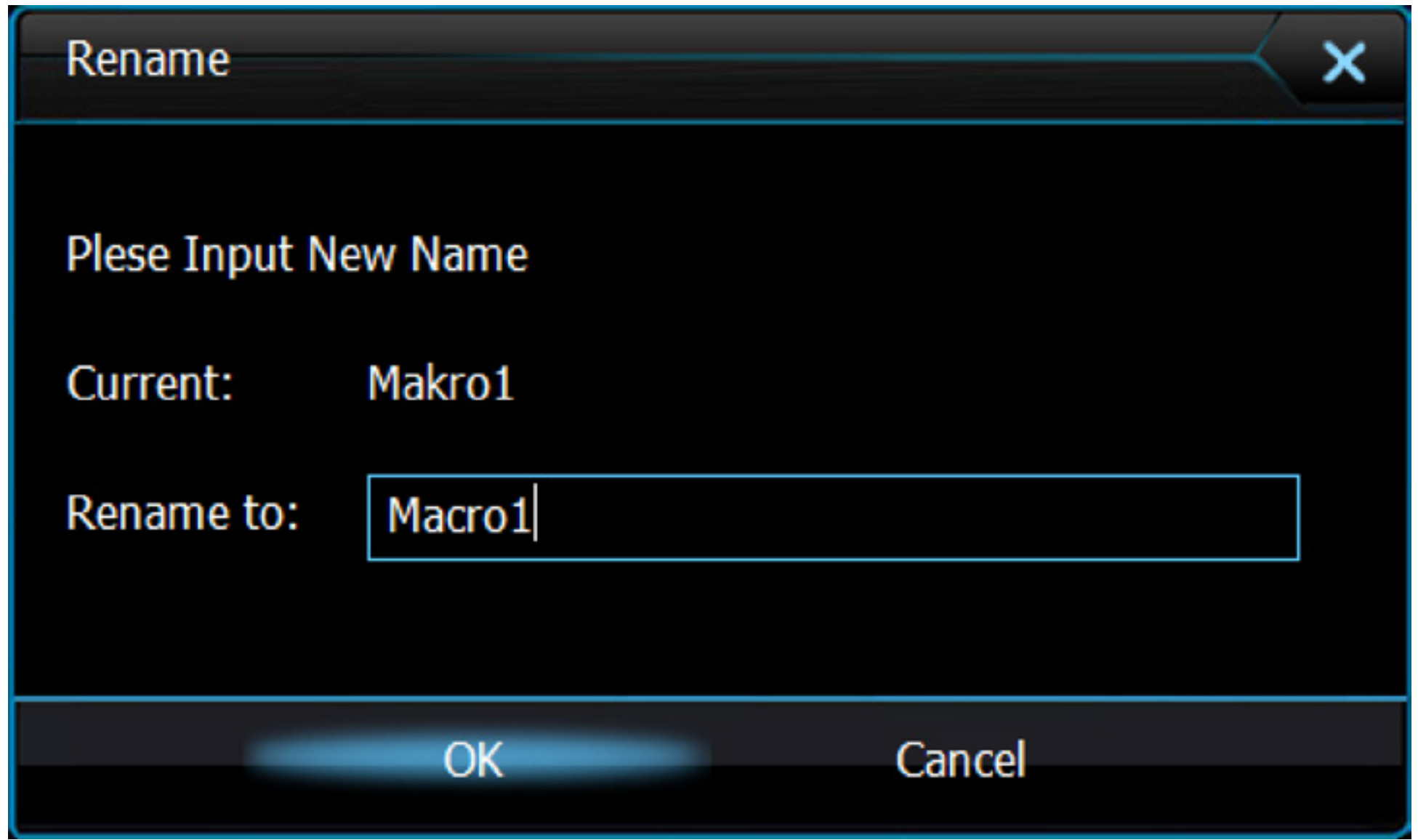

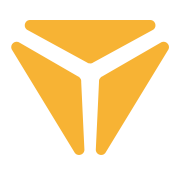

## Saving settings into profiles

User specific settings made in the programme can be saved into various profiles. This way, you can assign many functions to one and the same button without the need to retype the functions. Simply open the profile menu in the lower left corner and choose a profile or create a new one. The previous profile will be saved along with all the functions that have been defined for the keyboard. For reuse, simple select the specific profile which the requested functions have been saved under.

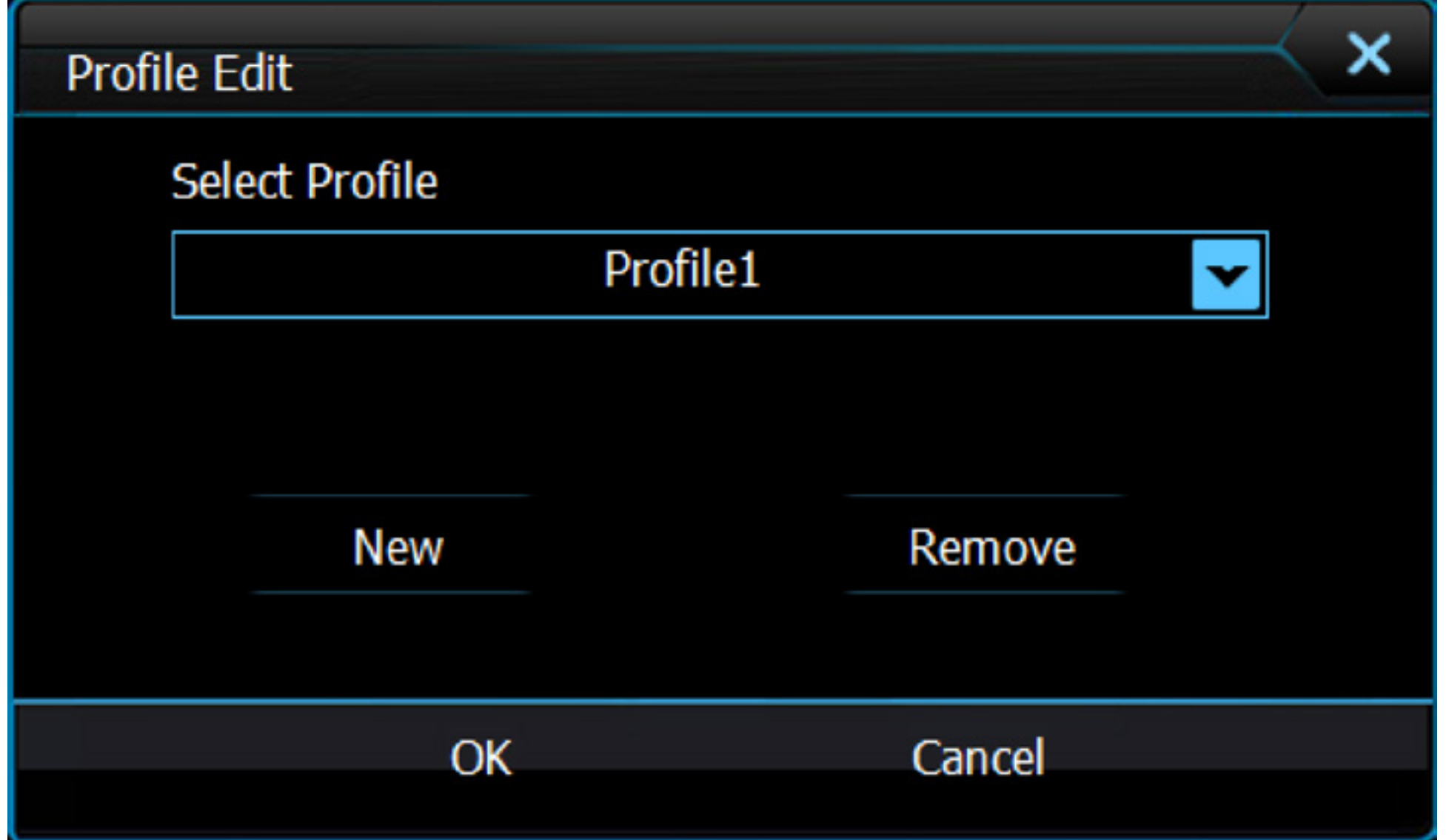

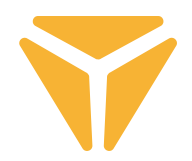

Dispose of packaging material at a public waste disposal site.

## **Disposal of used electrical and electronic appliances**

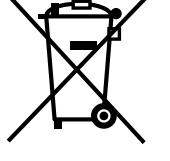

The meaning of the symbol on the product, its accessory or packaging indicates that this product shall not be treated as household waste. Please, dispose of this product at your applicable collection point for the recycling of electrical & electronic equipment waste. Alternatively in some states of the European Union or other European states you may return your products to your local retailer when buying an equivalent new product.

The correct disposal of this product will help save valuable natural resources and help in preventing the potential negative im pact on the environment and human health, which could be caused as a result of improper liquidation of waste. Please ask your local authorities or the nearest waste collection centre for further details. The improper disposal of this type of waste may fall subject to national regulations for fines.

## **For business entities in the European Union**

If you wish to dispose of an electrical or electronic device, request the necessary information from your seller or supplier.

## **Disposal in other countries outside the European Union**

If you wish to dispose of this product, request the necessary information about the correct disposal method from local government departments or from your seller.

This appliance complies with EU rules and regulations regarding electromagnetic and electrical safety.

Changes to the text, design and technical specifi cations may occur without prior notice and we reserve the right to make these changes.

## **NÁVOD K OBSLUZE** CZ

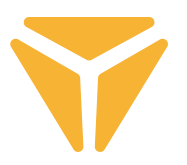

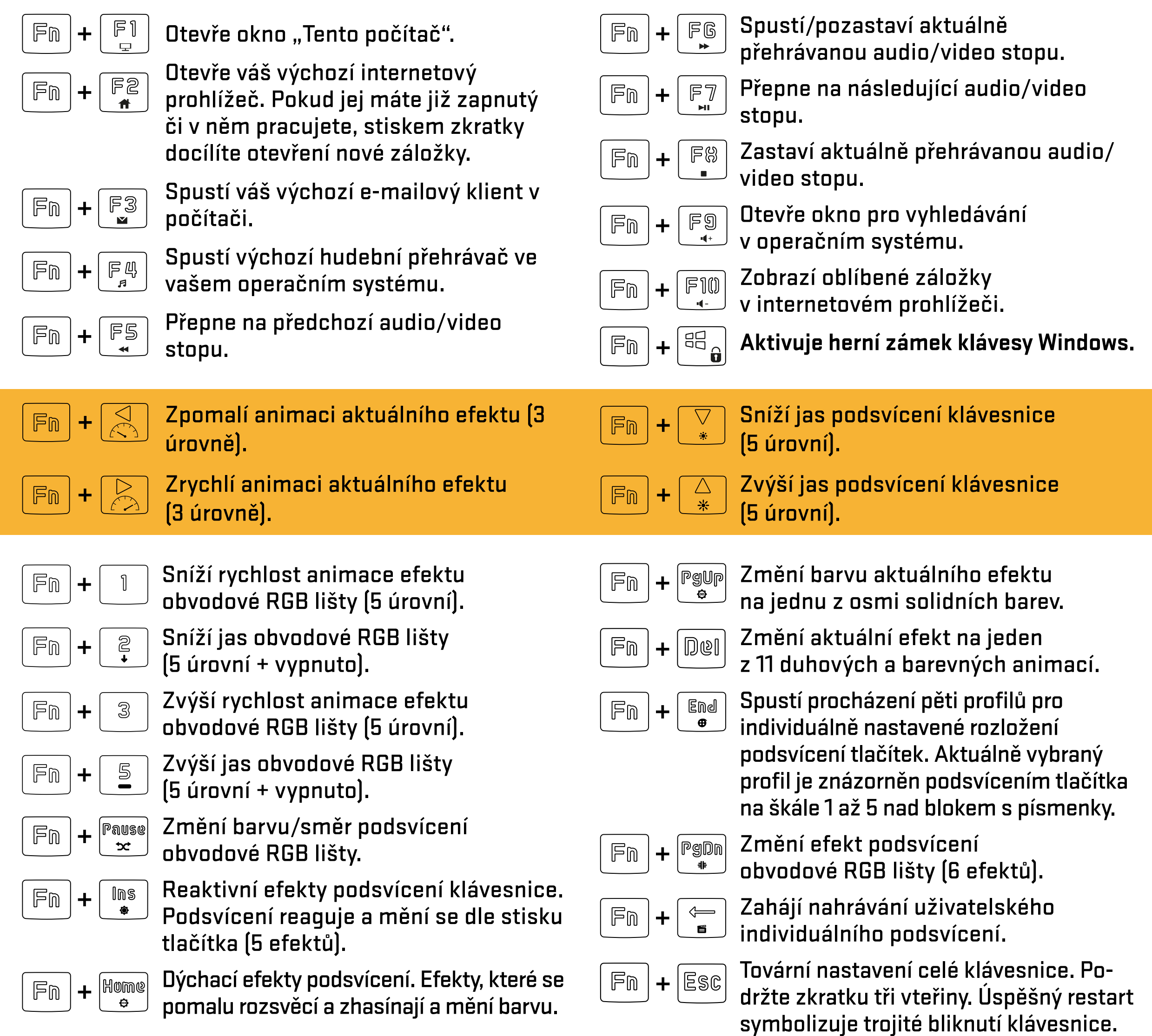

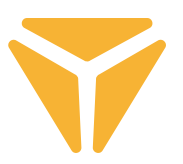

Před zahájením nahrávání vlastního podsvícení je nutné si napřed vybrat, pod jaký profil bude rozvržení uloženo. Toho docílíte stiskem klávesové zkratky $\frac{1}{2}$   $\frac{1}{2}$   $\frac{1}{2}$   $\frac{1}{2}$   $\frac{1}{2}$  Díky této zkratce klávesnice začne procházet všech pět profilů pro podsvícení, které nabízí. O jaký profil se jedná dává klávesnice najevo podsvícením jednoho z pěti tlačítek, pod která se dá v kombinaci s tlačítkem $\mid \mathbb{F} \mathbb{D} \mid$ vlastní podsvícení uložit. Jsou to tlačítka ve škále $\mid \; \mathbb{I} \mid$ laž $\mid \; \mathbb{S} \mid$ nacházející se nad oblastí s písmeny (tato tlačítka mohou svítit v kombinaci se ScrollLockem, NumLockem či CapsLockem v případě, že jsou tato zmíněná tlačítka aktivní).

Poté, co si vyberete tlačítko, pod které bude podsvícení uloženo, stačí už jen stisknout klávesovou zkratku  $F_{0}$ , tím zahájíte nahrávání podsvícení do paměti klávesnice, což symbolizuje bílé blikání kláves  $\ddag$ **, ,** . Stiskem tlačítka se tlačítko rozsvítí červeně, ale dalších základních barev docílíte Caps opětovným stiskem. Nachází se jich zde 8, přičemž další úroveň symbolizuje stav vypnutého podsvícení. Poté, co budete se svým rozvržením spokojeni, stiskněte opět kombinaci tlačítek $\|\mathbb{F}_0\|+\|\mathbb{F}_m\|$ , tím se vaše rozvržení uloží do paměti klávesnice.

Vaše podsvícení tak nyní naleznete pod příslušnou klávesovou zkratkou ( **+ tlačítko na škále - , které při volbě profilu, pod který bude podsvícení uloženo, svítilo**).

## Hlavní obrazovka

Po spuštění programu se objevíte na hlavní obrazovce v první sekci ze 4, které program nabízí. Tato konkrétní sekce s názvem **Přizpůsobení** nabízí přeprogramování kompletní klávesnice. Jednoduše zvolte tlačítko, které chcete přeprogramovat a klikněte na něj levým tlačítkem myši. V rozbalené nabídce následně vyberte, co bude k tlačítku přiřazeno.

Nabídka nabízí defaultní funkci tlačítka, klasické záměnu funkce s jiným tlačítkem, funkce myši či přiřazení vámi vytvořeného makra. Nechybí ani kombinace dvou tlačítek, spuštění libovolného programu či konkrétní internetové stránky. Stačí pouze vložit konkrétní URL adresu. Dále jsou v nabídce multimediální funkce pro ovládání médií a zkratky pro zjednodušení funkce s operačním systémem. Taktéž lze tlačítko deaktivovat.

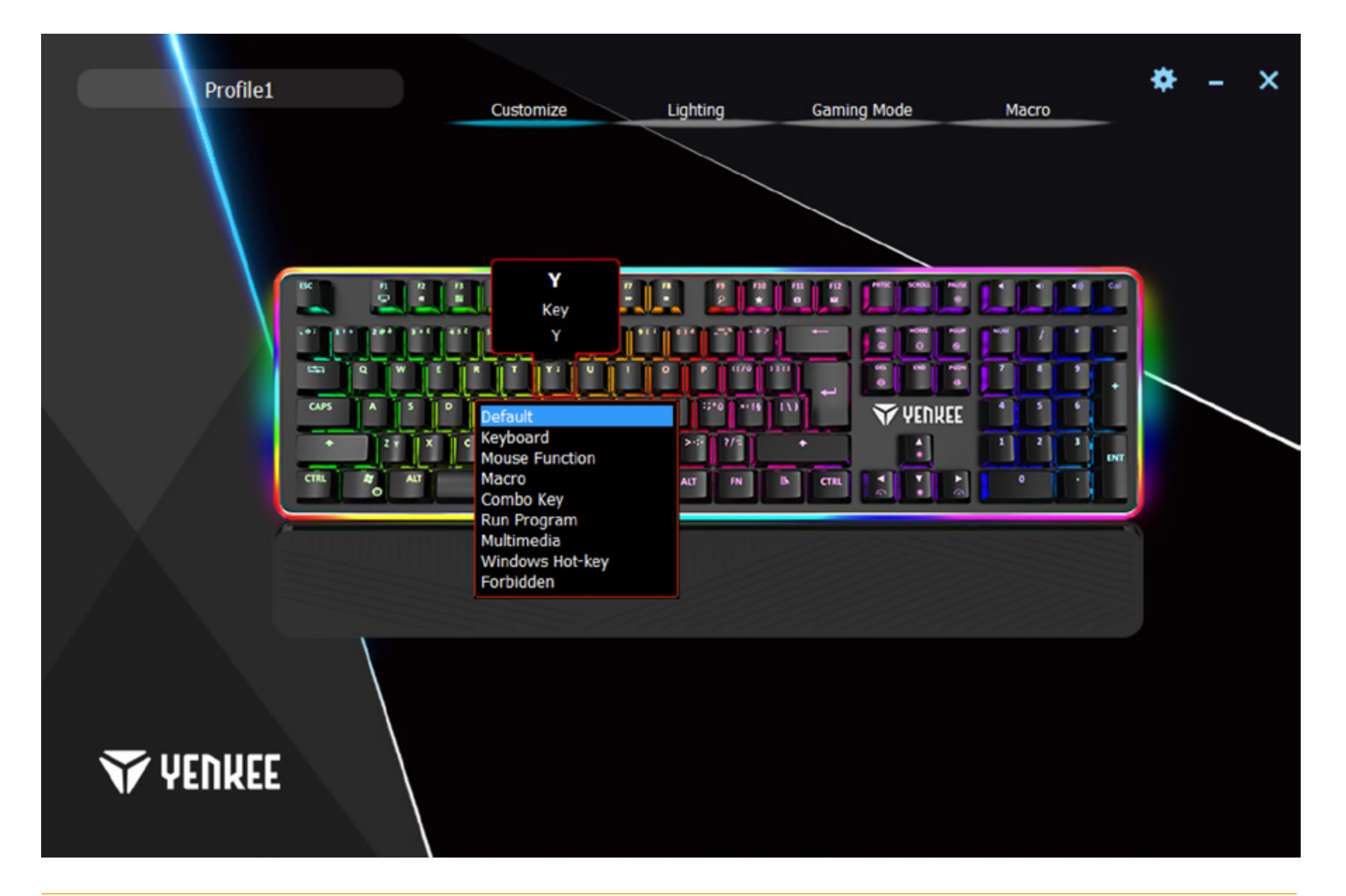

# Obrazovka podsvícení

Druhá sekce se týká kompletního nastavení podsvícení. Rolovací nabídka v levé části okna zahrnuje veškeré efekty podsvícení, které klávesnice obsahuje. Jednoduše klikněte na šipku vedle názvu efektu, čímž nabídku zobrazíte, a zvolte jeden požadovaný efekt podsvícení. Všechny změny se automaticky uloží a aplikují.

Pokud vám vyhovuje více klávesnice bez rušení, které podsvícení může vykazovat, posuvníkem v horní části okna je možné jej jednoduše vypnout.

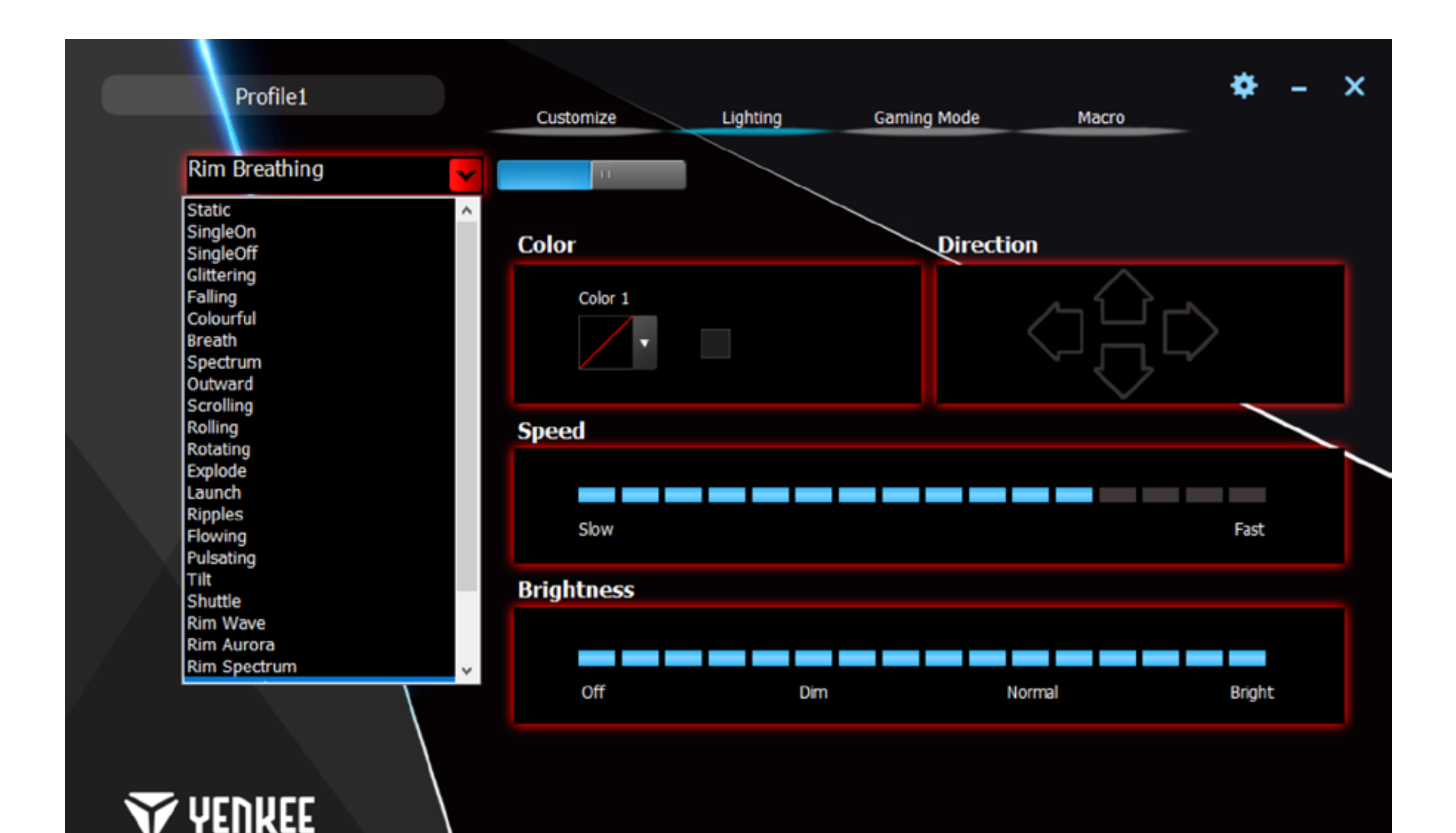

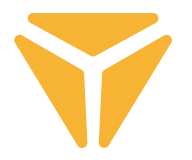

Program taktéž umožňuje změnit barvu aktuálního podsvícení. K tomu slouží podsekce Barva. Klikněte do okénka s barvou a v nabídce zvolte, která barva má být na klávesnici aplikována. Klávesnice podporuje RGB spektrum více než 16 milionů barev, pokud pro vás není nabídka barev dostatečná, v okénku s výběrem barev se nachází tlačítko Další, které vyvolá nabídku s vícero barvami a možnosti nadefinování své vlastní.

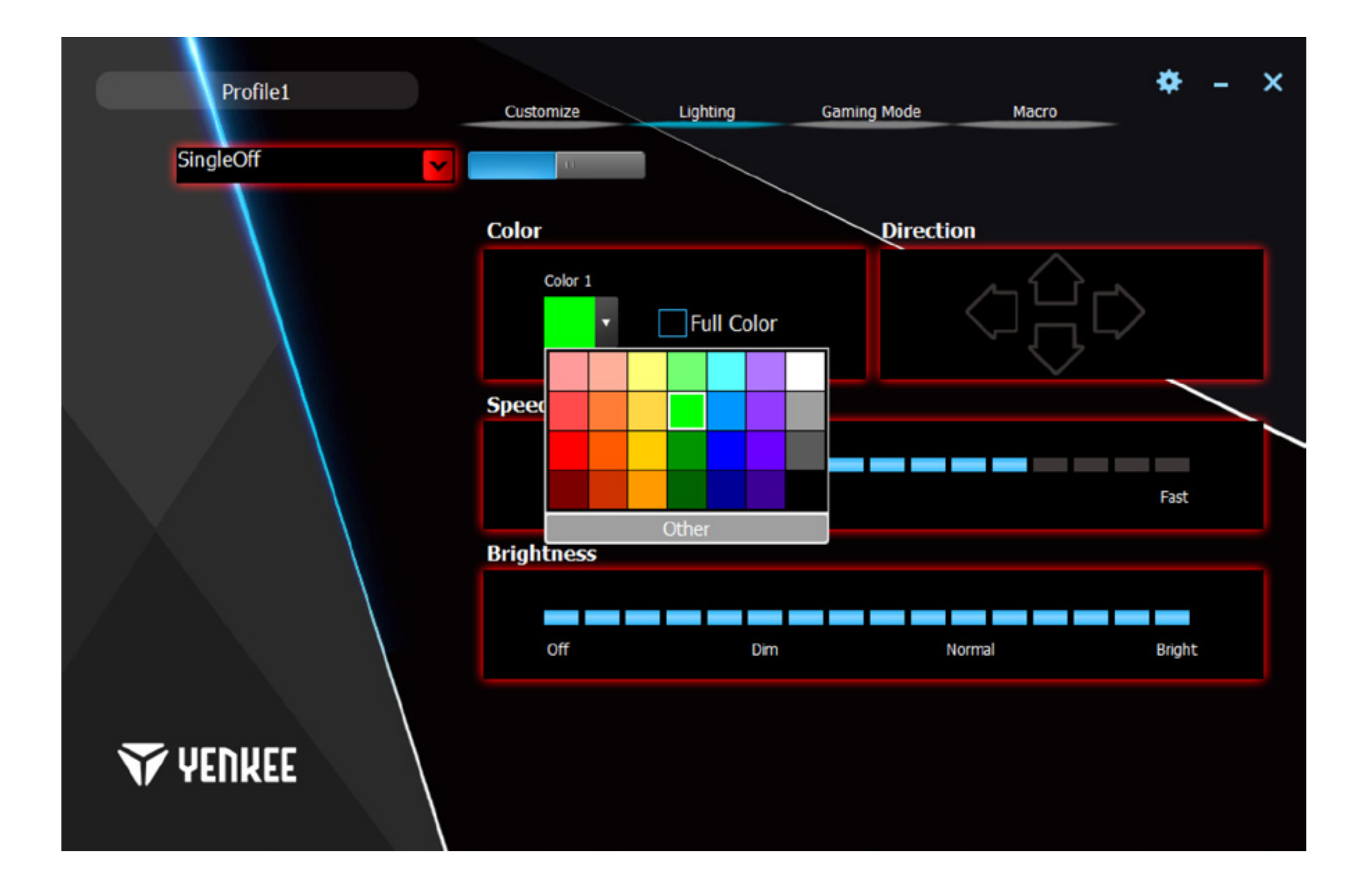

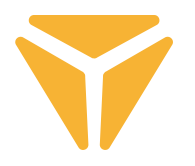

Animovaným efektům lze jednoduše nastavit směr, kterým bude animace směřovat, a to s podsekci Směr. V případě efektu, který animovaný je, se šipky, díky kterým je možné směr konkretizovat, rozsvítí. Dále je už jen na vás, jaký směr to bude.

A v poslední řadě je možné podsvícení jako takovému nastavit rychlost animace a celkový jas. K tomu slouží posuvníky Rychlost uprostřed a Jas ve spodní části okna. Všechny změny jsou ukládány automaticky.

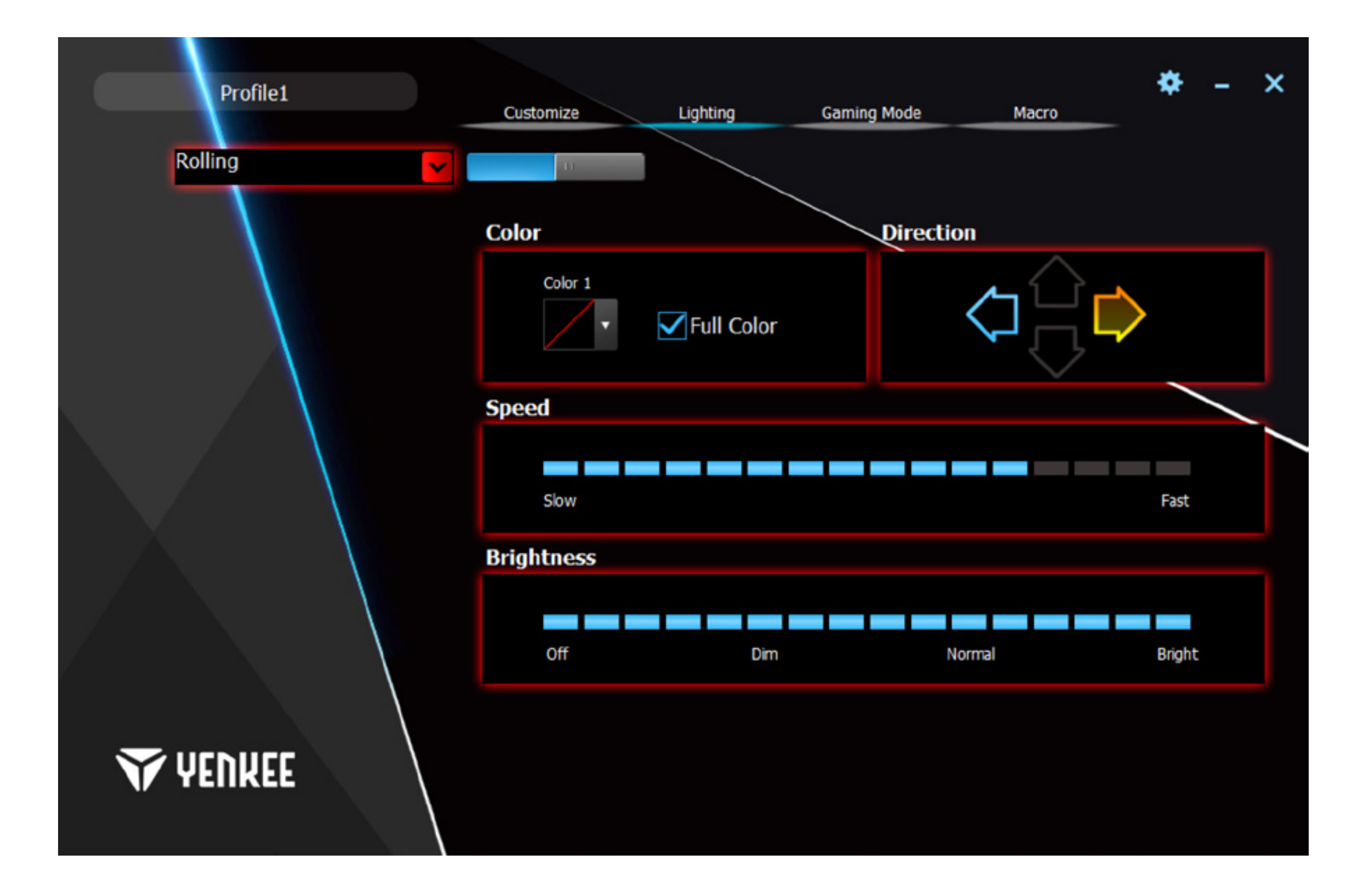

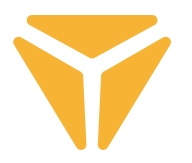

Individuální podsvícení je zde obohaceno o možnost přiřazení jakékoliv barvy a o výrazně jednodušší ovládání. Zvolte v nabídce podsvícení Individuální podsvícení a klikněte na symbol klávesnice vykreslený v sekci Barva.

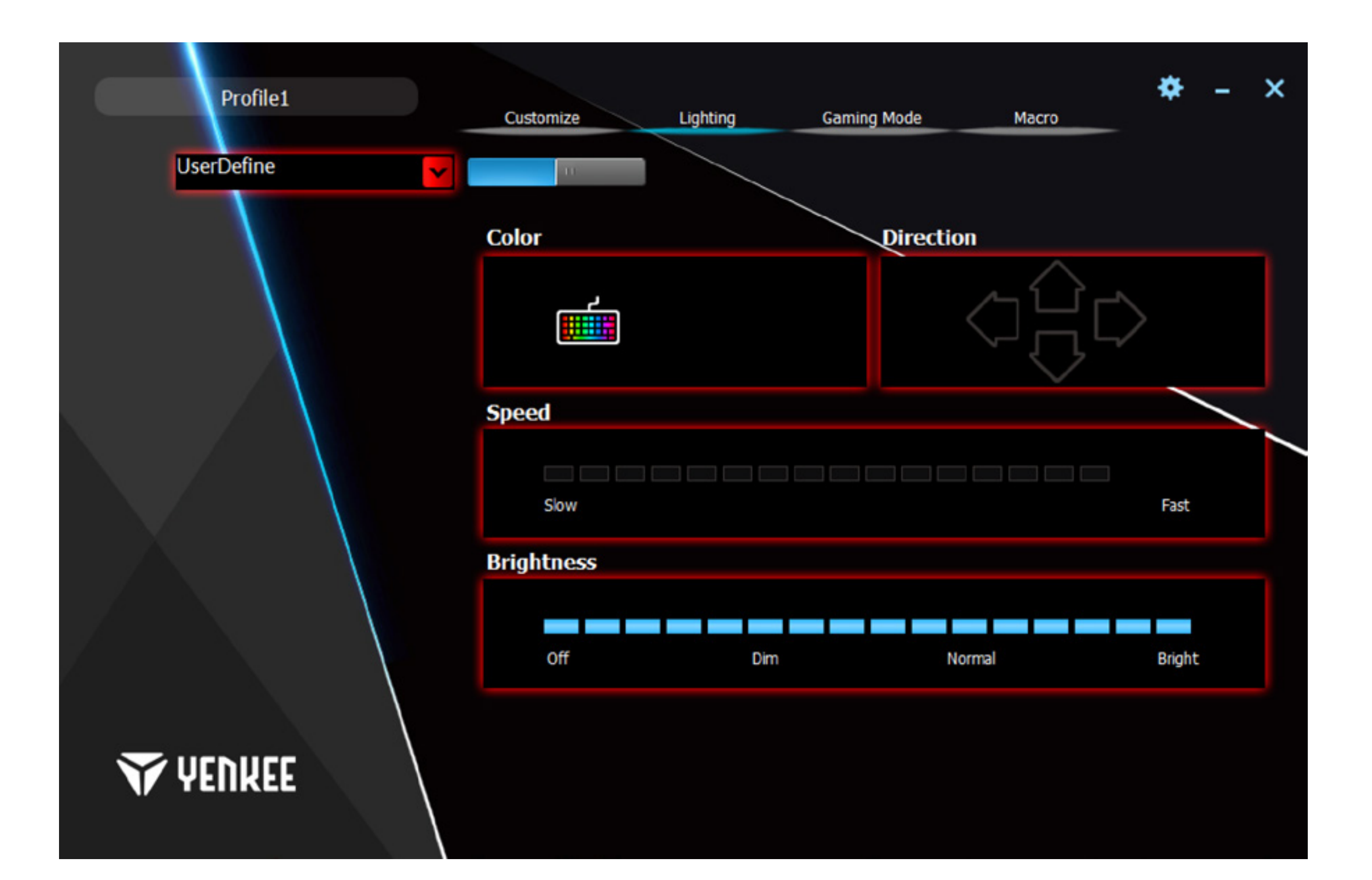

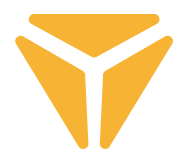

V okně Konfigurátor jsou k dispozici veškeré nástroje pro jednoduchou tvorbu vlastního podsvícení. Nabídka v levém sloupci slouží k označení používaných sekcí na klávesnici. Tlačítka Odznačit vše a Reverzní označení slouží pro rychlé označení všech tlačítek na klávesnici. Pro zvolení, která tlačítka budou podsvícená, klikněte na požadované tlačítko, které bude následně označené čtvercem, a poté zvolte konkrétní barvu ve vzorníku.

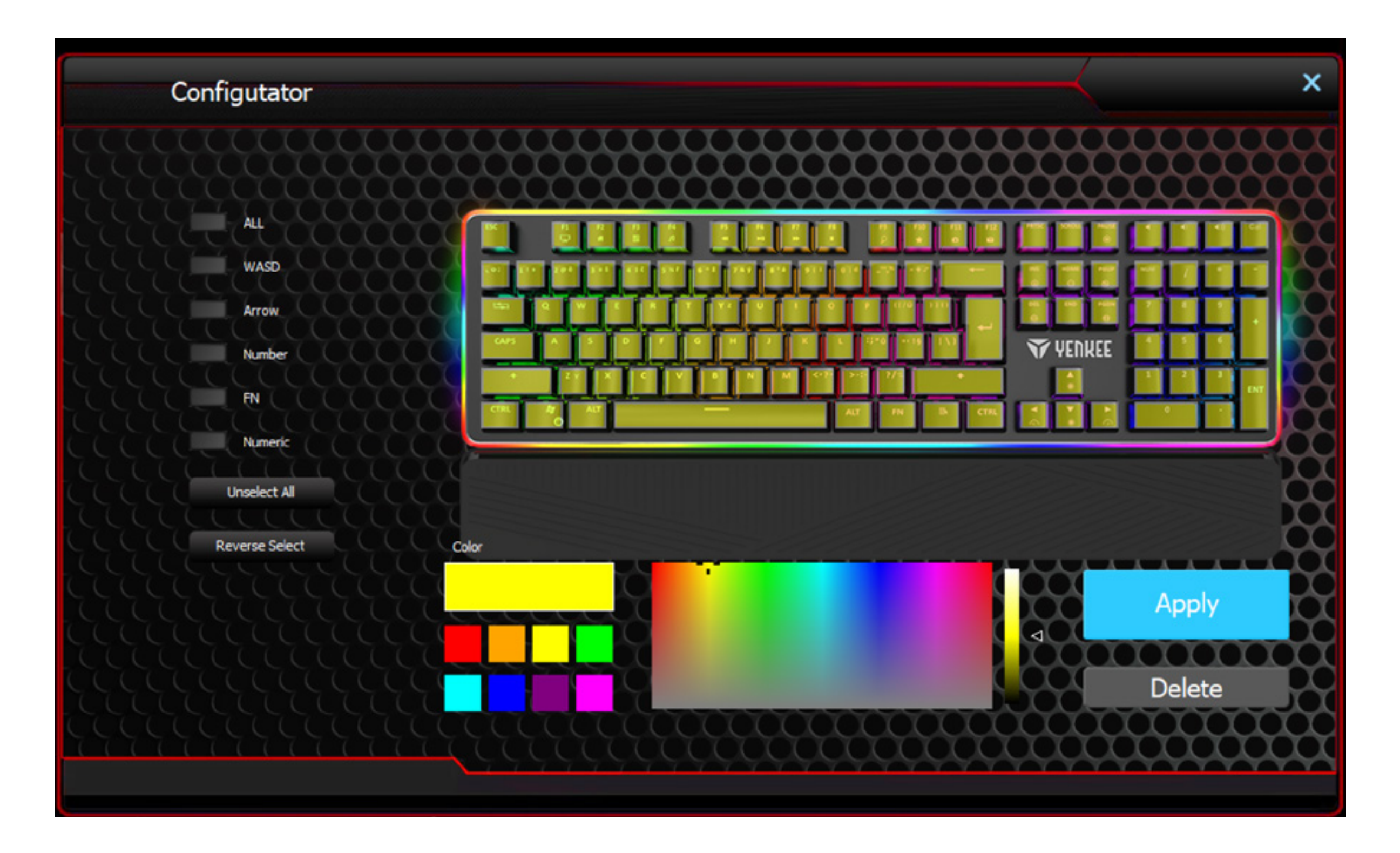

Pokud chcete tlačítko nepodsvícené, stačí v náhledu klávesnice zvolit podsvícené tlačítko a kliknout na tlačítko Odstranit v pravé dolní části okna. Pro rychlé označení je nejsnazší využít funkcí v levé části okna.

Všechny změny a volby uložíte stiskem tlačítka Aplikovat.

Podsvícení je nyní uloženo a pro jeho použití zvolte v seznamu podsvícení Individuální podsvícení. Pro jeho editaci stiskněte opět symbol klávesnice v podsekci Barva.

## Herní mód

Okno Herní mód a funkce, které se toto okno týká, je speciálně vyvinuto pro hráče. Díky ní se již nestane, že v důsledku nechtěného stisknutí v okně zmíněných zkratek vám rozehraná hra spadne na lištu. Zde lze tyto zkratky, které je možné nechtěně stisknout, deaktivují, a vy budete mít nerušený herní zážitek bez obav.

V okně Herní mód je možné si vybrat, které konkrétní zkratky budou deaktivovány. Posuvníkem v horní části mód zapněte a v případě potřeby odškrtněte políčko Deaktivovat u požadované funkce. Všechny změny jsou ukládány automaticky.

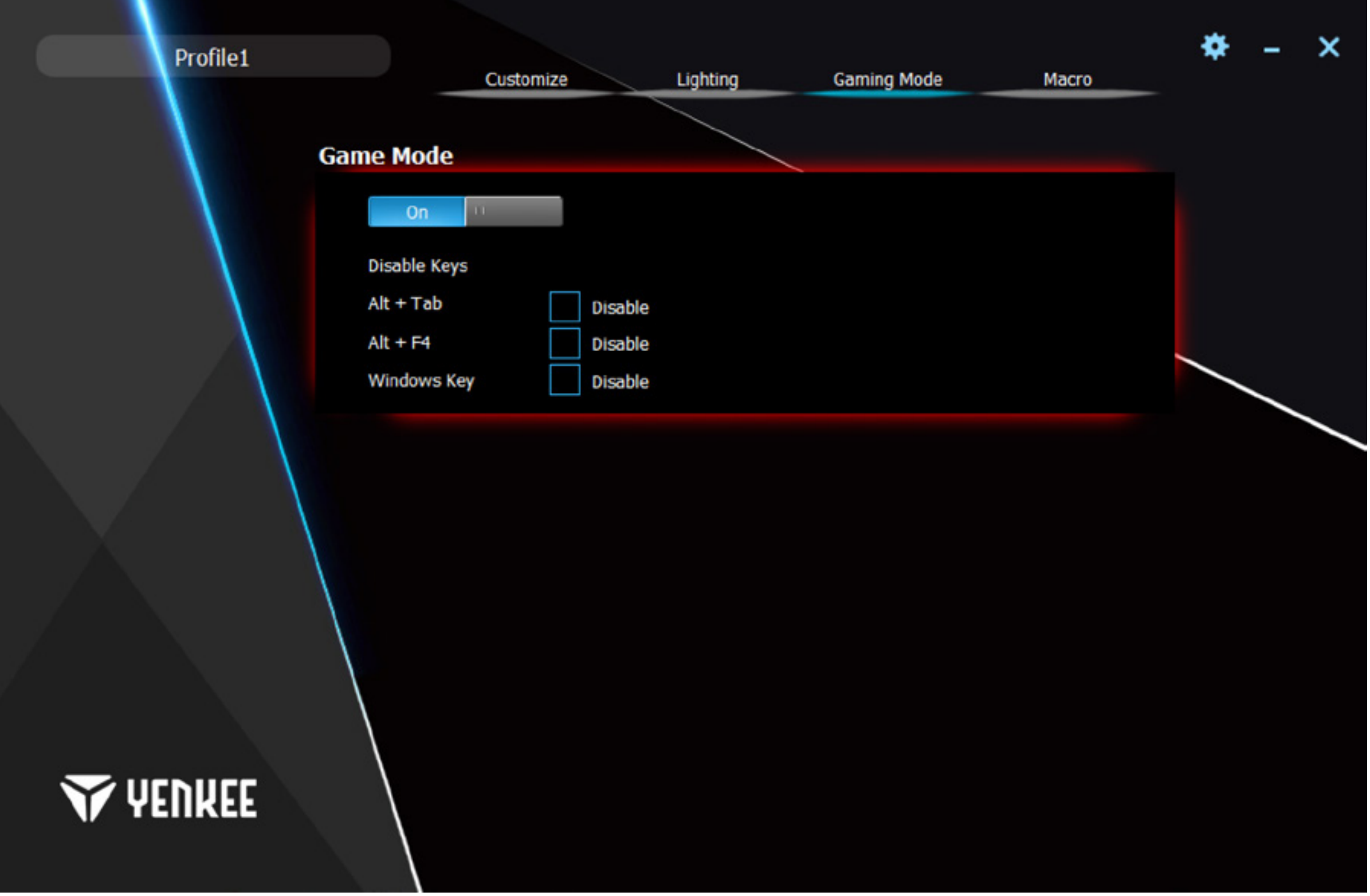

## Makro

Makro slouží výhradně pro zrychlení příkazů či psaní textů. Makro editor, který program nabízí je velmi výkonný a maximálně zjednodušuje jak pořizování, tak následnou úpravu makra v případě potřeby.

V levé části okna naleznete pole pro název makra a jeho následné vytvoření pomocí tlačítka Nové. Pod ním se již nachází seznam všech maker, která jste vytvořili, a to s možností mazání a přejmenování, k čemuž slouží symboly pod seznamem. Pro přejmenování makra klikněte na pravý symbol a do následné nabídky napište nový název. Potvrďte tlačítkem OK.

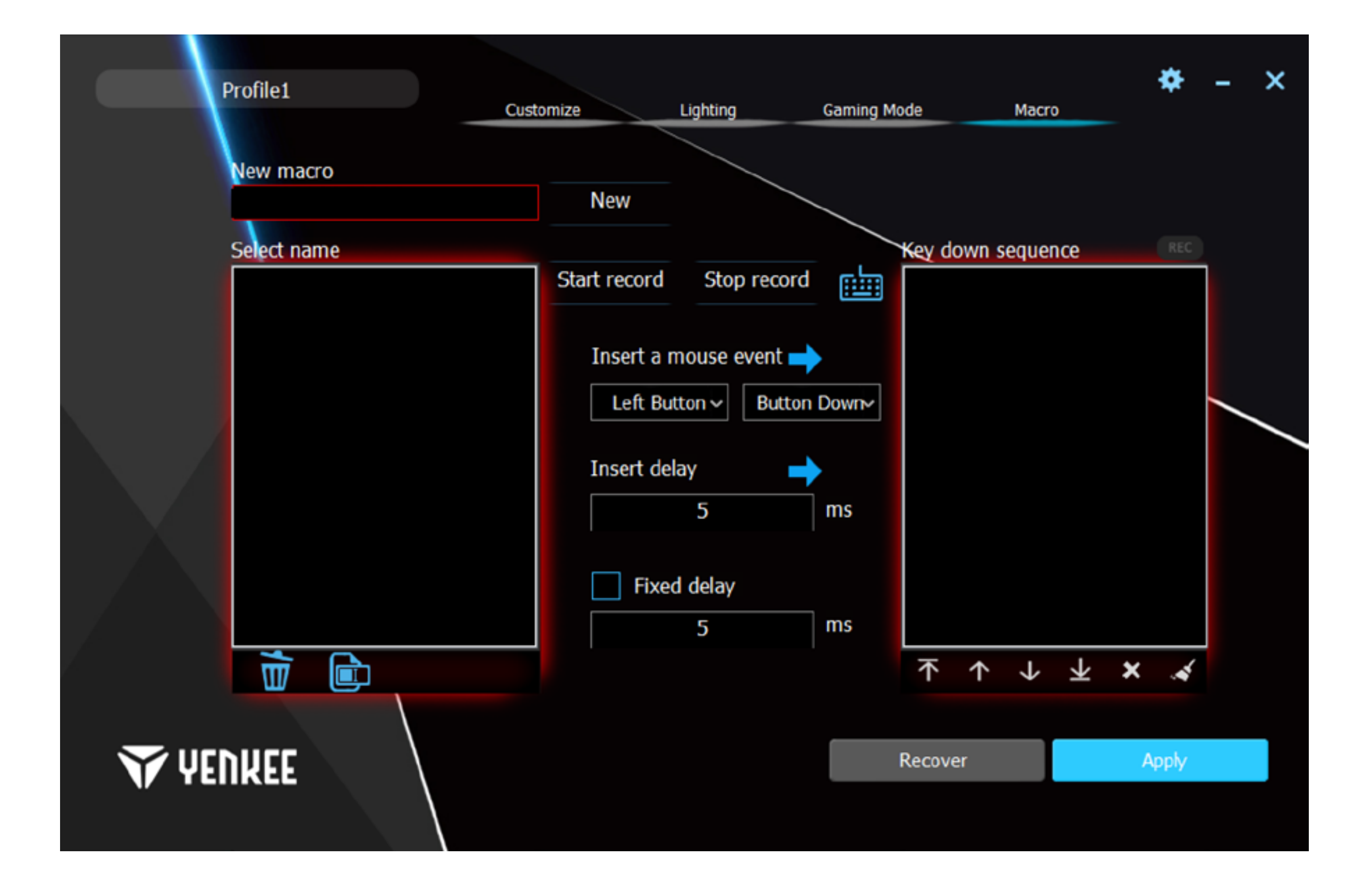

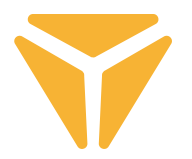

Prostřední část je věnována editaci makra. Naleznete zde v první řadě tlačítka Spustit nahrávání a Zastavit nahrávání. Nahrávání symbolizuje blikání červeného políčka REC nad pravou částí okna. Dále pomocí tlačítek nacházejícími se pod nadpisem Vložit funkci myši je umožněno vložit mezi akce v seznamu akcí makra funkce myši a zda byla stisknuta, či uvolněna. Díky rozlišení stisku a uvolnění tlačítka je umožněna tvorba klávesových zkratek.

Dále se mezi akce dá vložit konkrétní prodleva, která se vepíše do pole pod Vložit prodlevu a následným stisknutím šipky vedle tohoto názvu.

V poslední řadě lze makru nastavit konstantní prodleva mezi stisky. Stačí jen zaškrtnout možnost Fixní prodleva a do příslušného pole vepsat požadovanou prodlevu.

Pravý sloupec slouží k přehledu a úpravě všech akcí, které při tvorbě makra vnikly. Jedná se o úhozy, prodlevy a uvolnění či stisk tlačítek. Pod seznamem, který se nazývá Sekvence tlačítek, se nachází ovládací prvky, díky kterým je možné s akcemi manipulovat. Konkrétní akci je možné přesunout na samý začátek nebo konec, nebo posunou pouze o jednu akci dále či zpět. Pomocí posledních dvou symbolů konkrétní akci smažete anebo rovnou smažete celý seznam akcí.

V pravém dolním rohu se nachází tlačítka Obnovit a Aplikovat. Tlačítko Obnovit obnoví tovární nastavení maker. Tím se veškerá makra smažou. Tlačítko Aplikovat uloží všechny změny, které byly provedeny v oblasti maker.

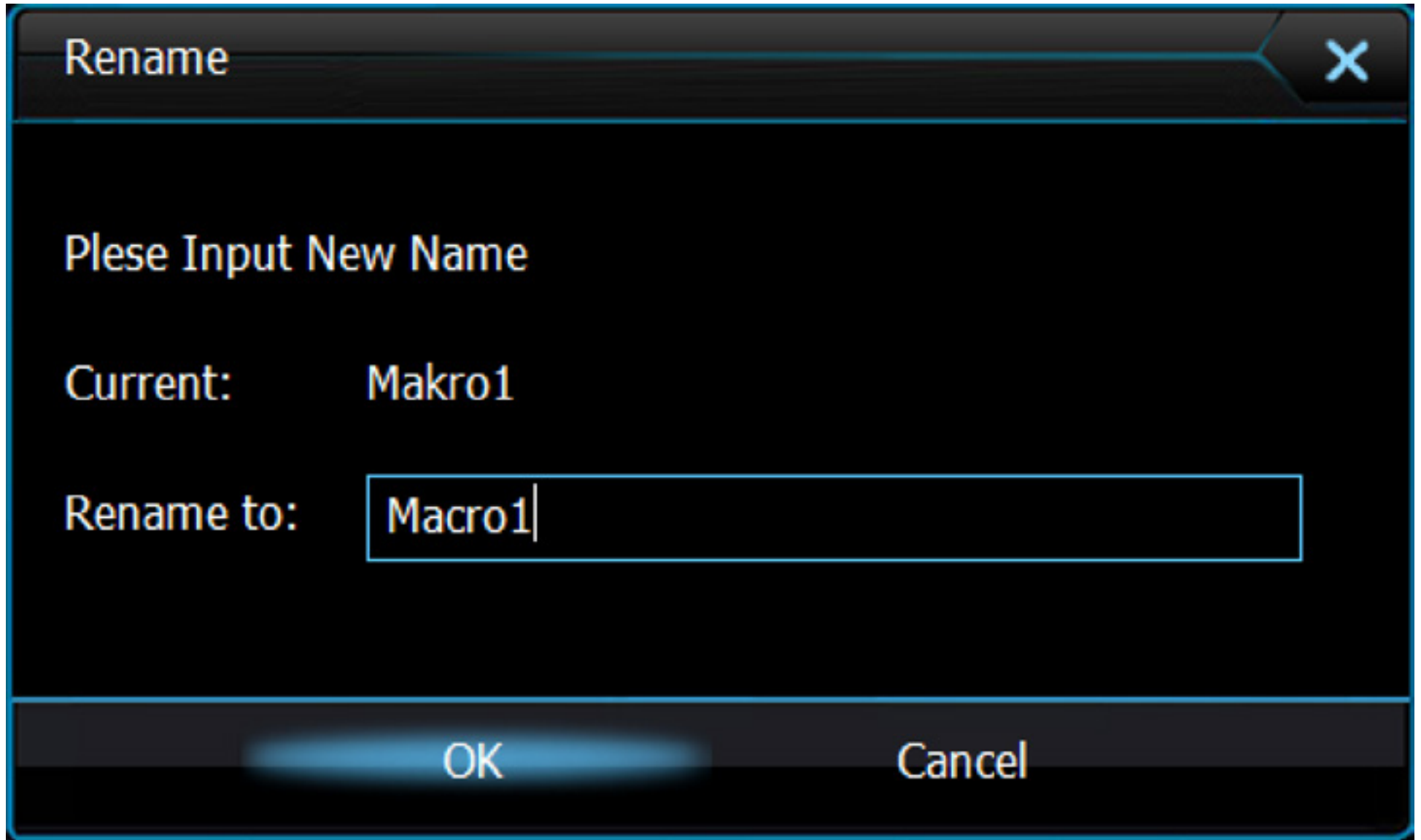

## Ukládání nastavení do profilů

Uživatelské nastavení, které bylo v programu uskutečněno, se dá uložit do různých profilů. Je tak možné nastavit nespočet funkcí pod jedno totožné tlačítko, a to bez nutnosti funkce přepisovat. Stačí pouze v levém horním rohu vyvolat nabídku s profily a vybrat či rovnou vytvořit profil nový. Předchozí profil se uloží a s ním i veškeré funkce, které byly klávesnici nadefinovány. Pro opakované použití pouze vyberte konkrétní profil, pod kterým byly požadované funkce uloženy.

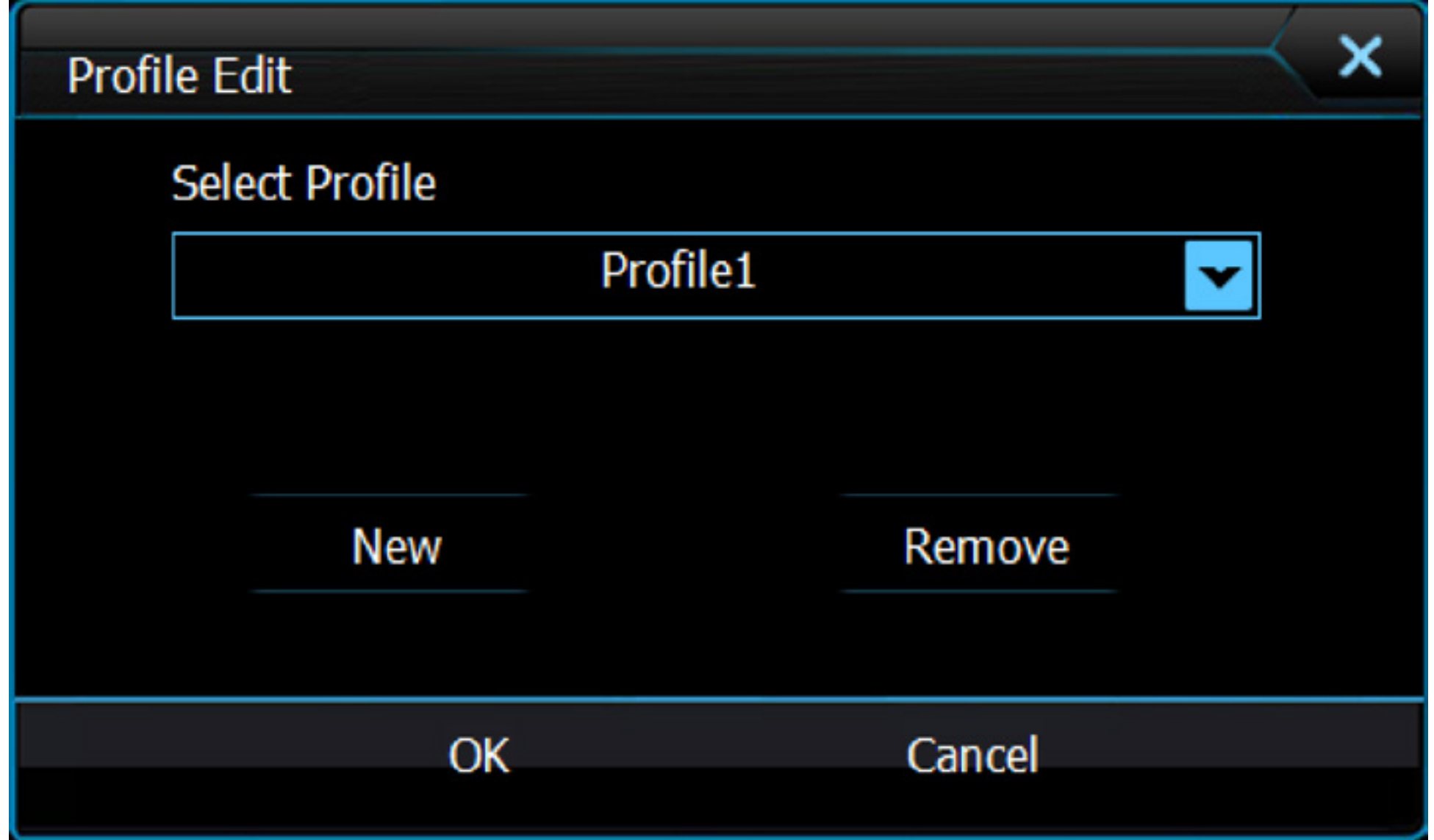

#### $\bf \Xi$ **Pokyny a informace o nakládání s použitým obalem**

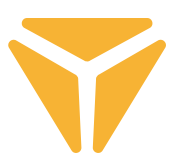

Použitý obalový materiál odložte na místo určené obcí k ukládání odpadu.

## **Likvidace použitých elektrických a elektronických zařízení**

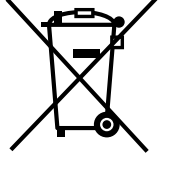

Tento symbol na produktech anebo v průvodních dokumentech znamená, že použité elektrické a elektronické výrobky nesmí být přidány do běžného komunálního odpadu. Ke správné likvidaci, obnově a recyklaci předejte tyto výrobky na určená sběrná místa. Alternativně v některých zemích Evropské unie nebo jiných evropských zemích můžete vrátit své výrobky místnímu prodejci při koupi ekvivalentního nového produktu.

Správnou likvidací tohoto produktu pomůžete zachovat cenné přírodní zdroje a napomáháte prevenci potenciálních negativních dopadů na životní prostředí a lidské zdraví, což by mohly být důsledky nesprávné likvidace odpadů. Další podrobnosti si vyžádejte od místního úřadu nebo nejbližšího sběrného místa.

Při nesprávné likvidaci tohoto druhu odpadu mohou být v souladu s národními předpisy uděleny pokuty.

## **Pro podnikové subjekty v zemích Evropské unie**

Chcete-li likvidovat elektrická a elektronická zařízení, vyžádejte si potřebné informace od svého prodejce nebo dodavatele.

## **Likvidace v ostatních zemích mimo Evropskou unii**

Tento symbol je platný v Evropské unii. Chcete-li tento výrobek zlikvidovat, vyžádejte si potřebné informace o správném způsobu likvidace od místních úřadů nebo od svého prodejce.

Tento výrobek je v souladu s požadavky směrnic EU o elektromagnetické kompatibilitě a elektrické bezpečnosti.

Změny v textu, designu a technických specifikací se mohou měnit bez předchozího upozornění a vyhrazujeme si právo na jejich změnu.

# **NÁVOD NA OBSLUHU**

SK

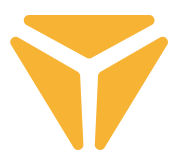

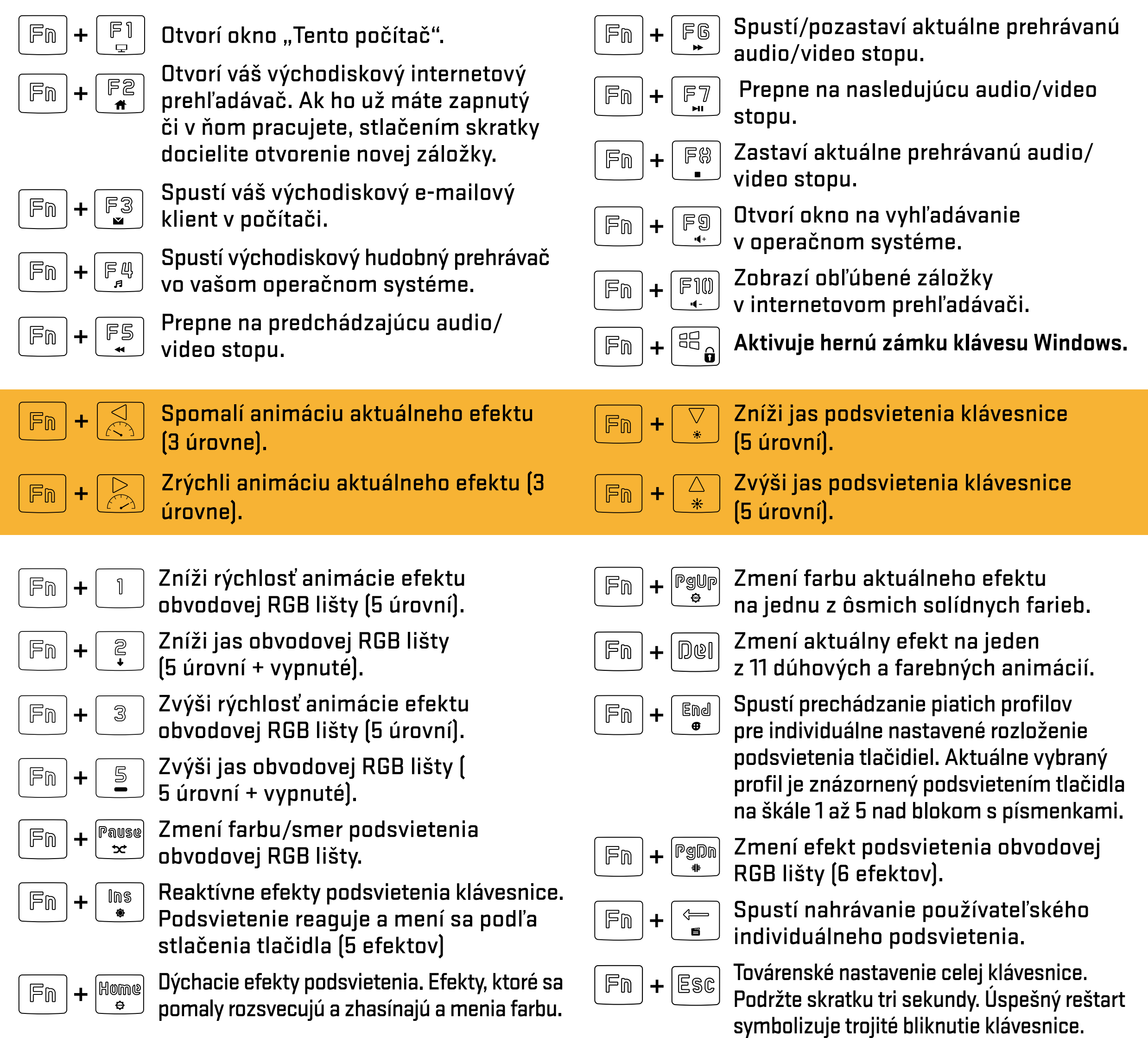

### **Definovanie individuálneho podsvietenia**  $\bf \bf \overline 5$

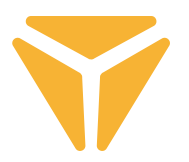

Pred začatím nahrávania vlastného podsvietenia je nutné si najprv vybrať, pod aký profil bude rozvrhnutie uložené. To docielite stlačením klávesovej skratky $\frac{1}{2}$   $\frac{1}{2}$   $\frac{1}{2}$   $\frac{1}{2}$  va'aka tejto skratke klávesnica začne prechádzať všetkých päť profilov pre podsvietenie, ktoré ponúka. O aký profil ide dáva klávesnica najavo podsvietením jedného z piatich tlačidiel, pod ktoré sa dá v kombinácii s tlačidlom $\mid \mathbb{F}$ m $\mid$ vlastné podsvietenie uložiť. Sú to tlačidlá v škále $\mid \; \; \mathbb{I}$ **až** nachádzajúce sa nad oblasťou s písmenami (tieto tlačidlá môžu svietiť v kombinácii so ScrollLockom, NumLockom či CapsLockom v prípade, že sú tieto zmienené tlačidlá aktívne).

Po tom, čo si vyberiete tlačidlo, pod ktoré sa podsvietenie uloží, stačí už len stlačiť klávesovú skratku  $F_{0}$ , tým spustíte nahrávanie podsvietenia do pamäte klávesnice, čo symbolizuje biele blikanie klávesov  $\ddag$  $\big|$ scrt $\kappa$ , $\big|$  Caps  $\big|$  +  $\big|$   $^{eG}_{\Omega}$ . sa tlačidlo rozsvieti na červeno, ale ďalšie základné farby docielite opätovným stlačením. Caps Nachádza sa ich tu 8, pričom ďalšia úroveň symbolizuje stav vypnutého podsvietenia. Po tom, čo budete so svojím rozvrhnutím spokojní, stlačte opäť kombináciu tlačidiel $\mid\mathbb{F}$ m  $\mid\,+\mid\,\stackrel{\scriptscriptstyle\Longleftarrow}{_{\rm\bf g}}\mid$ , tým sa vaše rozvrhnutie uloží do pamäte klávesnice.

Vaše podsvietenie tak teraz nájdete pod príslušnou klávesovou skratkou ( **+ tlačidlo na škále - , ktoré pri voľbe profilu, pod ktorý sa podsvietenie uloží, svietilo).**

## Hlavná obrazovka

Po spustení programu sa objavíte na hlavnej obrazovke v prvej sekcii zo 4, ktoré program ponúka. Táto konkrétna sekcia s názvom Prispôsobenie ponúka preprogramovanie kompletnej klávesnice. Jednoducho zvoľte tlačidlo, ktoré chcete preprogramovať a kliknite naň ľavým tlačidlom myši. V rozbalenej ponuke následne vyberte, čo bude k tlačidlu priradené.

Ponuka ponúka defaultnú funkciu tlačidla, klasickú zámenu funkcie s iným tlačidlom, funkciu myši či priradenie vami vytvoreného makra. Nechýba ani kombinácia dvoch tlačidiel, spustenie ľubovoľného programu či konkrétnej internetovej stránky. Stačí iba vložiť konkrétnu URL adresu. Ďalej sú v ponuke multimediálne funkcie na ovládanie médií a skratky na zjednodušenie funkcie s operačným systémom. Takisto je možné tlačidlo deaktivovať.

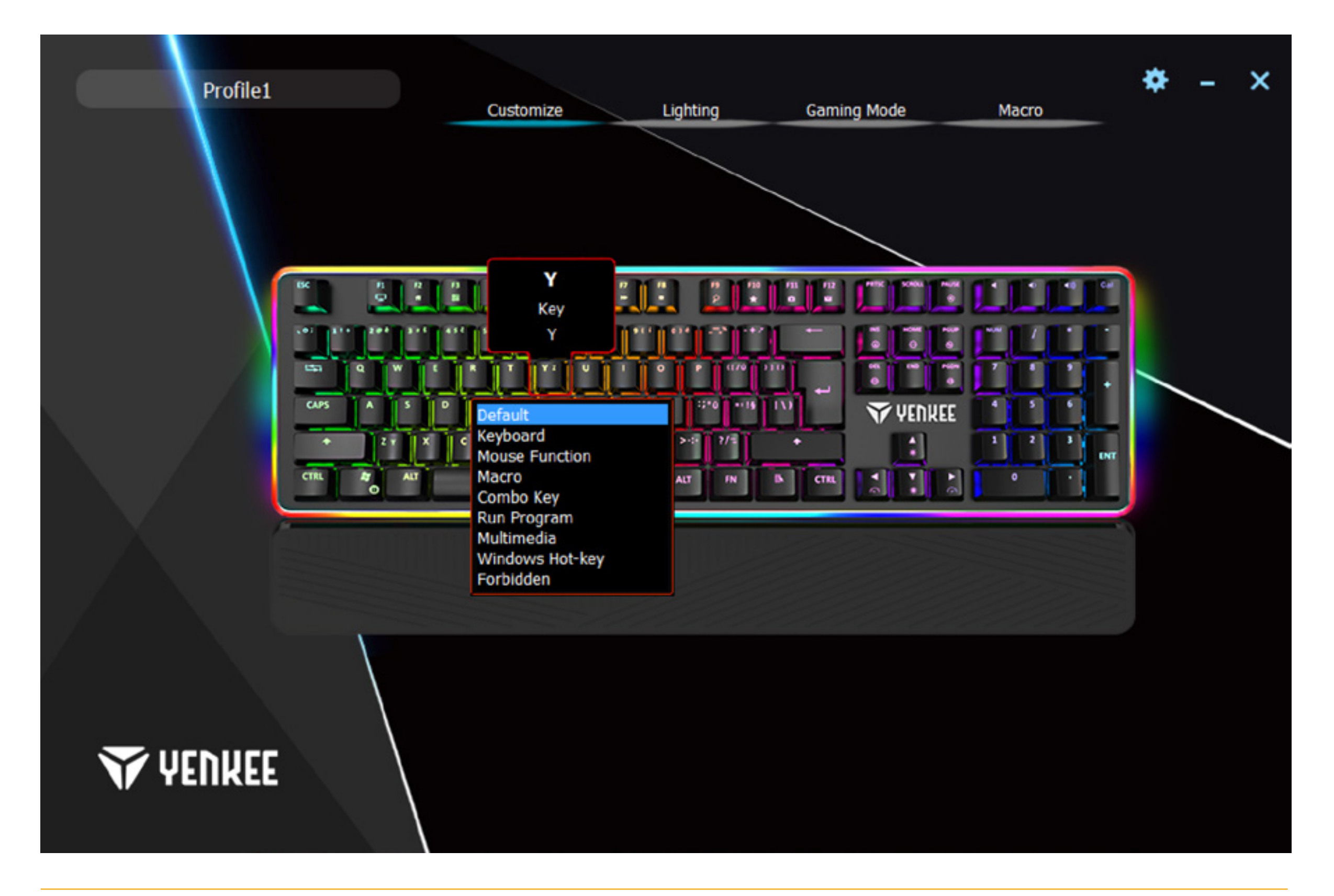

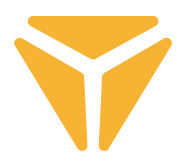

## Obrazovka podsvietenia

Druhá sekcia sa týka kompletného nastavenia podsvietenia. Rolovacia ponuka v ľavej časti okna zahŕňa všetky efekty podsvietenia, ktoré klávesnica obsahuje. Jednoducho kliknite na šípku vedľa názvu efektu, čím ponuku zobrazíte, a zvoľte jeden požadovaný efekt podsvietenia. Všetky zmeny sa automaticky uložia a aplikujú. Ak vám vyhovuje viac klávesnica bez rušenia, ktoré podsvietenie môže vykazovať, posuvníkom v hornej časti okna je možné ho jednoducho vypnúť.

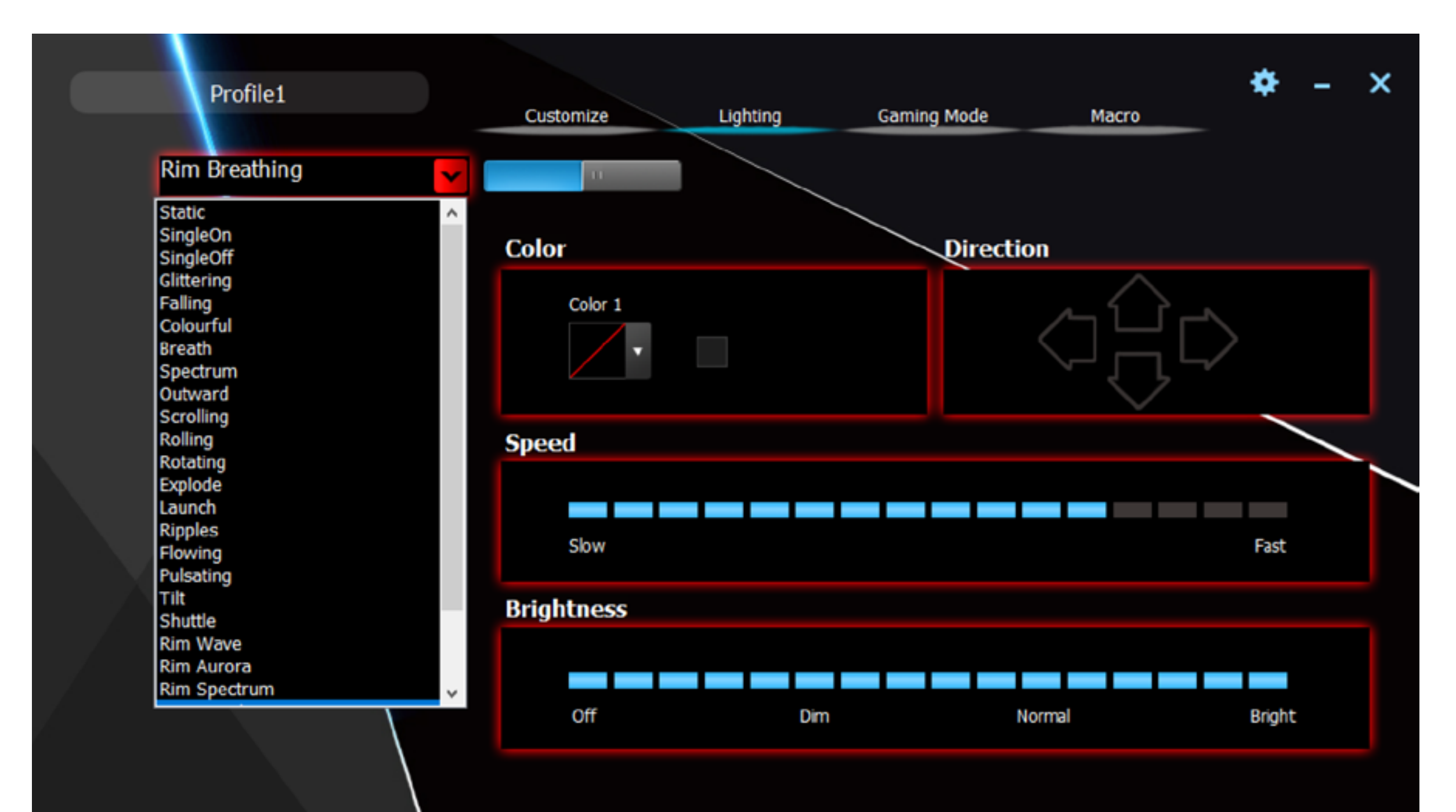

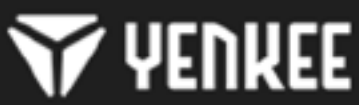

#### **Nastavenie klávesnice prostredníctvom ovládača**  $\frac{\mathsf{X}}{\mathsf{S}}$

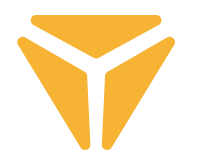

Program takisto umožňuje zmeniť farbu aktuálneho podsvietenia. Na to slúži podsekcia Farba. Kliknite do okienka s farbou a v ponuke zvoľte, ktorá farba sa má na klávesnici aplikovať. Klávesnica podporuje RGB spektrum viac než 16 miliónov farieb, ak pre vás nie je ponuka farieb dostatočná, v okienku s výberom farieb sa nachádza tlačidlo Ďalej, ktoré vyvolá ponuku s viacerými farbami a možnosti nadefinovania svojej vlastnej.

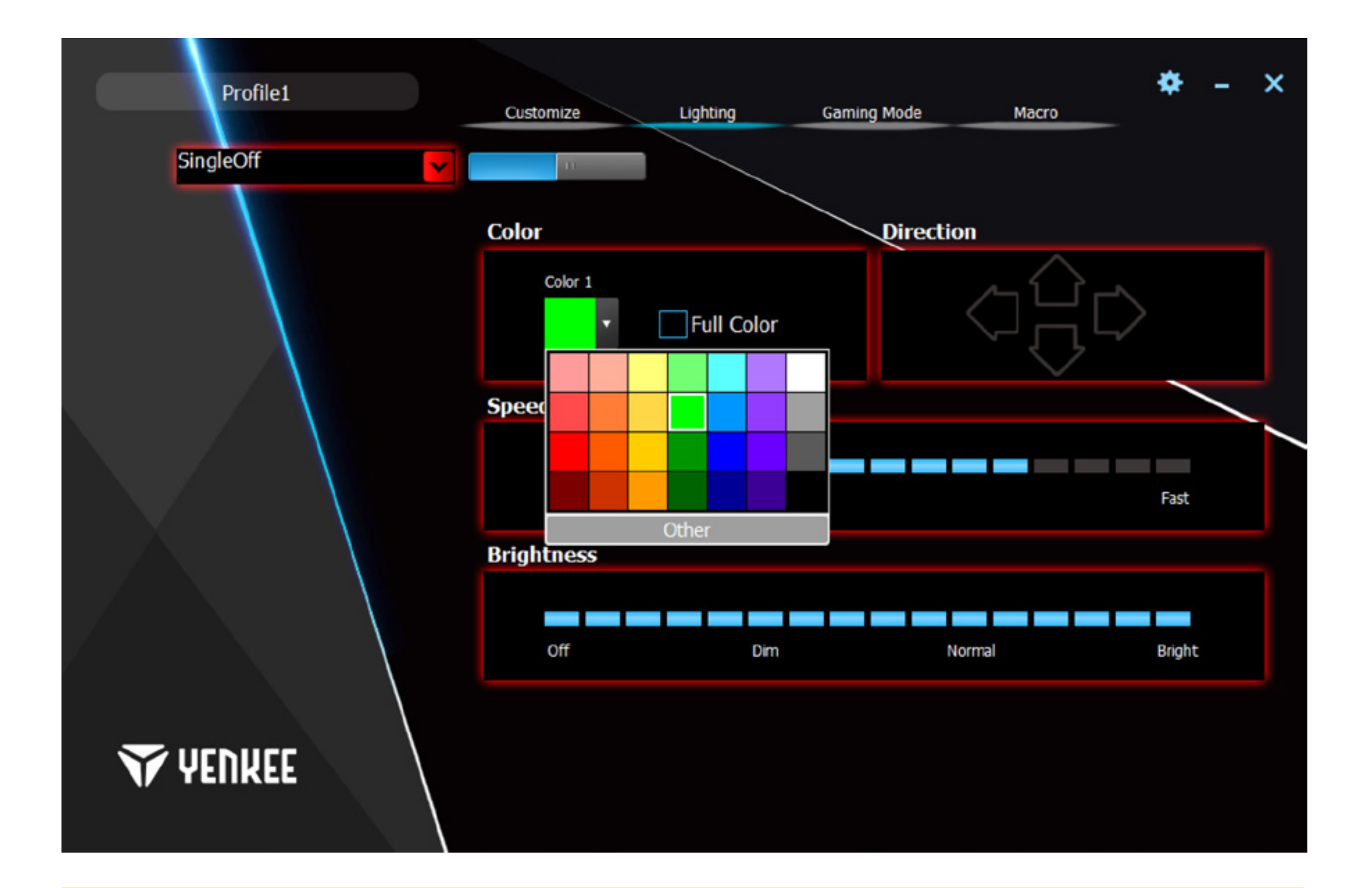

#### **Nastavenie klávesnice prostredníctvom ovládača**  $\frac{1}{5}$

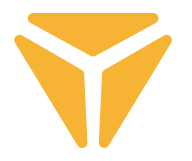

Animovaným efektom je možné jednoducho nastaviť smer, ktorým bude animácia smerovať, a to s podsekciou Smer. V prípade efektu, ktorý animovaný je, sa šípky, vďaka ktorým je možné smer konkretizovať, rozsvietia. Ďalej je už len na vás, aký smer to bude. A v poslednom rade je možné podsvieteniu ako takému nastaviť rýchlosť animácie a celkový jas. Na to slúžia posuvníky Rýchlosť uprostred a Jas v spodnej časti okna. Všetky zmeny sa ukladajú automaticky.

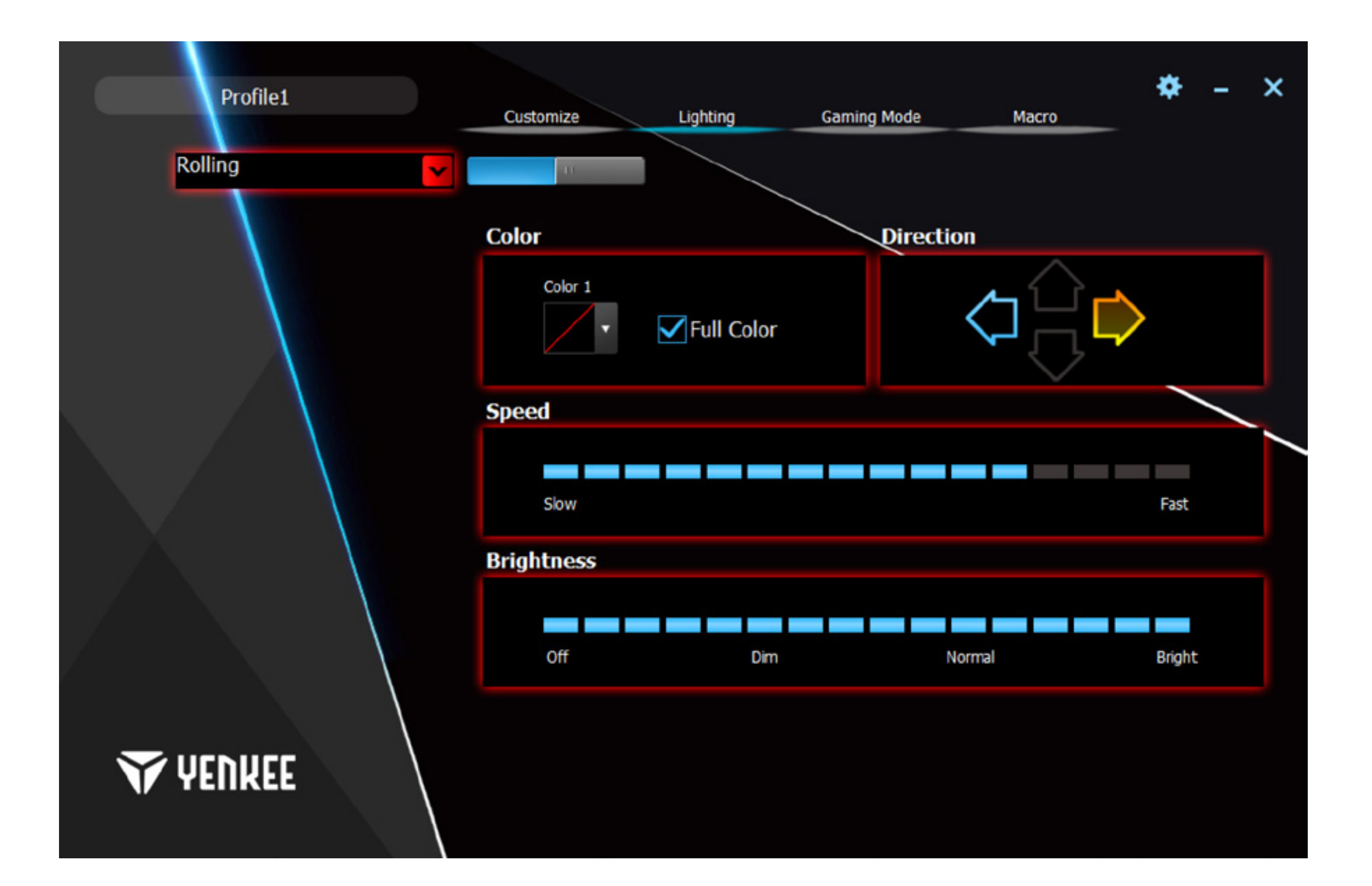

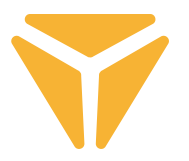

Individuálne podsvietenie je tu obohatené o možnosť priradenia akejkoľvek farby a o výrazne jednoduchšie ovládanie. Zvoľte v ponuke podsvietenie Individuálne podsvietenie a kliknite na symbol klávesnice vykreslený v sekcii Farba.

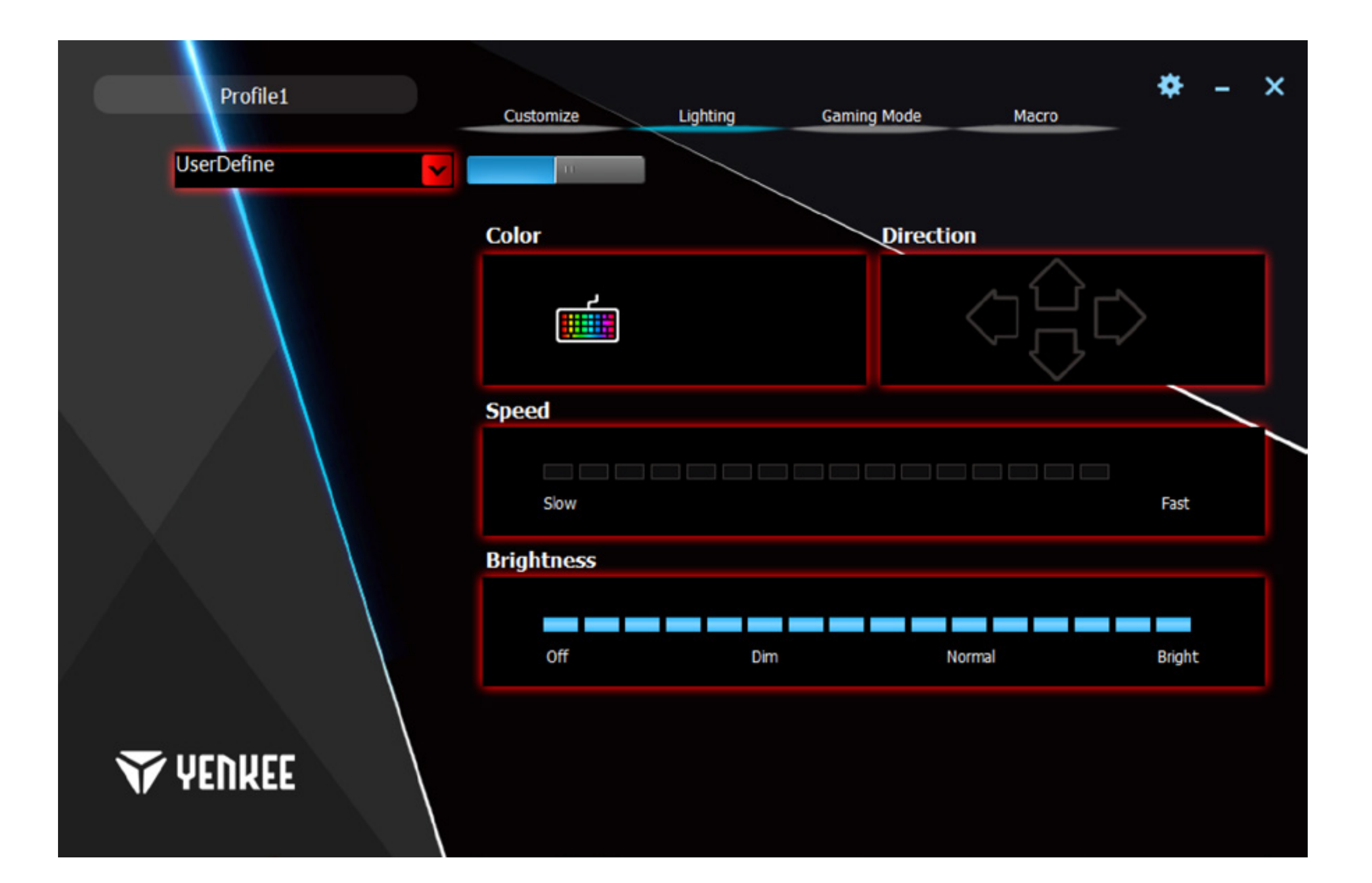

### **Nastavenie klávesnice prostredníctvom ovládača**  $\bf \bf \overline 5$

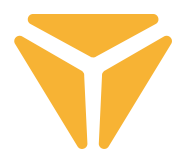

V okne Konfigurátor sú k dispozícii všetky nástroje na jednoduchú tvorbu vlastného podsvietenia. Ponuka v ľavom stĺpci slúži na označenie používaných sekcií na klávesnici. Tlačidlá Odznačiť všetko a Reverzné označenie slúži na rýchle označenie všetkých tlačidiel na klávesnici. Na zvolenie, ktoré tlačidlá budú podsvietené, kliknite na požadované tlačidlo, ktoré bude následne označené štvorcom, a potom zvoľte konkrétnu farbu vo vzorkovnici.

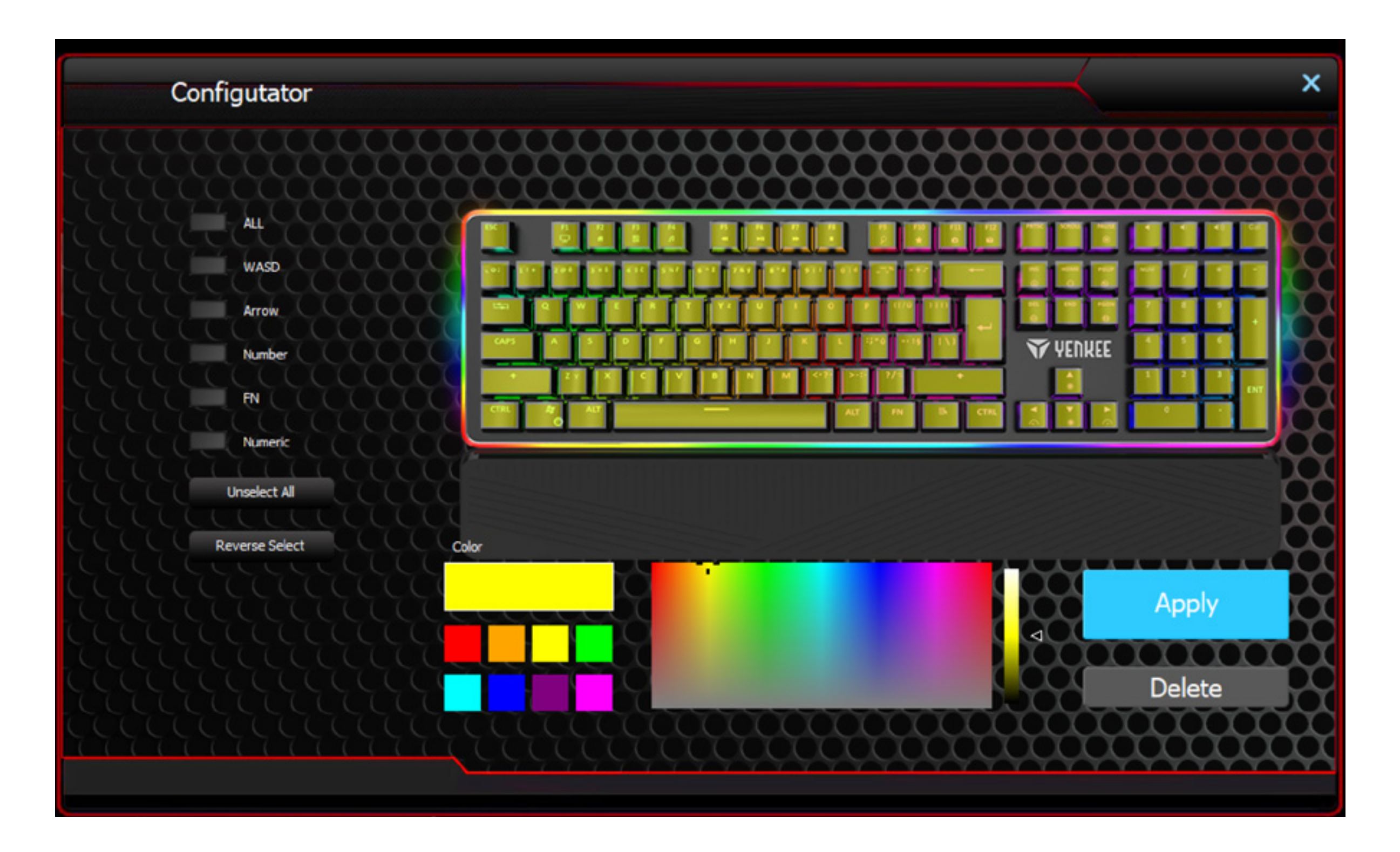

Ak chcete tlačidlo nepodsvietené, stačí v náhľade klávesnice zvoliť podsvietené tlačidlo a kliknúť na tlačidlo Odstrániť v pravej dolnej časti okna. Na rýchle označenie je najjednoduchšie využiť funkcie v ľavej časti okna.

Všetky zmeny a voľby uložíte stlačením tlačidla Aplikovať.

Podsvietenie je teraz uložené a na jeho použitie zvoľte v zozname podsvietení Individuálne podsvietenie. Na jeho editáciu stlačte opäť symbol klávesnice v podsekcii Farba.
# Herný režim

Okno Herný režim a funkcia, ktorej sa toto okno týka, je špeciálne vyvinuté pre hráčov. Vďaka nej sa už nestane, že v dôsledku nechceného stlačenia v okne zmienených skratiek vám rozohraná hra spadne na lištu. Tu je možné tieto skratky, ktoré je možné nechcene stlačiť, deaktivovať, a vy budete mať nerušený herný zážitok bez obáv.

V okne Herný režim je možné si vybrať, ktoré konkrétne skratky budú deaktivované. Posuvníkom v hornej časti režim zapnite a v prípade potreby odškrtnite políčko Deaktivovať pri požadovanej funkcii. Všetky zmeny sa ukladajú automaticky.

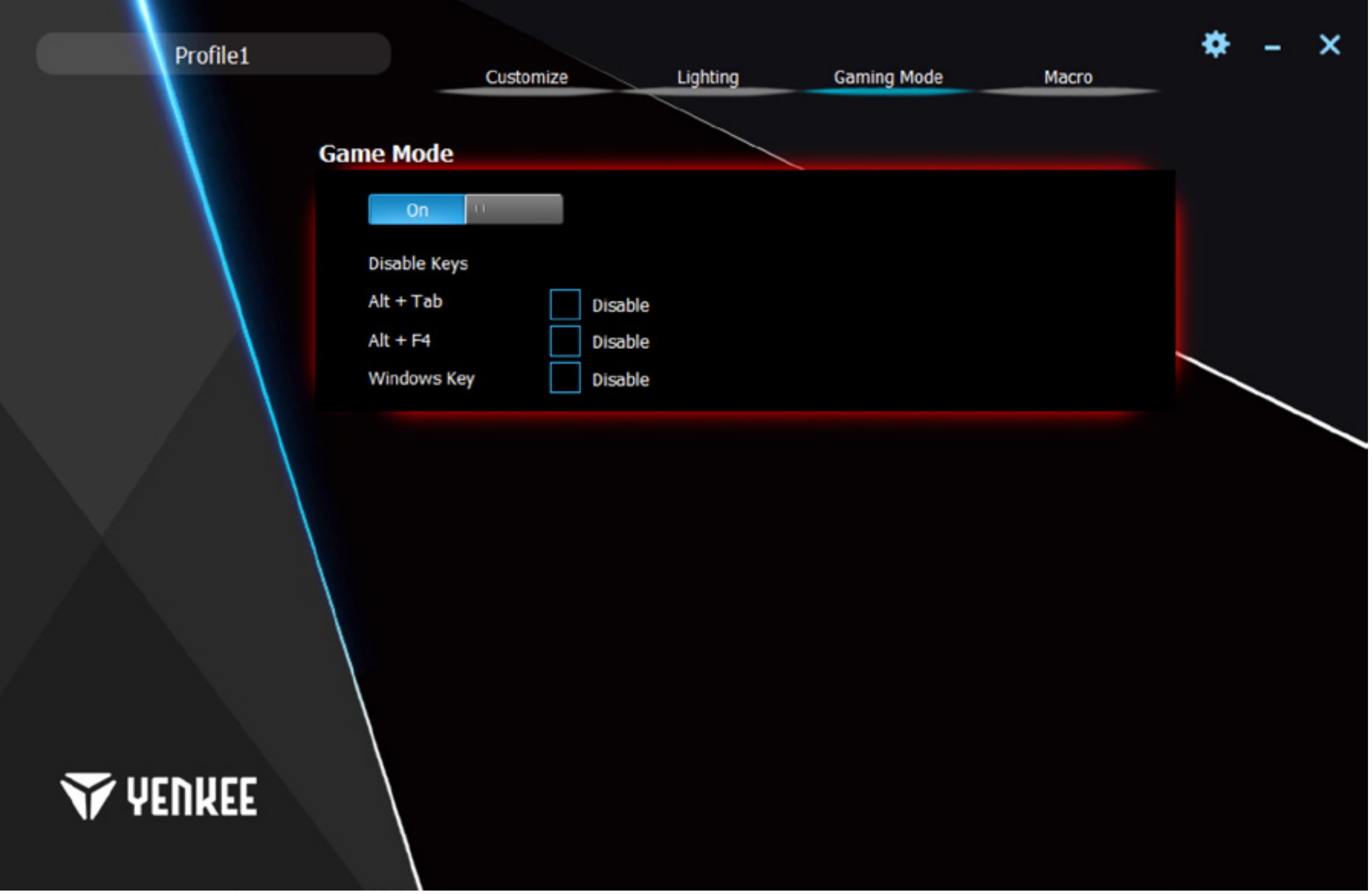

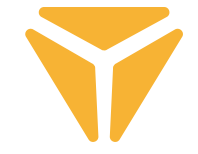

### **Nastavenie klávesnice prostredníctvom ovládača SK**

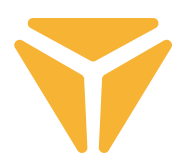

## Makro

Makro slúži výhradne na zrýchlenie príkazov či písanie textov. Makro editor, ktorý program ponúka je veľmi výkonný a maximálne zjednodušuje tak vytváranie, ako aj následnú úpravu makra v prípade potreby. V ľavej časti okna nájdete pole pre názov makra a jeho následné vytvorenie pomocou tlačidla Nové. Pod ním sa už nachádza zoznam všetkých makier, ktoré ste vytvorili, a to s možnosťou mazania a premenovania, na čo slúžia symboly pod zoznamom. Na premenovanie makra kliknite na pravý symbol a do následnej ponuky napíšte nový názov. Potvrďte tlačidlom OK.

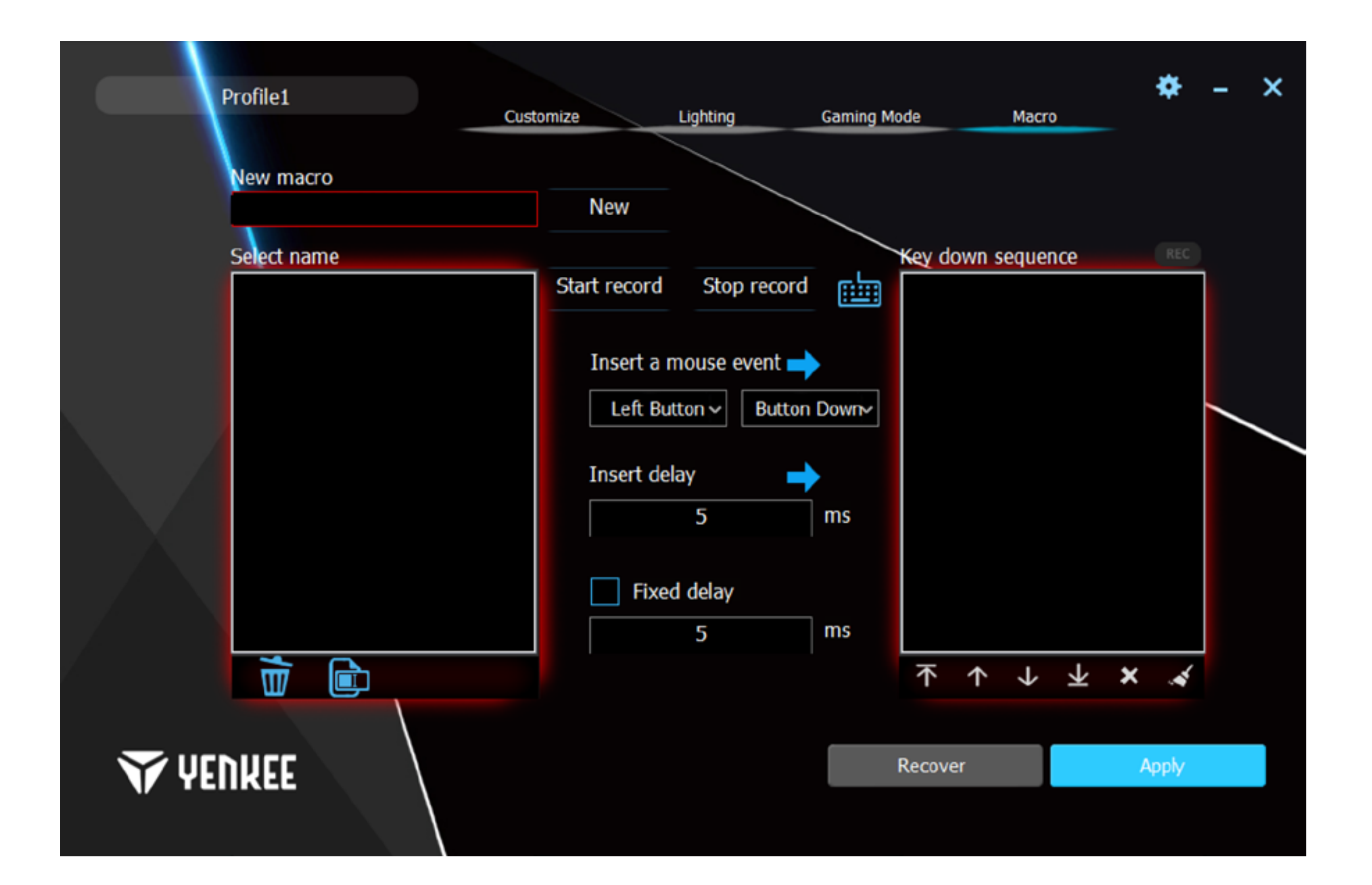

### **Nastavenie klávesnice prostredníctvom ovládača**  $\bf \bf \overline 5$

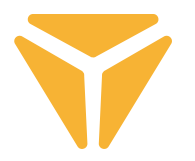

Prostredná časť je venovaná editácii makra. Nájdete tu v prvom rade tlačidlá Spustiť nahrávanie a Zastaviť nahrávanie. Nahrávanie symbolizuje blikanie červeného políčka REC nad pravou časťou okna. Ďalej pomocou tlačidiel nachádzajúcimi sa pod nadpisom Vložiť funkciu myši je umožnené vložiť medzi akcie v zozname akcií makrá funkcie myši a či boli stlačené alebo uvoľnené. Vďaka rozlíšeniu stlačenia a uvoľneniu tlačidla je umožnená tvorba klávesových skratiek.

Ďalej sa medzi akcie dá vložiť konkrétne oneskorenie, ktoré sa vpíše do poľa pod Vložiť oneskorenie a následným stlačením šípky vedľa tohto názvu.

V poslednom rade je možné makru nastaviť konštantné oneskorenie medzi stlačeniami. Stačí len zaškrtnúť možnosť Fixné oneskorenie a do príslušného poľa vpísať požadované oneskorenie.

Pravý stĺpec slúži na prehľad a úpravu všetkých akcií, ktoré pri tvorbe makra vznikli. Ide o údery, oneskorenie a uvoľnenie či stlačenie tlačidiel. Pod zoznamom, ktorý sa nazýva Sekvencia tlačidiel, sa nachádzajú ovládacie prvky, vďaka ktorým je možné s akciami manipulovať. Konkrétnu akciu je možné presunúť na samý začiatok alebo koniec, alebo posunúť iba o jednu akciu ďalej či späť. Pomocou posledných dvoch symbolov konkrétnu akciu zmažete alebo rovno zmažete celý zoznam akcií.

V pravom dolnom rohu sa nachádzajú tlačidlá Obnoviť a Aplikovať. Tlačidlo Obnoviť obnoví továrenské nastavenie makier. Tým sa všetky makrá zmažú. Tlačidlo Aplikovať uloží všetky zmeny, ktoré boli vykonané v oblasti makier.

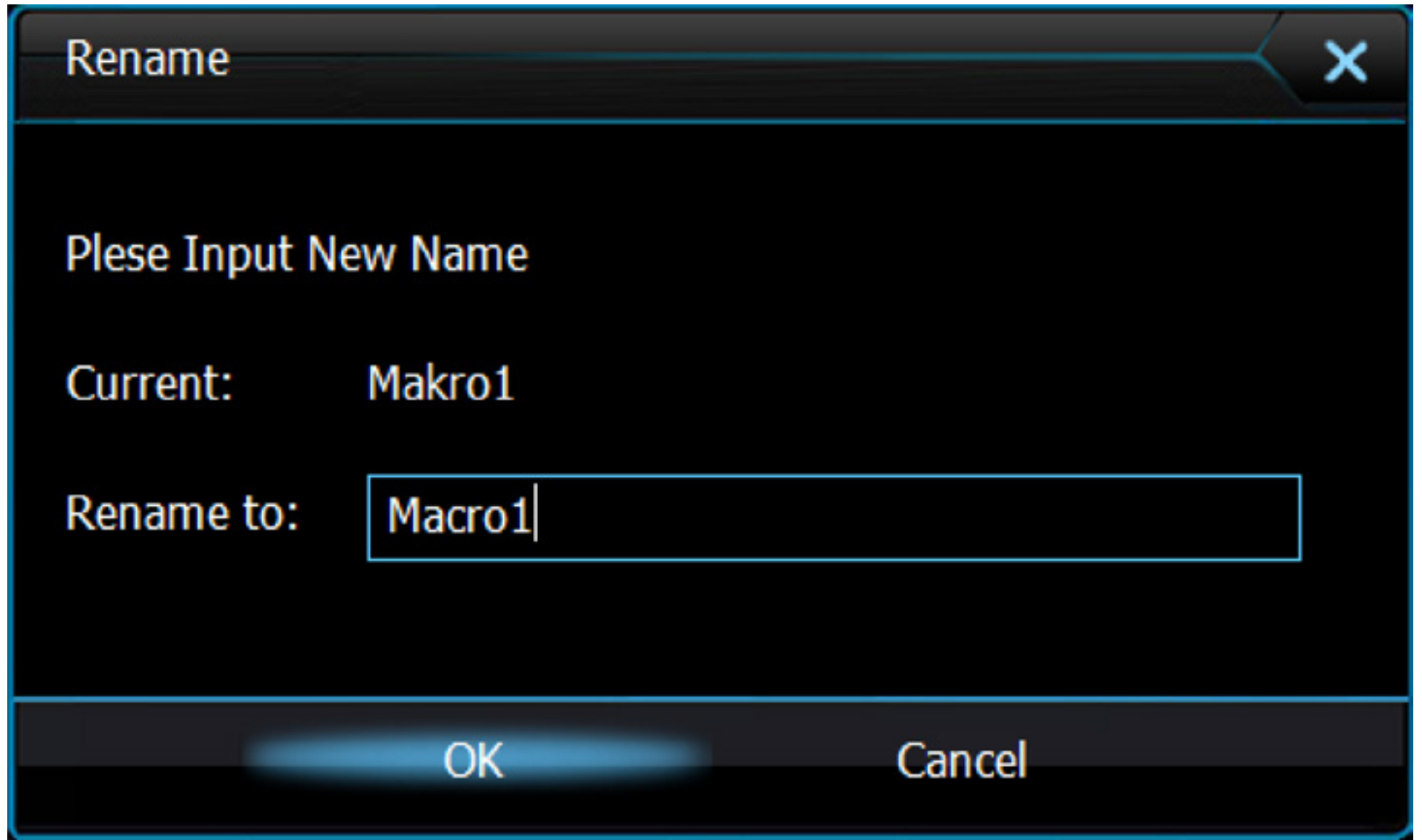

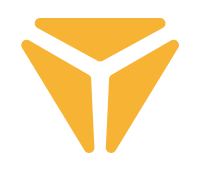

# Ukladanie nastavenia do profilov

Používateľské nastavenie, ktoré bolo v programe uskutočnené, sa dá uložiť do rôznych profilov. Je tak možné nastaviť množstvo funkcií pod jedno totožné tlačidlo, a to bez nutnosti funkcie prepisovať. Stačí iba v ľavom hornom rohu vyvolať ponuku s profilmi a vybrať či rovno vytvoriť profil nový. Predchádzajúci profil sa uloží a s ním aj všetky funkcie, ktoré boli klávesnici nadefinované. Pre opakované použitie iba vyberte konkrétny profil, pod ktorým boli požadované funkcie uložené.

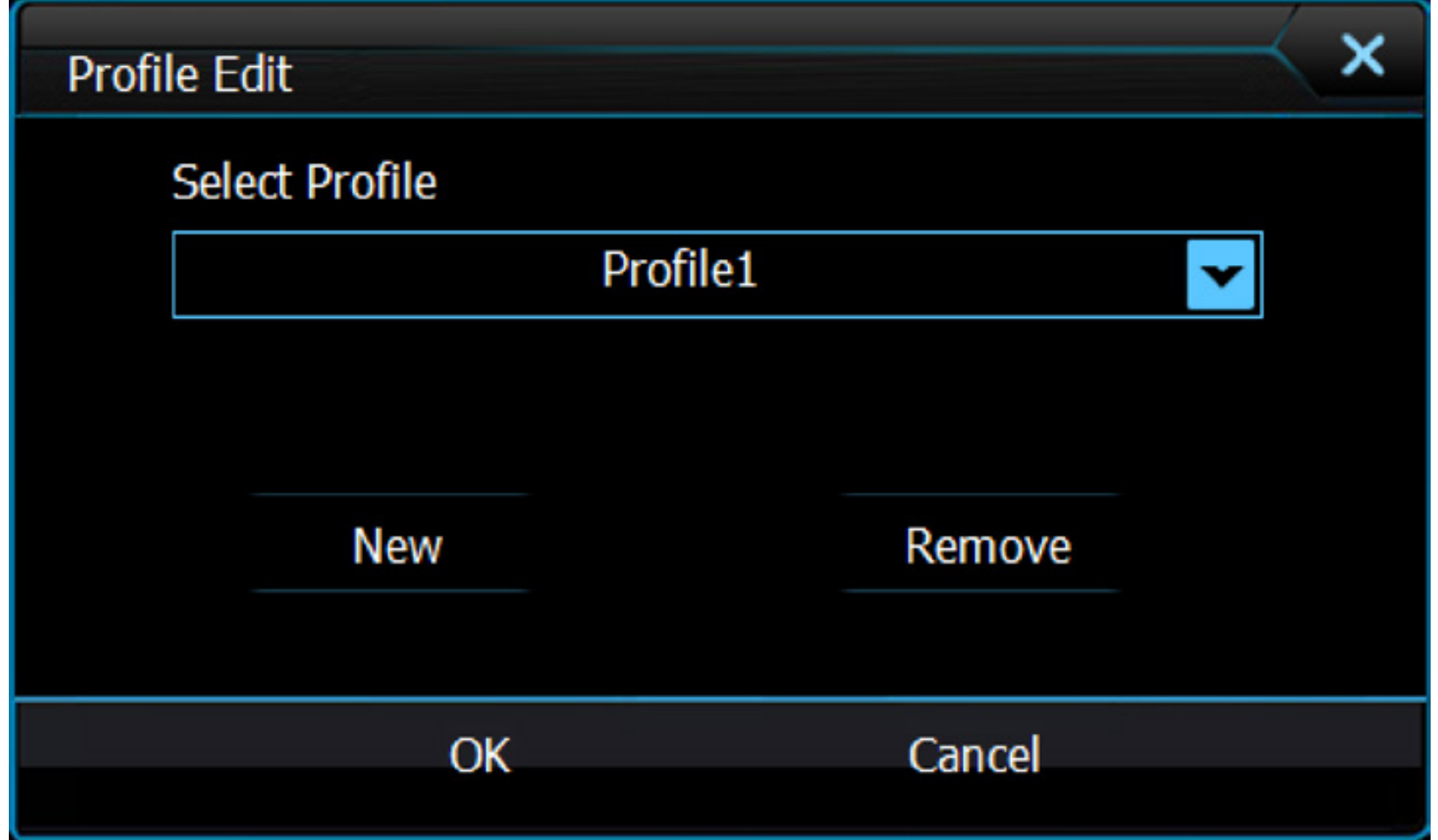

### $\bf \bf \overline 5$ **Pokyny a informácie o zaobchádzaní s použitým obalom**

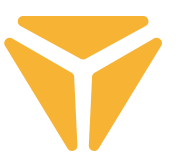

Použitý obalový materiál odložte na miesto určené obcou na ukladanie odpadu.

## **Likvidácia použitých elektrických a elektronických zariadení**

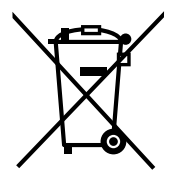

Tento symbol na produktoch alebo v sprievodných dokumentoch znamená, že použité elektrické a elektronické výrobky nesmú byť pridané do bežného komunálneho odpadu. Pre správnu likvidáciu, obnovu a recykláciu odovzdajte tieto výrobky na určené zberné miesta. Alternatívne v niektorých krajinách Európskej únie alebo v iných európskych krajinách môžete vrátiť svoje výrobky miestnemu predajcovi pri kúpe ekvivalentního nového produktu.

Správnou likvidáciou tohto produktu pomôžete zachovať cenné prírodné zdroje a napomáhate prevencii potenciálnych negatívnych dopadov na životné prostredie a ľudské zdravie, čo by mohli byť dôsledky nesprávnej likvidácie odpadov. Ďalšie podrobnosti si vyžiadajte od miestneho úradu alebo najbližšieho zberného miesta. Pri nesprávnej likvidácii tohto druhu odpadu môžu byť v súlade s národnými predpismi udelené pokuty.

## **Pre podnikové subjekty v krajinách Európskej únie**

Ak chcete likvidovať elektrické a elektronické zariadenia, vyžiadajte si potrebné informácie od svojho predajcu alebo dodávateľa.

## **Likvidácia v ostatných krajinách mimo Európskej únie**

Tento symbol je platný v Európskej únii. Ak chcete tento výrobok zlikvidovať, vyžiadajte si potrebné informácie o správnom spôsobe likvidácie od miestnych úradov alebo od svojho predajcu.

Tento výrobok je v súlade s požiadavkami smerníc EÚ o elektromagnetickej kompatibilite a elektrickej bezpečnosti.

Zmeny v texte, dizajne a technických špecifi káciách sa môžu meniť bez predchádzajúceho upozornenia a vyhradzujeme si právo na ich zmenu.

# **INSTRUKCJA OBSŁUGI**

 $\overline{\mathbf{a}}$ 

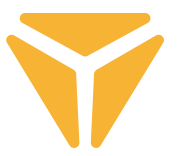

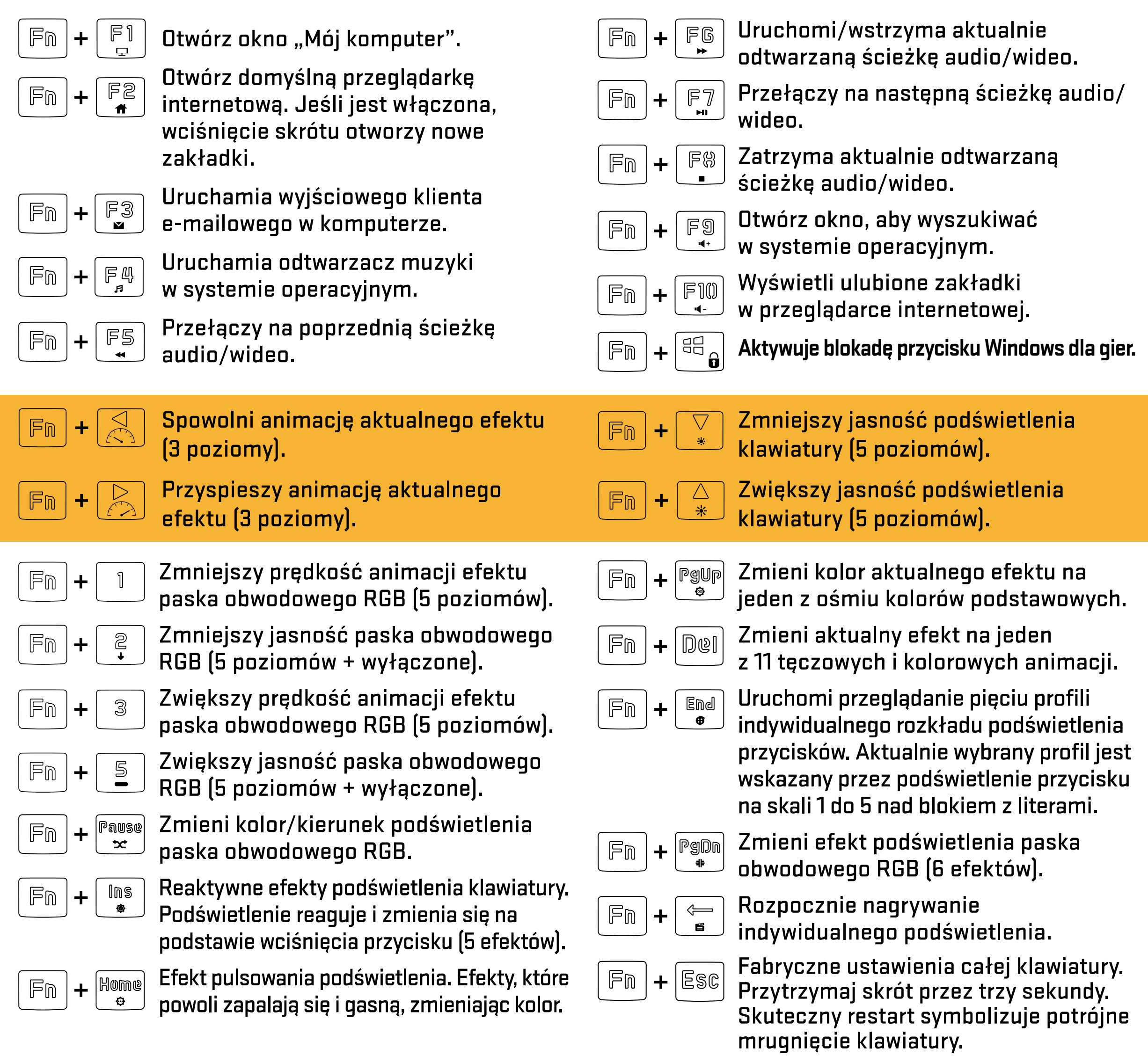

### $\overline{\mathbf{a}}$ **Definiowanie indywidualnego podświetlenia**

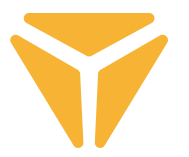

Przed rozpoczęciem nagrywania własnego podświetlenia konieczne jest wybranie, pod jakim profilem rozkład zostanie zapisany. Uzyskasz to przez wciśnięcie skrótu klawiszowego  $|\mathbb{F}_\mathbb{D}|+|\mathbb{E}_\mathbb{D}^{\mathbb{D}}|$ . Dzięki temu skrótowi klawiatura zacznie przeszukiwanie wszystkich pięciu oferowanych profili do podświetlenia. Klawiatura wskazuje profil przez podświetlenie jednego z pięciu przycisków, pod którymi można zapisać własne podświetlenie w kombinacji z przyciskiem **| Fn | Są to przyciski w skali | 1 |do** | § |znajdujące się nad blokiem literowym (przyciski te moqą świecić w połączeniu z przyciskami ScrollLock, NumLock lub CapsLock, jeśli przyciski te są aktywne).

Po wybraniu przycisku, pod którym podświetlenie zostanie zapisane, wystarczy tylko wcisnąć skrót klawiszowy  $\beta_{\text{eff}}^{\text{max}}$  , W ten sposób rozpoczniesz nagrywanie podświetlenia do pamięci klawiatury, co symbolizuje białe Fm  $+$ mruganie klawiszy $\sqrt{c_\text{aps}}$ ,  $\sqrt{s_\text{cylk}}$ ,  $\sqrt{c_\text{aps}}$  +  $\sqrt{6\frac{c}{\omega}}$ . Wciśnięcie przycisku spowoduje podświetlenie go na czerwono, a kolejne kolory podstawowe pojawią się po ponownym wciśnięciu przycisku. Jest ich 8, przy czym kolejny poziom symbolizuje stan wyłączonego podświetlenia. Kiedy rozkład podświetlenia uznasz za zadawalający, wciśnij ponownie kombinację przycisków  $\vert \mathbb{F}_\mathbb{D} \vert + \vert \mathbb{F}_\mathbb{B} \vert$ , w ten sposób rozkład zostanie zapisany w pamięci klawiatury.

Swoje podświetlenie znajdziesz pod właściwym skrótem klawiszowym ( $\mid$   $\mathbb{F}_{\mathbb{D}}\mid$  + przycisk na skali $\mid$   $\mid$   $\mid$ **który świecił przy wyborze profilu, pod którym podświetlenie zostanie zapisane).**

# Ekran główny

Po uruchomieniu programu pojawisz się na ekranie głównym w pierwszej sekcji z 4, które program oferuje. Ta konkretna sekcja pod nazwą Dostosowanie oferuje przeprogramowanie całej klawiatury. Po prostu wybierz przycisk, który chcesz przeprogramować i kliknij na niego lewym przyciskiem myszy. W rozwiniętym menu wybierz, co zostanie do przycisku przypisane.

Menu oferuje wyjściową funkcję przycisku, klasyczną zamianę funkcji z innym przyciskiem, funkcję myszy lub przypisanie do stworzonego przez Ciebie makra. Nie brak także kombinacji dwóch przycisków, uruchomienia dowolnego programu lub konkretnej strony internetowej. Wystarczy tylko wpisać konkretny adres URL. Ponadto w menu są także funkcje multimedialne do obsługi mediów i skróty do ułatwienia obsługi systemu operacyjnego. Przycisk można w ten sam sposób dezaktywować.

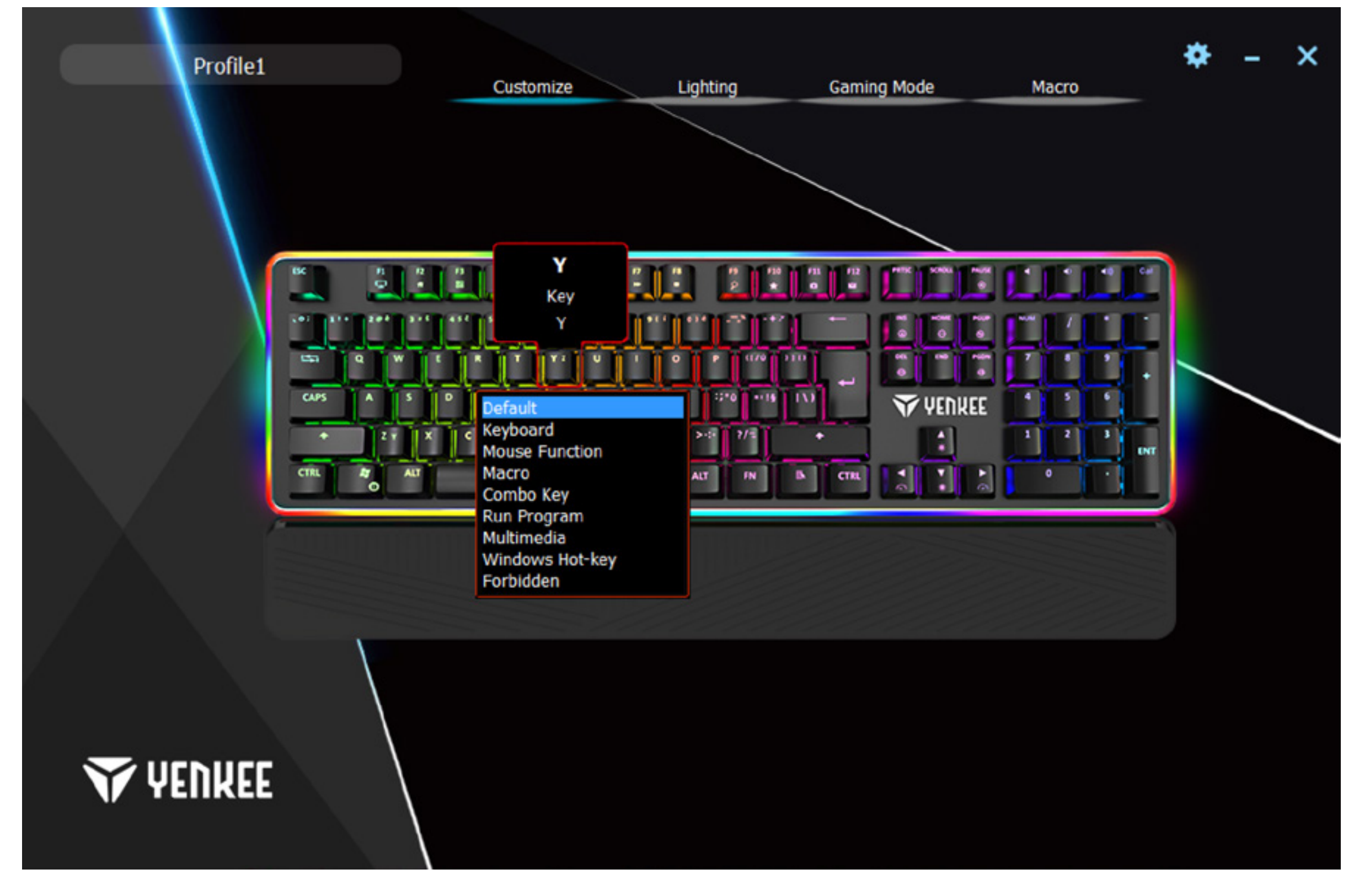

# Ekran podświetlenia

Druga sekcja dotyczy całych ustawień podświetlenia. Zwijane menu w lewej części okna zawiera wszelkie efekty podświetlenia, które klawiatura posiada. Po prostu kliknij na strzałkę obok nazwy efektu, przez co wyświetlisz menu, i wybierz jeden efekt podświetlenia. Wszystkie zmiany zostaną automatycznie zapisane i zastosowane. Jeśli wolisz klawiaturę bez zakłóceń, które podświetlenie może powodować, suwakiem w górnej części okna można je po prostu wyłączyć.

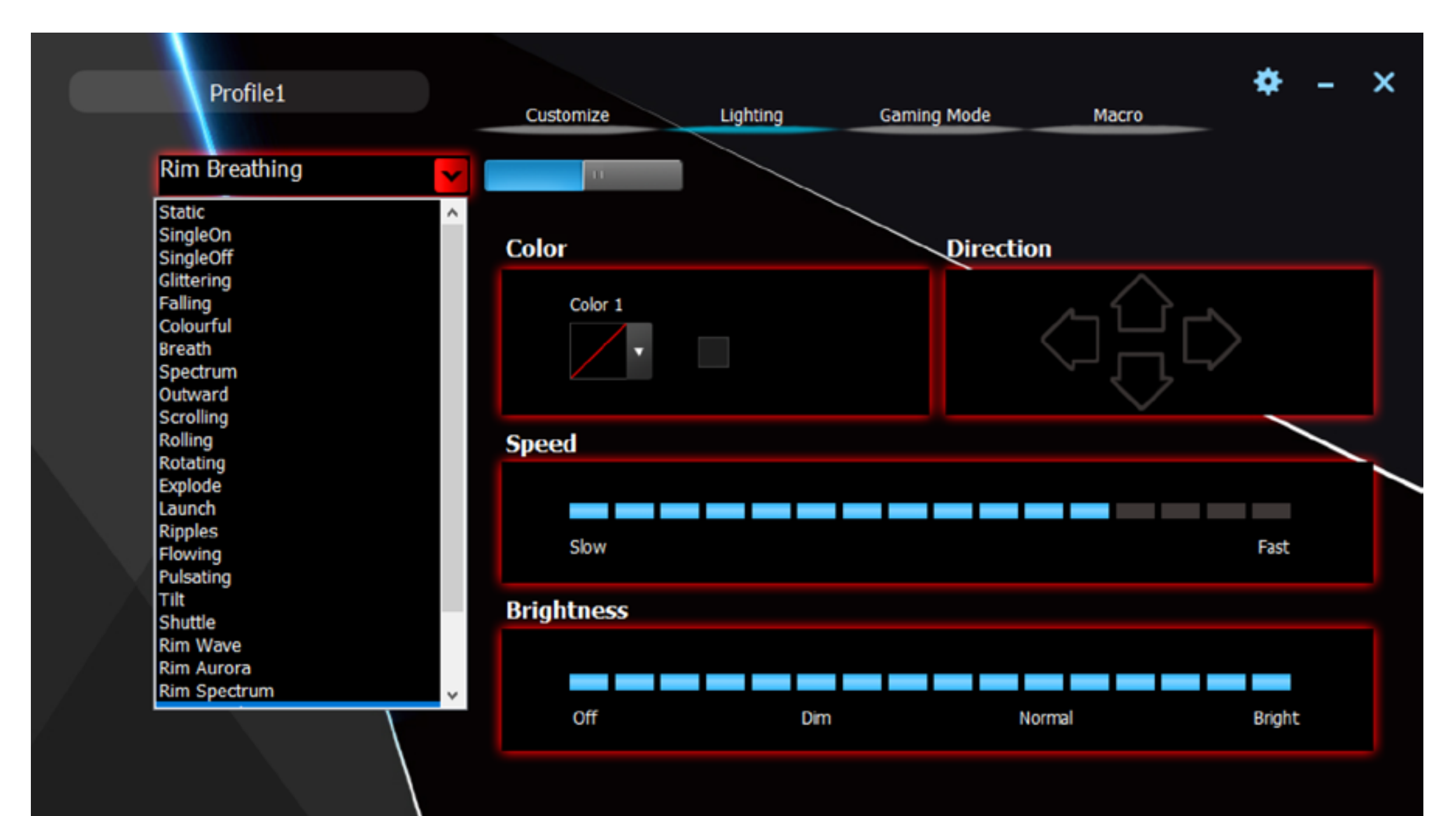

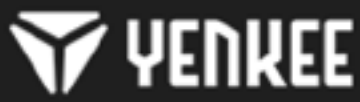

#### $\overline{\mathbf{p}}$ **Ustawienie klawiatury przy pomocy pilota**

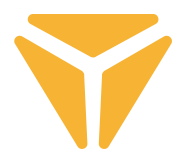

Program umożliwia także zmianę koloru aktualnego podświetlenia. Służy do tego podsekcja Kolor. Kliknij okno z kolorem i wybierz w menu, który kolor ma zostać zastosowany do klawiatury. Klawiatura obsługuje spektrum RGB z ponad 16 milionami kolorów, jeśli wybór kolorów jest niewystarczający, w oknie z wyborem kolorów znajduje się przycisk Inne, który wywoła menu z większą ilością kolorów i opcją zdefiniowania własnych.

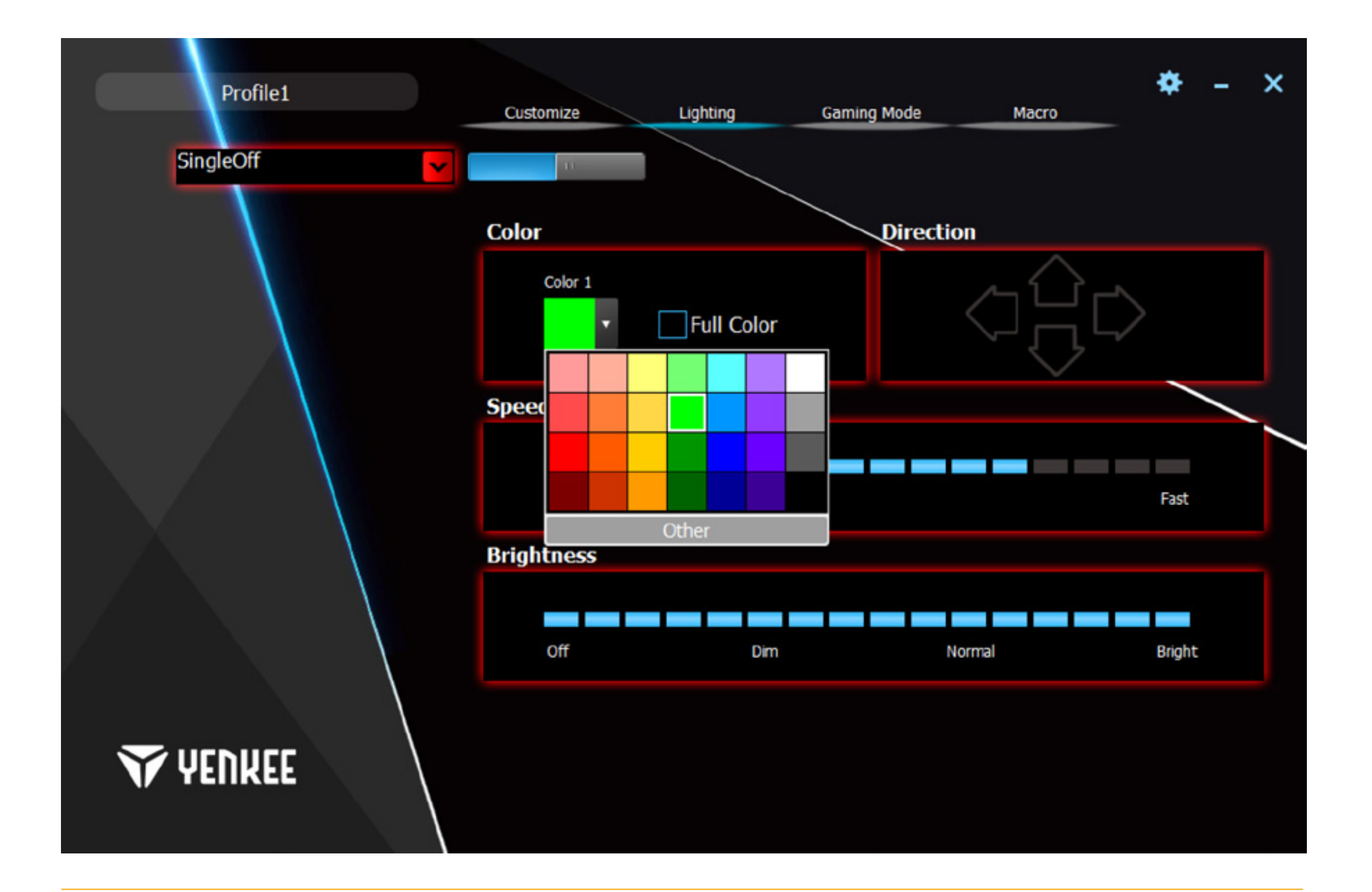

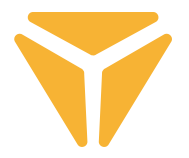

Animowanym efektom można w podsekcji Kierunek łatwo ustawić kierunek animacji. W przypadku efektu, który jest animowany, strzałki, dzięki którym można skonkretyzować kierunek, się podświetlą. Teraz już tylko od Ciebie zależy, jaki to będzie kierunek. Ponadto można dla podświetlenia ustawić prędkość animacji i jasność. Służą do tego suwaki Prędkość pośrodku i Jasność w dolnej części okna. Wszystkie zmiany są zapisywane automatycznie.

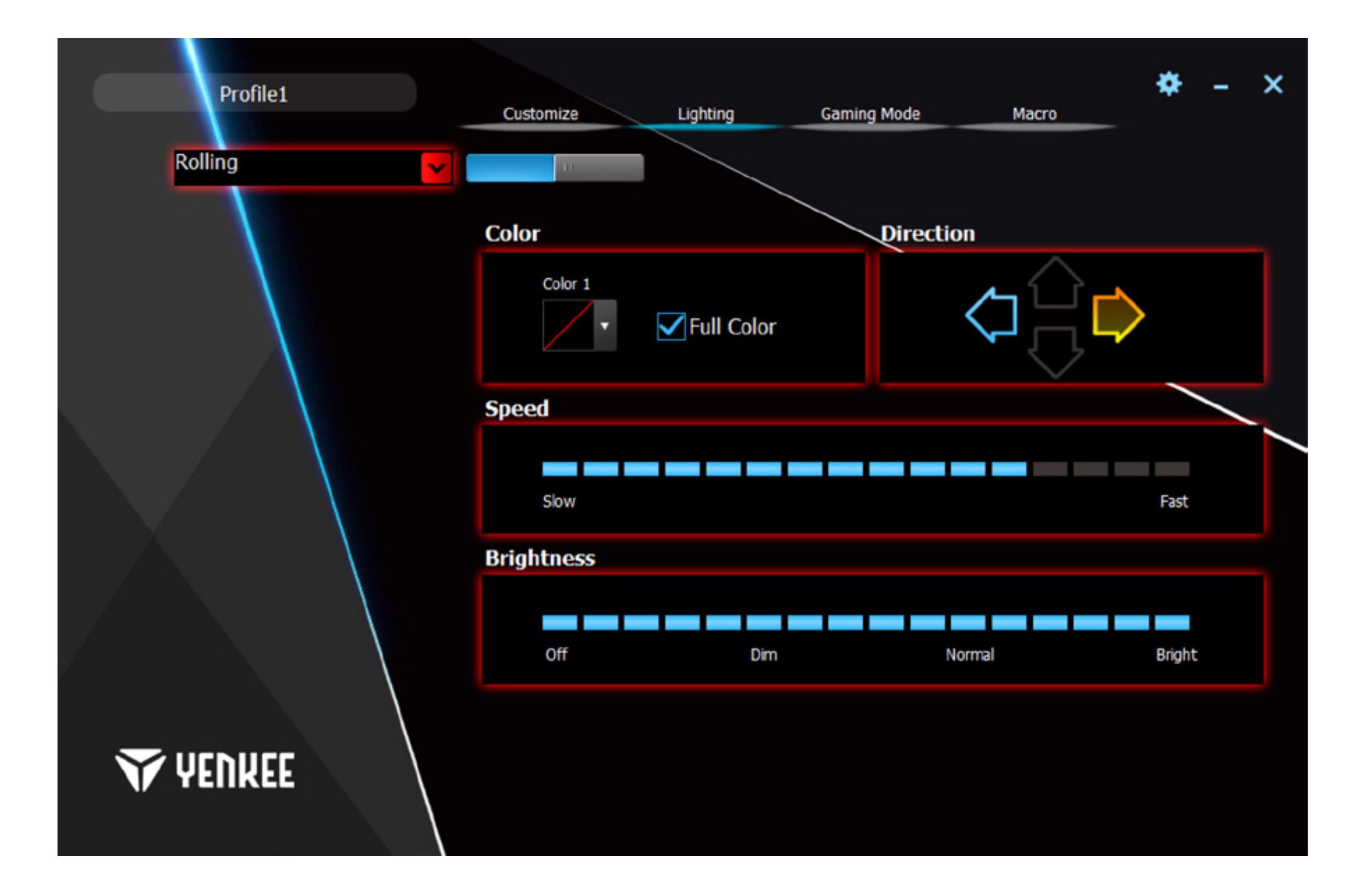

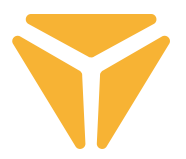

Indywidualne podświetlenie wzbogacone jest tu o możliwość przypisania jakiegokolwiek koloru i o wyraźnie uproszczoną obsługę. Wybierz w menu podświetlenia Indywidualne podświetlenie i kliknij na symbol klawiatury umieszczony w sekcji Kolor.

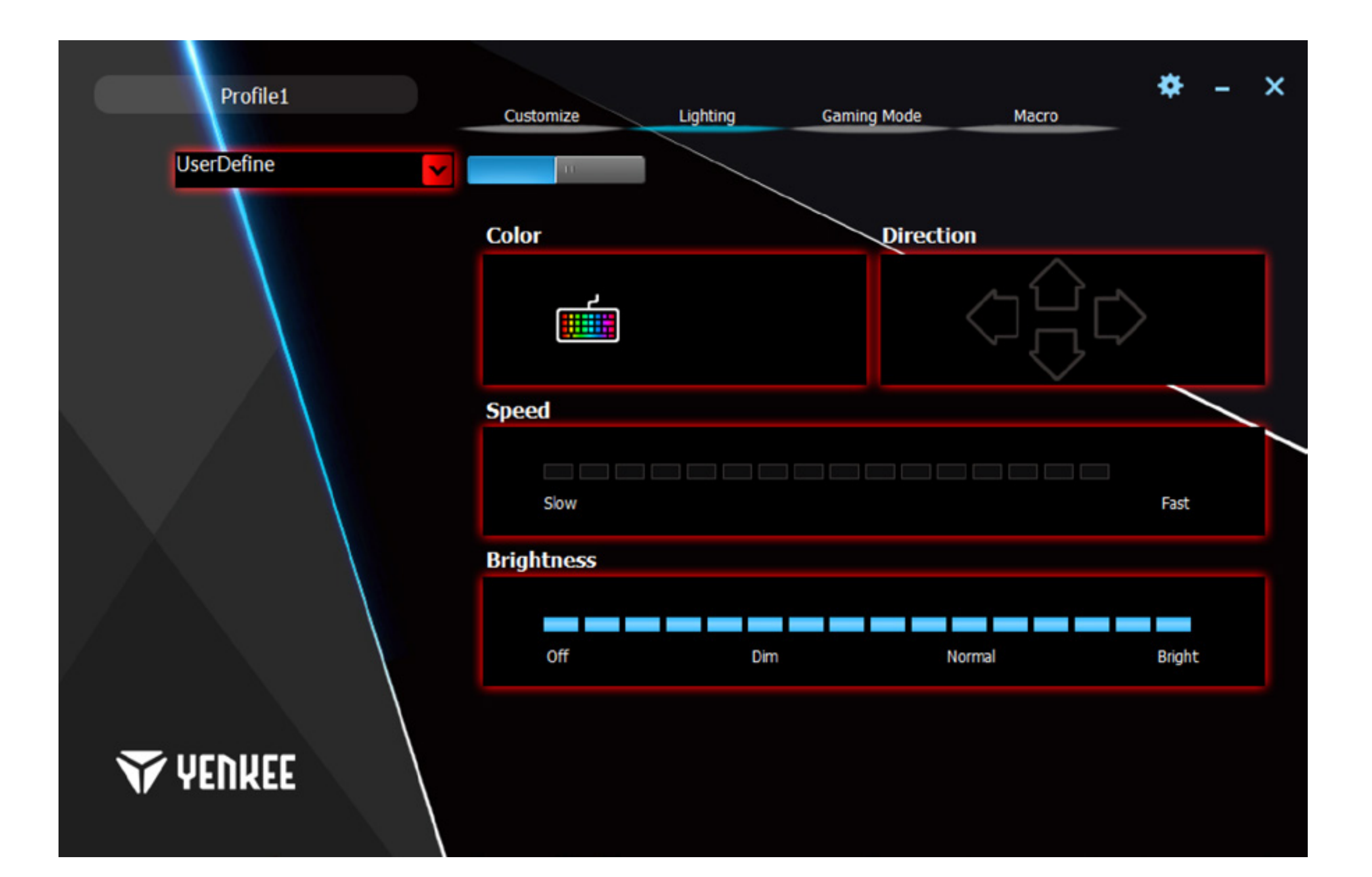

### $\overline{\mathbf{a}}$ **Ustawienie klawiatury przy pomocy pilota**

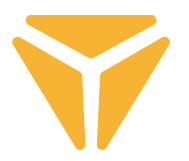

W oknie Konfigurator dostępne są wszelkie narzędzia do łatwego tworzenia własnego podświetlenia. Menu w lewej kolumnie służy do oznaczenia używanych sekcji na klawiaturze. Przyciski Odznaczyć wszystko i Odwróć oznaczenie służą do szybkiego oznaczenia wszystkich przycisków na klawiaturze. Aby wybrać, które przyciski będą podświetlone, kliknij na wybrany przycisk, który następnie zostanie oznaczony kwadratem, a potem wybierz konkretny kolor we wzorniku.

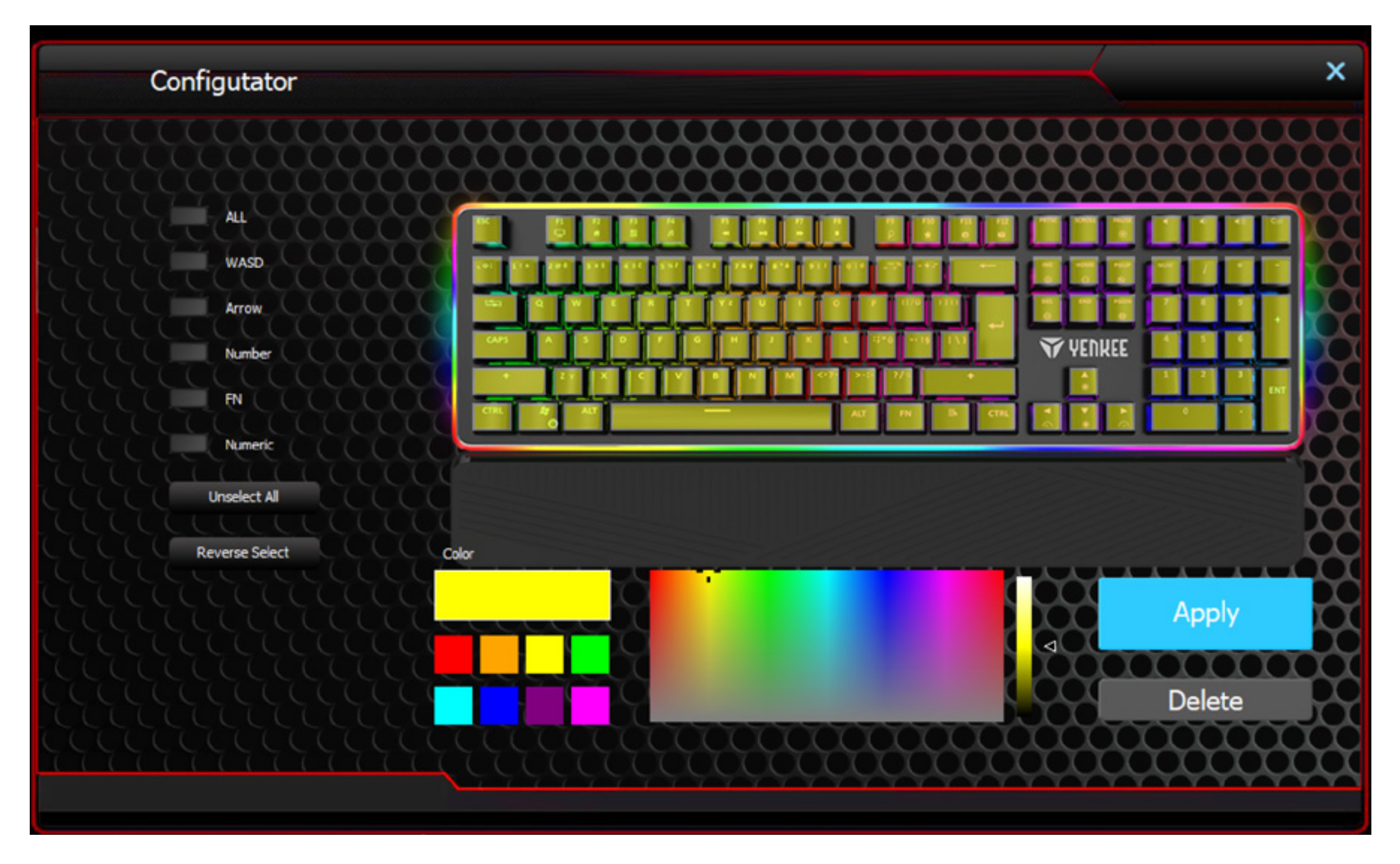

Jeśli chcesz, aby przycisk nie był podświetlony, wystarczy w podglądzie klawiatury wybrać podświetlony przycisk i kliknąć przycisk Usuń w prawej dolnej części okna. Do szybkiego zaznaczania najłatwiej jest skorzystać z funkcji w lewej części okna.

Wszystkie zmiany i opcje zapiszesz przez wciśnięcie przycisku Zastosuj.

Podświetlenie jest teraz zapisane i aby go użyć, wybierz z listy podświetlenia podświetlenie indywidualne. Aby je edytować, wciśnij ponownie symbol klawiatury w podsekcji Kolor.

# Tryb gier

Okno Tryb gier i funkcja, której to okno dotyczy, zostały zaprojektowane specjalnie dla graczy. Dzięki niej już się nie przydarzy, że w wyniku przypadkowego wciśnięcia w oknie wymienionych skrótów rozpoczęta gra zwinie się na pasek. Skróty, które można niechcący wcisnąć, można tu dezaktywować, dzięki czemu będziesz móc grać bez obaw.

W oknie Tryb gier można wybrać, które konkretnie skróty zostaną dezaktywowane. Suwakiem w górnej części włącz tryb, a w razie potrzeby odhacz pole Dezaktywować przy pożądanej funkcji. Wszystkie zmiany są zapisywane automatycznie.

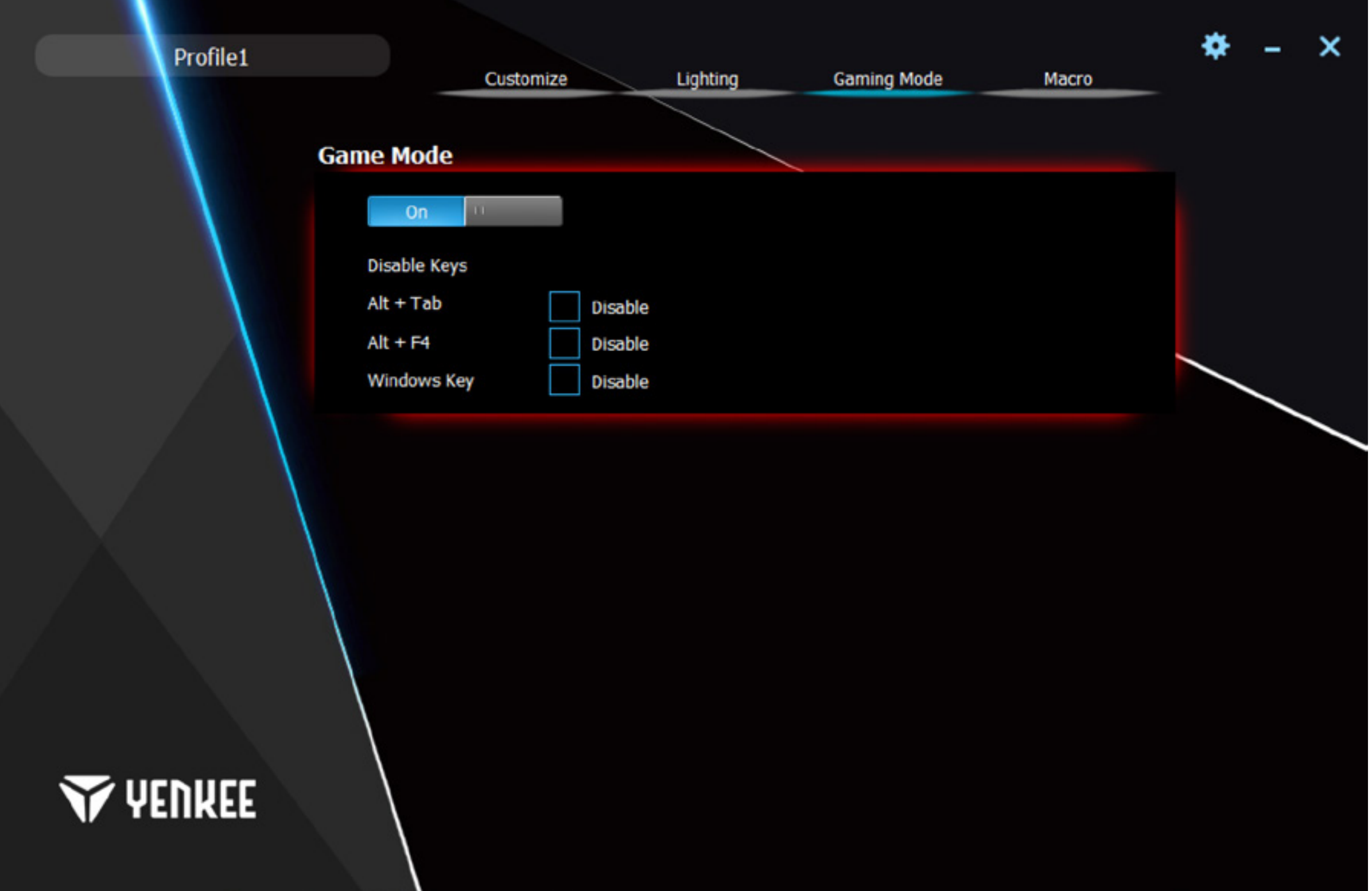

### $\overline{\mathbf{a}}$ **Ustawienie klawiatury przy pomocy pilota**

## Makro

Makro służy wyłącznie do przyspieszenia poleceń lub pisania tekstu. Edytor makr, który program oferuje, jest bardzo wydajny i maksymalnie upraszcza wykonywanie i w razie potrzeby edycję makr. W lewej części okna znajdziesz pole dla nazwy makra i jego stworzenia przy pomocy przycisku Nowe. Pod nim znajduje się już lista stworzonych wszystkich makr, z opcją usunięcia i zmiany nazwy, do czego służą symbole pod listą. Aby zmienić nazwę makra, kliknij na prawy symbol i wpisz nową nazwę. Potwierdź przyciskiem OK.

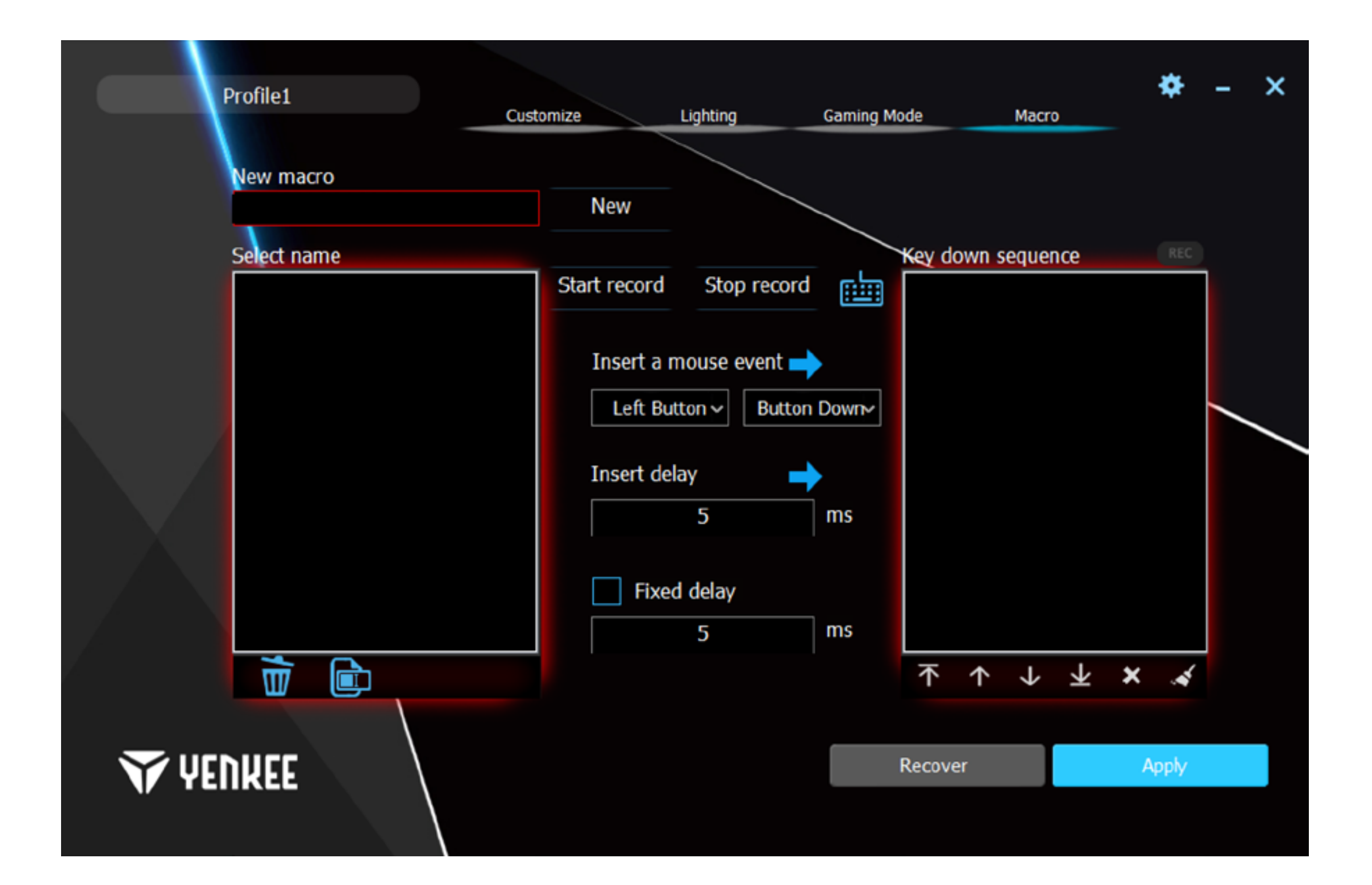

### $\overline{\mathbf{a}}$ **Ustawienie klawiatury przy pomocy pilota**

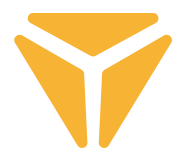

Środkowa część jest przeznaczona do edycji makra. Znajdziesz tu przede wszystkim przyciski Uruchom nagrywanie i Zatrzymaj nagrywanie. Nagrywanie symbolizuje mruganie czerwonego pola REC nad prawą częścią okna. Przy pomocy przycisków znajdujących się pod nadpisem Wprowadź funkcję myszy można wprowadzić do czynności na liście czynności makra funkcje myszy, oraz to, czy została wciśnięta, czy zwolniona. Dzięki rozróżnieni wciśnięcia i zwolnienia przycisku możliwe jest tworzenie skrótów klawiszowych.

Ponadto do czynności można wprowadzić konkretne opóźnienie, które zostanie wpisane w polu pod Wprowadź opóźnienie i potwierdzone przez wciśnięcie strzałki obok tej nazwy.

Ponadto można ustawić dla makra stałe opóźnienie między uderzeniami klawiszy. Wystarczy zaznaczyć opcję Stałe opóźnienie i wpisać w odpowiednim polu pożądane opóźnienie.

Prawa kolumna służy do podglądu i edycji wszystkich czynności, które powstały podczas tworzenia makra. Są to uderzenia, opóźnienia i zwolnienia lub wciśnięcia klawiszy. Pod listą nazwaną Sekwencja przycisków znajdują się elementy sterowania, dzięki którym można manipulować czynnościami. Konkretne czynności można przesunąć na początek, na koniec lub o jedną czynność dalej lub bliżej. Przy pomocy ostatnich dwóch symboli zostanie usunięcia konkretna czynność lub całą lista czynności.

W prawym dolnym rogu znajdują się przyciski Wznów i Zastosuj. Przycisk Wznów przywróci ustawienia fabryczne makr. Wszystkie makra zostaną w ten sposób usunięte. Przycisk Zastosuj zapisze wszystkie zmiany, które zostały wykonane w makrach.

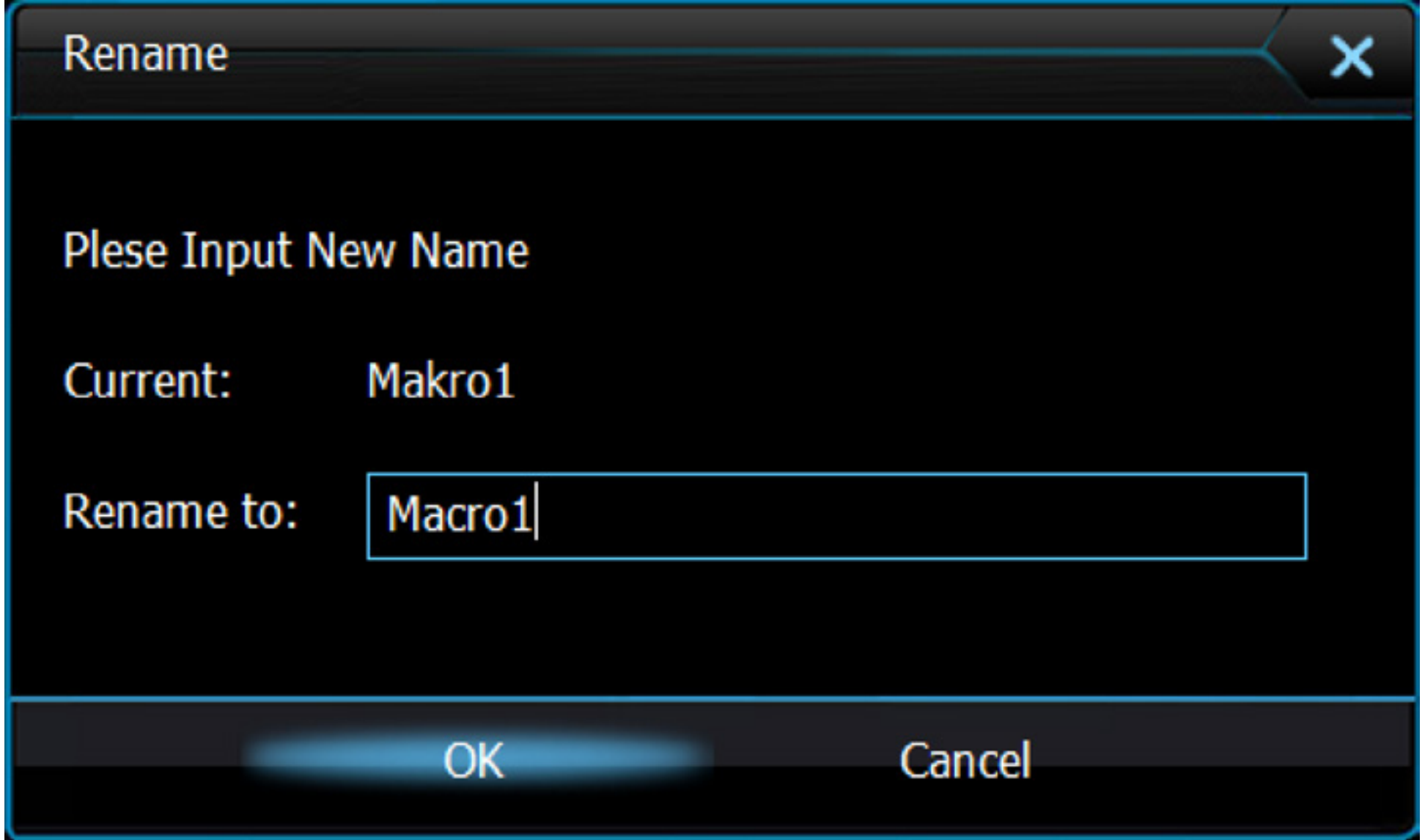

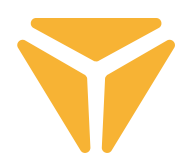

# Zapisywanie ustawień profilów

Ustawienia użytkownika, które zostały wprowadzone w programie, można zapisać w różnych profilach. Można w ten sposób ustawić niezliczone funkcje pod tym samym klawiszem, także bez konieczności nadpisywania funkcji. Wystarczy w lewym górnym rogu wywołać menu z profilami i wybrać profil lub stworzyć nowy profil. Poprzedni profil zostanie zapisany, a wraz z nim wszystkie funkcje, które zostały zdefiniowane dla klawiatury. Przy wielokrotnym korzystaniu wybierz konkretny profil, pod którym pożądane funkcje zostały zapisane.

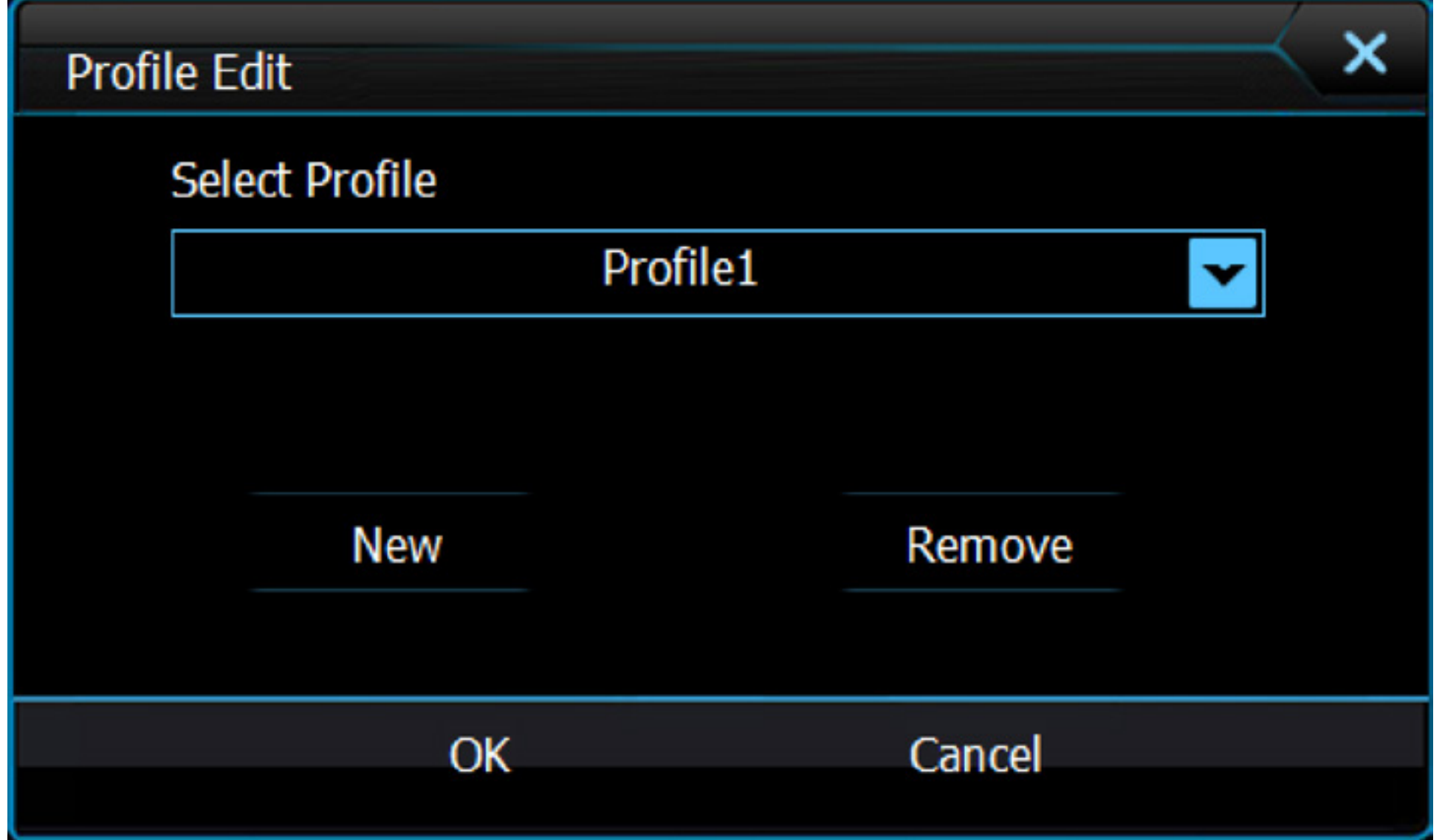

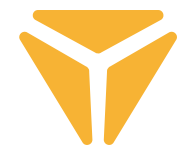

Zużyty materiał opakowaniowy należy dostarczyć do punktu przeznaczonego do składowania odpadu, wyznaczonego przez urzędy lokalne.

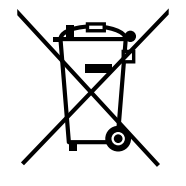

## **Utylizacja zużytych urządzeń elektrycznych i elektronicznych**

Ten symbol, umieszczony na produktach lub w ich dokumentacji, oznacza, że zużytych wyrobów elektrycznych i elektronicznych nie wolno likwidować wraz ze zwykłym odpadem komunalnym. W celu zapewnienia należytej likwidacji, utylizacji i recyklingu tych wyrobów należy przekazać je do wyznaczonych składnic odpadów. W niektórych krajach Unii Europejskiej lub innych państwach europejskich można zamiast tego zwrócić tego rodzaju wyroby lokalnemu sprzedawcy przy kupnie ekwiwalentnego nowego produktu.

Właściwa likwidacja produktów pozwoli zachować cenne źródła surowców naturalnych i pomoże ograniczyć negatywny wpływ niewłaściwego składowania odpadów na środowisko naturalne. Szczegółowych informacji udzielą Państwu urzędy miejskie lub najbliższe składnice odpadów. W przypadku niewłaściwej utylizacji tego rodzaju odpadu mogą zostać nałożone kary zgodnie z lokalnymi przepisami.

## **Dotyczy przedsiębiorców z krajów Unii Europejskiej**

Jeśli chcą Państwo likwidować urządzenia elektryczne i elektroniczne, prosimy o uzyskanie potrzebnych informacji od sprzedawcy lub dostawcy wyrobu.

## **Likwidacja wyrobów w krajach spoza Unii Europejskiej**

Symbol obowiązuje w Unii Europejskiej. Jeśli chcą Państwo zlikwidować ten wyrób, prosimy o uzyskanie potrzebnych informacji dotyczących prawidłowego sposobu likwidacji od lokalnych urzędów lub od sprzedawcy.

## Produkt odpowiada wymaganiom dyrektyw UE, dotyczącym kompatybilności elektromagnetycznej i bezpieczeństwa elektrycznego.

Zastrzegamy sobie możliwość dokonywania zmian tekstu, designu i danych technicznych wyrobu bez uprzedzenia.

# **HASZNÁLATI ÚTMUTATÓ**

HU

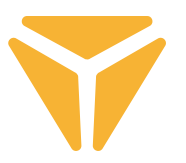

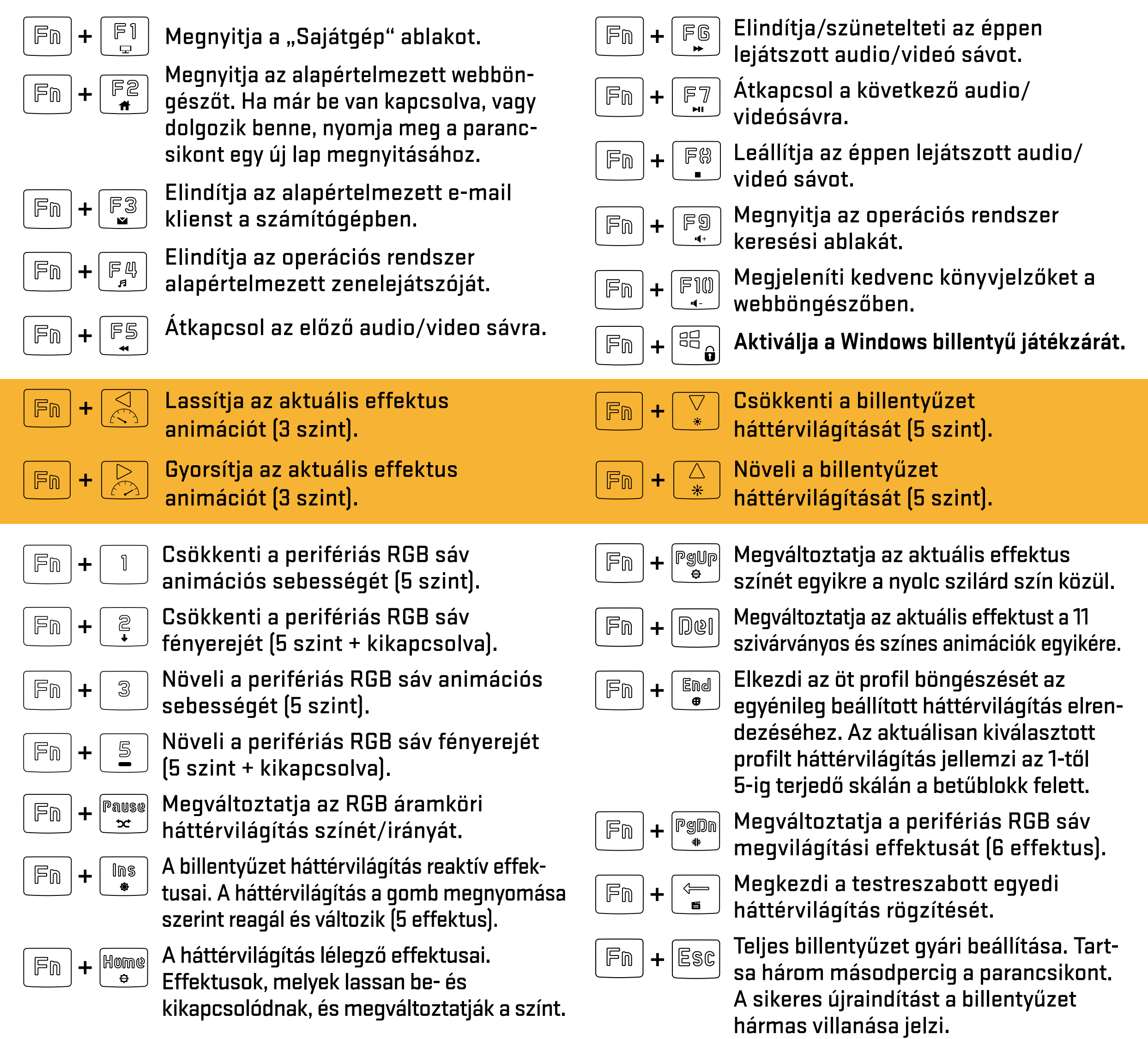

# **Egyéni háttérvilágítás meghatározása**

 $\Rightarrow$ 

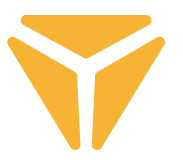

Mielőtt saját háttérvilágítását rögzítené, ki kell választani, hogy milyen profil alatt legyen tárolva az elrendezés. Ez az  $E_{\rm tot}$  gyorsbillentyű lenyomásával érhető el. Ezzel a gyorsbillentyűvel elkezdi böngészni az általa kínált öt Fm háttérvilágítási profilt. A billentyűzetet az öt gomb alatti háttérvilágítás mutatja, amely alatt az egyedi háttérvilágítás az  $\vert$   $\mathbb{F}$ m  $\vert$  gombbal együtt tárolható. Ezek a betűterület felett található  $\vert$   $\vert$   $\vert$   $\vert$  és  $\vert$   $\leq$   $\vert$  gombok (ezek a gombok kombinálhatók ScrollLock, NumLock vagy CapsLock funkcióval, ha az adott gombok aktívak).

Miután kiválasztotta azt a gombot, amely alatt a háttérvilágítás tárolódik, egyszerűen nyomja meg az $\mid$ 戶而 , gyorsbillentyűt a háttérvilágítás rögzítéséhez a billentyűzet memóriájába, amit a $|$ ©aps $|,$ l $|$ scr<code>L</code>k $|,$ l $|$ ©aps $|+|$  $^{\texttt{GG}}$  $_{\textbf{G}}|$ gombok fehér villogása jelez. A gomb megnyomásával a gomb pirosan világít, de a többi alapszín ismételt megnyomással érhető el. Itt 8 van, a következő szintet pedig a kikapcsolt háttérvilágítás szimbolizálja. Ha elégedett az elrendezéssel, nyomja meg újra az $|\mathbb{F}_\mathbb{D}|+\frac{1}{n}\mathbb{F}_\mathbb{B}$  , gombot, hogy elmentse az elrendezést a billentyűzet memóriájába.

A háttérvilágítás most a megfelelő gyorsbillentyű alatt található ( $\|\mathbb{F}_{\mathbb{D}}\|$ +gomb $\|\cdot\| \leq \|\cdot$ ös skálán, **amely akkor világít, amikor kiválasztja azt a profilt, amely alatt a háttérvilágítás tárolva lesz).**

# Főképernyő

A program elindítása után a program első részének első képernyőjén a 4-ből megjelenik a program, amelyet kínál. Ez a speciális rész, a Testreszabás név alatt, a teljes billentyűzet újraprogramozását teszi lehetővé. Egyszerűen válassza ki az újraprogramozni kívánt gombot, majd kattintson rá a bal egérgombbal. A menüben válassza ki, hogy mi legyen a gombhoz hozzárendelve.

A menü alapértelmezett gombfunkciót kínál, klasszikus funkciócserét egy másik gombbal, egér funkciót vagy létrehozott makró hozzárendelést. Nem hiányzik a két gomb kombináció, bármely program vagy egy adott webhely etelindítása sem. Csak adjon meg egy konkrét URL-címet. Ezenkívül multimédiás adathordozó-vezérlési funkciók és gyorsbillentyűk állnak rendelkezésre az operációs rendszer működésének egyszerűsítésére. A gombot ki is kapcsolhatja.

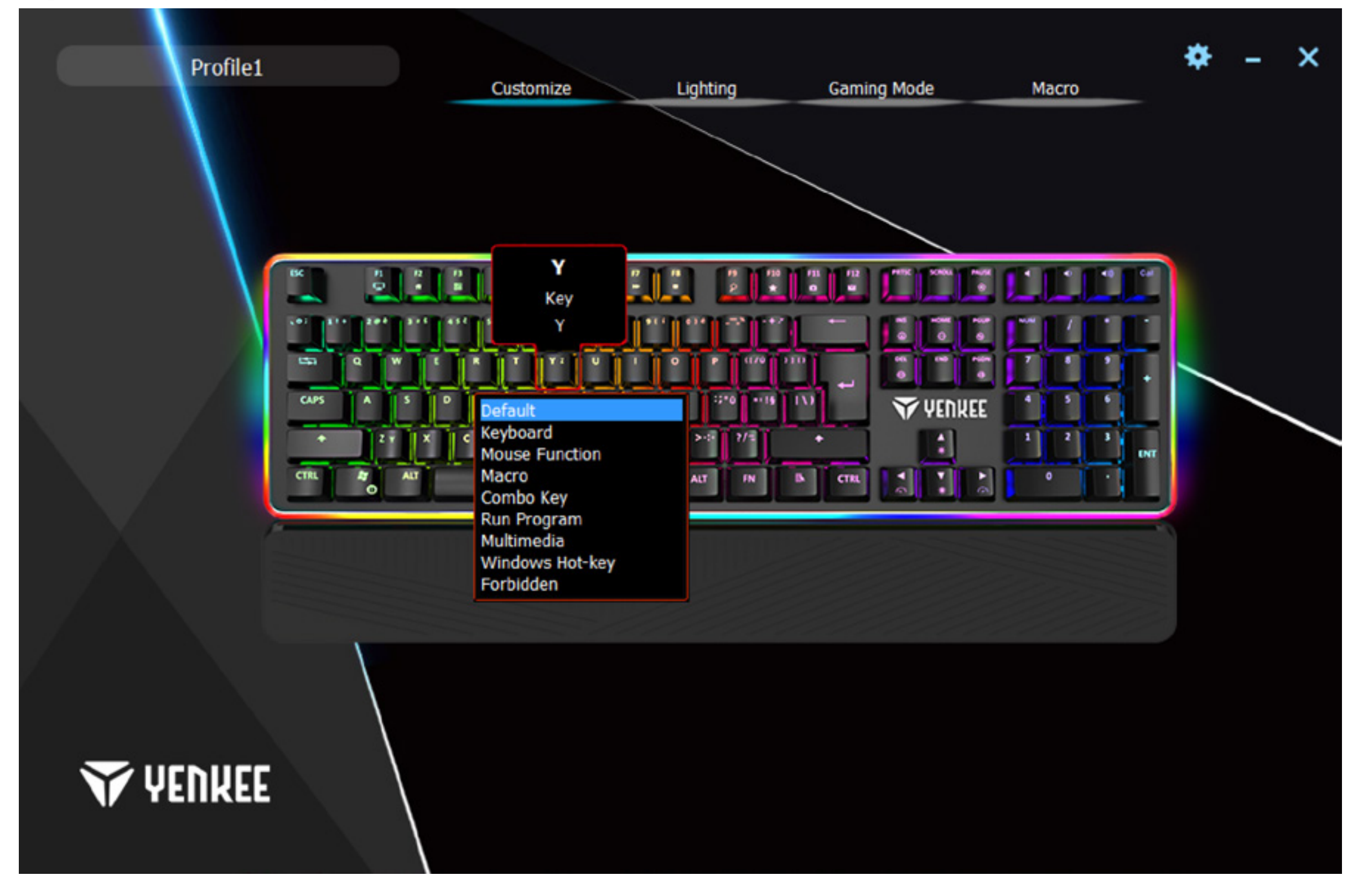

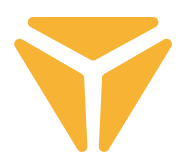

# Háttérvilágítás képernyő

**Y** YENKEE

A második szakasz a teljes háttérvilágítás beállítását érinti. Az ablak bal oldalán található legördülő menü tartalmazza a billentyűzet összes háttérvilágítási hatását. Egyszerűen kattintson az effektus neve melletti nyílra a menü megjelenítéséhez, és válassza ki a kívánt háttérvilágítási effektust. Minden módosítás automatikusan mentésre és alkalmazásra kerül. Ha inkább egy háttérvilágítás nélküli billentyűzetet szeretne, egyszerűen kapcsolja ki azt az ablak tetején lévő csúszkával.

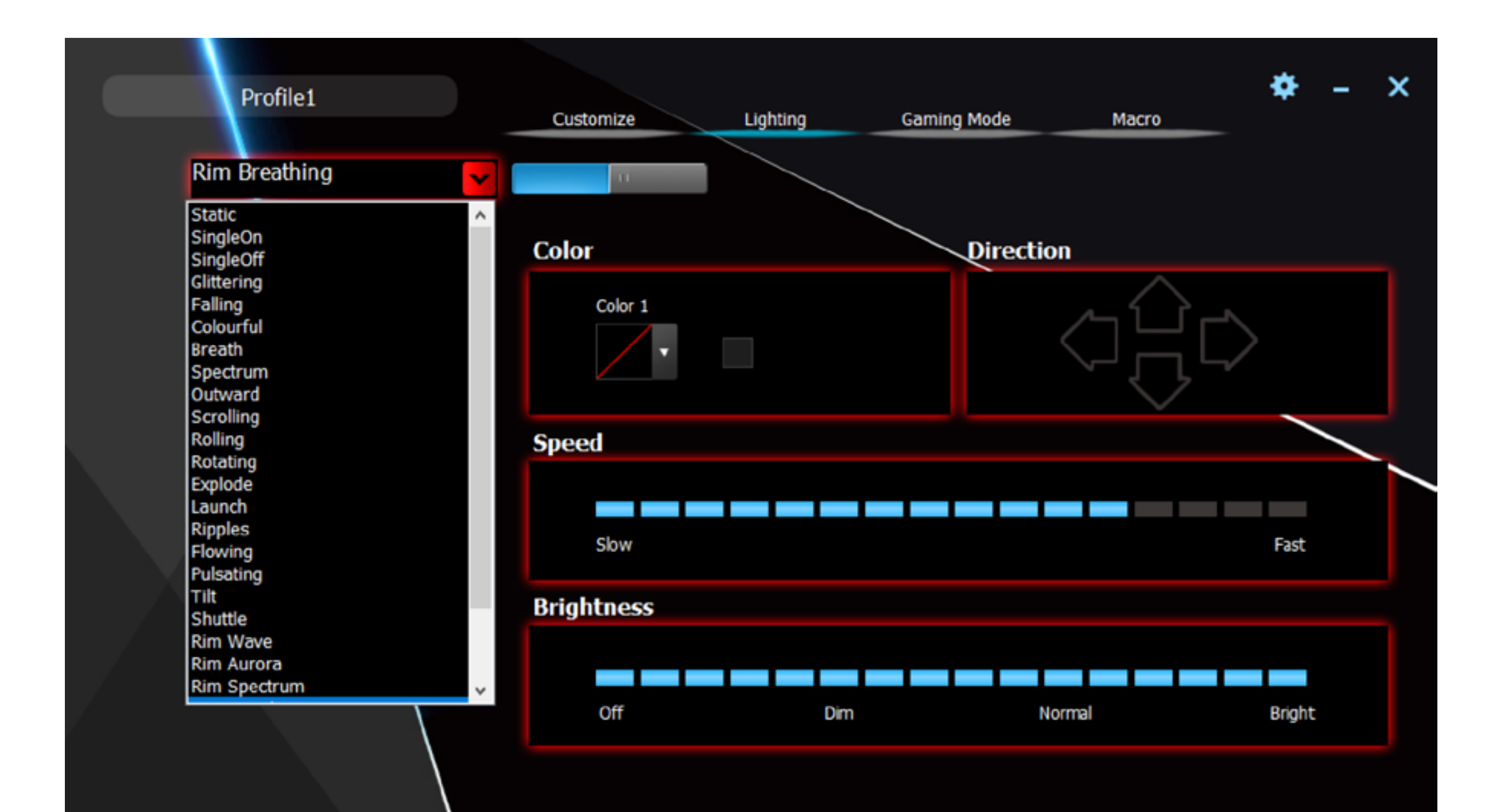

![](_page_58_Picture_1.jpeg)

A program lehetővé teszi az aktuális háttérvilágítás színének megváltoztatását is. Ez a Szín alszakasz segítségével történik. Kattintson a színmezőre, és válassza a színt, melyet alkalmazni szeretne a menü billentyűzetére. A billentyűzet több mint 16 millió szín RGB-spektrumát támogatja, ha a színtartomány nem elegendő az Ön számára, van egy Következő gomb a színválasztóban, amely több színnel rendelkező menüt jelenít meg, és megadhatja a saját beállításait.

![](_page_58_Figure_3.jpeg)

![](_page_59_Picture_1.jpeg)

Az animált effektusok könnyen beállíthatók az irányba, amerre az animáció irányul majd, az Irány alszakaszkal. Animált heffektus esetén a nyilak, amelyek lehetővé teszik az irány meghatározását, világítanak. Ezután már csak ki kell választani az irányt. Végül, de nem utolsósorban, a háttérvilágítás beállítható az animáció sebességére és az általános fényerőre. Ehhez használja az ablak alján lévő Sebesség és Fényerő csúszkákat. Minden módosítás automatikusan mentésre kerül.

![](_page_59_Figure_3.jpeg)

![](_page_60_Picture_1.jpeg)

Az egyéni háttérvilágítás azzal a lehetőséggel gazdagodik, hogy bármilyen színt és jelentősen egyszerűbb vezérlést rendelhet hozzá. Válassza ki az Egyéni háttérvilágítást a háttérvilágítás menüben, és kattintson a Szín részen rajzolt billentyűzet szimbólumra.

![](_page_60_Figure_3.jpeg)

![](_page_61_Picture_1.jpeg)

A saját háttérvilágítás létrehozásához szükséges összes eszköz elérhető a Konfigurátor ablakban. A bal oldali oszlop menüje megjelöli a használt részeket a billentyűzeten. A Mindet visszavonni és a Fordított jelölés gombok a billentyűzet összes gombjának gyors jelölésére szolgálnak. A háttérvilágítással rendelkező gombok kiválasztásához kattintson a kívánt gombra, amelyet négyzet jelöl, majd válasszon egy színt a színmintában.

![](_page_61_Figure_3.jpeg)

Ha nem szeretné megvilágítani a gombot, válassza ki a billentyűzet előnézetében a háttérvilágítással rendelkező gombot, és kattintson az ablak jobb alsó sarkában található Törlés gombra. A gyors jelöléshez legegyszerűbb az ablak bal oldalán található funkciók használata.

Mentse el a módosításokat és az opciókat az Alkalmazás gomb megnyomásával.

A háttérvilágítás most mentve van, és a háttérvilágítás listájában válassza az Egyéni háttérvilágítás lehetőséget. A szerkesztéshez nyomja meg ismét a billentyűzet szimbólumát a Szín alszakaszban.

# Játék mód

A Játék mód ablak és az ehhez az ablakhoz tartozó funkciók kifejezetten a játékosok számára lettek kifejlesztve. Ennek köszönhetően többé nem fog megtörténni, hogy a fent említett rövidítések ablakának véletlen megnyomása miatt a megkezdett játék a listára esik. Itt ezek a gyorsbillentyűk, amelyek véletlenül megnyomhatók, deaktiválhatók, és nyugodt játékélményben lehet része anélkül, hogy aggódnna.

A Játék mód ablakban kiválaszthatja, hogy melyik parancsikonok lesznek letiltva. Használja a felső részben található csúszkát az üzemmód bekapcsolásához, és szükség esetén jelölje meg a Kikapcsol mezőt a kívánt funkció mellett. Minden módosítás automatikusan mentésre kerül.

![](_page_62_Picture_35.jpeg)

# Makró

 $\Rightarrow$ 

A makrót kizárólag a parancsok felgyorsítására vagy szövegek írására használják. A makrószerkesztő, amelyet a program kínál, nagyon erős, és szükség esetén maximalisan egyszerűsíti a makró megszerzését és későbbi szerkesztését. Az ablak bal oldalán találja a makró neve mezőt és annak létrehozását az Új gomb segítségével. Alatta található az összes létrehozott makró listája, azok törlésének és átnevezésének lehetőségével, amihez a lista alatt lévő szimbólumok használhatók. Makró átnevezéséhez kattintson a megfelelő szimbólumra, és írjon be egy új nevet a következő menübe. Az OK gombbal hagyja jóvá.

![](_page_63_Figure_3.jpeg)

![](_page_63_Picture_4.jpeg)

![](_page_64_Picture_1.jpeg)

A középső rész a makrószerkesztésről szól. Itt találja az első sorban a Felvétel indítása és a Felvétel leállítása gombot. A felvételt a piros REC mező villogása jelzi az ablak jobb széle felett. Ezután az Egérfunkció beillesztése alatt található gombokkal az egérfunkciós makrókat beillesztheti az akciók listáján szereplő műveletek közé, és azt, hogy megnyomták vagy elengedték-e. A gomb megnyomásával és felengedésével lehetőség van a parancsikonok létrehozására.

Ezután beilleszthet egy konkrét késleltetést a műveletek között, amelyet beír a mezőbe az Insert Késleltetés beillesztése alatt, majd a nyíl megnyomásával a név mellett.

Végül a makró állandó késleltetéssel állítható be a megnyomások között. Mindössze annyit kell tennie, hogy jelölje meg a Fix késleltetést, és írja be a kívánt késleltetést a megfelelő mezőbe.

A jobb oldali oszlop segítségével tekintheti meg és szerkesztheti az összes olyan műveletet, amely a makró létrehozásakor történt. Ezek a billentyűleütések, késleltetések, illetve a nyomógombok megnyomása és felengedése. A Gombok szekvenciája nevű lista alatt olyan vezérlők találhatók, amelyekkel a műveletek manipulálhatók. Egy adott műveletet a kezdetre vagy végére helyezhet, vagy akár csak egy művelettel előre vagy hátra. Az utolsó két szimbólum használatával törölhet egy adott műveletet, vagy törölheti a teljes műveleti listát.

A jobb alsó sarokban a Reset és az Alkalmazás gombok találhatók. A Reset gomb visszaállítja a gyári alapbeállításokat. Ez törli az összes makrót. Az Alkalmazás gomb elmenti a makrók területen végrehajtott összes módosítást.

![](_page_64_Picture_65.jpeg)

![](_page_65_Picture_1.jpeg)

# Beállítások mentése profilokba

A programban elvégzett felhasználói beállítások különböző profilokba menthetők. Tehát számtalan funkciót lehet beállítani egy azonos gomb alatt, anélkül, hogy felülírnánk. Mindössze annyit kell tenni, hogy a bal felső sarokban lévő profilt választja ki, és egy új profilt választ, vagy egyenesen létre hoz egy új profilt. Az előző profil mentésre kerül, és ezzel együtt a billentyűzet által definiált összes funkció is. Újrafelhasználáshoz csak válassza ki azt a profilt, amely alatt a kívánt funkciókat elmentette.

![](_page_65_Picture_29.jpeg)

![](_page_66_Picture_1.jpeg)

A használt csomagolóanyagokat az önkormányzat által kijelölt hulladéklerakó helyre helyezze el!.

## **Használt elektromos és elektronikus berendezések megsemmisítése**

![](_page_66_Picture_4.jpeg)

 $\Rightarrow$ 

Ez a jelzés a terméken vagy a kísérő dokumentációban azt jelzi, hogy az elektromos vagy elektronikus termék nem dobható háztartási hulladék közé. A helyes megsemmisítéshez és újrafelhasználáshoz ezen termékeket kijelölt hulladékgyűjtő helyre adja le. Az EU országaiban vagy más európai országokban a termékek visszaválthatóak az eladóhelyen azonos új termék vásárlásánál.

A termék helyes megsemmisítésével segít megelőzni az élőkörnyezetre és emberi egészségre kockázatos lehetséges veszélyek kialakulását amelyek a hulladék helytelen kezelésével adódhatnának. További részletekről érdeklődjön a helyi hatóságnál vagy a legközelebbi gyűjtőhelyen. Az ilyen fajta hulladék helytelen megsemmisítése a helyi előírásokkal összhangban bírsággal sújtható.

## **Vállalkozások számára a Európai Unióban**

Ha meg akarja semmisíteni az elektromos vagy elektronikus berendezést, kérje a szükséges információkat az eladójától vagy beszállítójától.

## **Megsemmisítés Európai Unión kívüli országban**

Ez a jelzés az Európai Unióban érvényes. Ha meg akarja semmisíteni a terméket, kérje a szükséges információkat a helyes megsemmisítésről a helyi hivataloktól vagy az eladójától.

Ez a termék összhangban van az EU elektromágneses kompatibilitásról és árambiztonságról szóló irányelveivel.

Változtatások a szövegben, kivitelben és műszaki jellemzőkben előzetes fi gyelmeztetés nélkül történhetnek és minden módosításra vonatkozó jog fenntartva.

### **UPUTSTVO ZA UPOTREBU**  $\mathbf{R}$

![](_page_67_Picture_1.jpeg)

![](_page_67_Picture_196.jpeg)

### **Definisanje prilagođenog pozadinskog osvetljaja** <u>ဟ</u><br>က

![](_page_68_Picture_1.jpeg)

Pre nego što počnete sa snimanjem prilagođenog pozadinskog osvetljaja potrebno je da odaberete profil za memorisanje rasporeda pod. U tu svrhu pritisnite skraćenicu tastature  $|\mathbb{F}_{\mathbb{D}}|+\frac{1}{2}\mathbb{E}_{\mathbb{D}}$ . Kada pritisnete ovu skraćenicu tastature počinje da pretražuje kroz svih pet profila pozadinskog osvetljaja u ponudi. Tastature označava odabran profil tako što pozadinski osvetljaja jedan od pet dugmeta koji se mogu koristiti za memorisanje pozadinskog osvetljaja u kombinaciji sa dugmadima. Postoje dugmad u opsegu od **do** koji se nalazi iznad područja slova (ta dugmad mogu da se upale u kombinaciji sa Scroll Lock, Num Lock i Caps Lock u slučaju da su dotična dugmad aktivna).

Čim ste odabrali dugme za memorisanje pozadinskog osvetljaja jednostavno pritisnite skraćenicu tasteru Fn  $\,$ . Time ćete pokrenuti snimanje pozadinskog osvetljaja u memoriji tastature, što će biti označeno  $+$ treperenjem tastera $|$ ©aps $|,|$ scr⊾x $|,|$  Caps $|+|^{\frac{d-1}{d-1}}$ a $|$ u beloj boji. Kada pritisnite dugme ono će svetliti u crvenoj boji. Možete odabrati i druge primarne boje uzastopnim pritiskanjem. Postoje 8 boja i drugi nivo je stanje kada je pozadinsko osvetljenje isključeno. Čim ste zadovoljni sa svojim rasporedom tastature pritisnite ponovo kombinaciju . Time ćete memorisati vaš raspored svetljenja u memoriji tastature. Fm

Sada možete pronaći vaš pozadinski osvetljaj pod dotičnom skraćenicom tastature ( **+ dugme u opsegu - koje je bilo upaljeno kada ste odabrali profil za memorisanje pozadinskog osvetljaja).**

# Glavni ekran

Čim se program pokrene videćete glavni ekran u prvu od 4 sekcija ponuđenih od strane programa. Ta sekcija, koja se zove Prilagođavanje, može da se koristi za reprogramiranje celokupne tastature. Jednostavno odaberite dugme koje želite da reprogramirate i kliknite na njega levim tasterom miša. U meniju koji se razvio odaberite akciju koja će biti dodeljena dugmetu.

Možete koristiti podrazumevanu funkciju dugmeta, zameniti funkciju s drugim dugmetom, odabrati funkciju miša ili dodeliti makro koji ste kreirali. Takođe možete odabrati kombinaciju dva dugmeta ili pokretanje programa ili specifične veb stranice. Jednostavno ukucajte URL adresu. U meniju takođete ćete naći multimedijske funkcije za kontrolu medija i skraćenica koje će olakšati vaš rad s operativnim sistemom. Takođe možete deaktivirati dugme.

![](_page_69_Figure_4.jpeg)

![](_page_70_Picture_1.jpeg)

# Ekran s pozadinskim osvetljajem

U drugoj sekciji možete kompletno podesiti vaše pozadinsko osvetljenje. Meni za skrolanje na levoj strani prozora sadrži sve efekte pozadinskog osvetljaja ponuđenih od strane tastature. Za prikaz menija jednostavno kliknite na strelice pored naziva efekta i odaberite efekat pozadinskog osvetljaja po želji. Sve promene biće sačuvane i automatski primenjene. Ako želite tastaturu bez ometanja prouzrokovanih od strane pozadinskog osvetljaja jednostavno isključite korišćenjem klizača na vrhu prozora.

![](_page_70_Figure_4.jpeg)

![](_page_70_Picture_5.jpeg)

### **Podešavanje tastature pomoću kontrole**  $\mathbf{r}$

![](_page_71_Picture_1.jpeg)

Program takođe vam omogućava da menjate boju trenutnog pozadinskog osvetljaja. To možete uraditi u podsekciji Boja. Kliknite u prozor s bojama i koristite meni za izbor boje koja će se primeniti na tastaturu. Tastatura podržava RGB spektar boja sa više od 16 miliona boja. Ako meni boja nije dovoljan za vas kliknite na dugme More (više) u prozoru za izbor boje. Prikazaće se menij koji vam omogućava da odaberete više boja ili definišete prilagođene boje.

![](_page_71_Figure_3.jpeg)
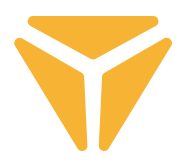

U podsekciji nazavnom Direction (smer) možete lako podesiti smer animacije za animinirane efekte. Ako je neki efekat animiran za vas će se upaliti strelice za određivanje smera. Izbor smera je potpuno na vama. Na kraju možete podesiti brzinu animacije samog pozadinskog osvetljaja i podesiti celokupni osvetljaj. U tu svrhu koristite klizače Speed (brzina) i Brightness (osvetljaj) u sredini i pri dnu prozora. Sve promene biće automatski sačuvane.

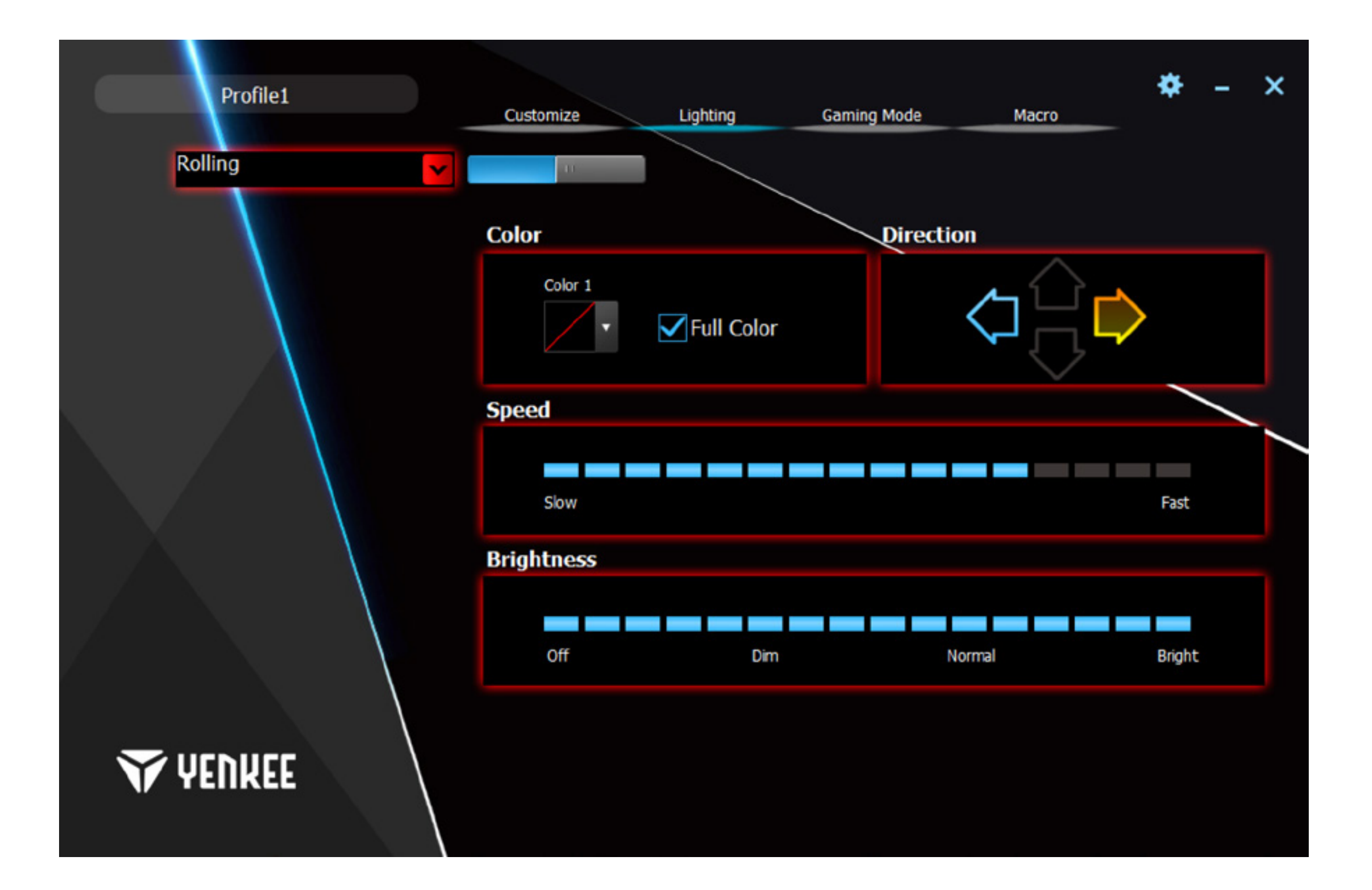

### **Podešavanje tastature pomoću kontrole**  $\mathbf{R}$

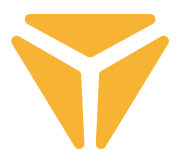

Ovde je podešenje prilagođenog pozadinskog osvetljaja prošireno mnogo lakše s opcijom dodeljivanja bilo koje boje i kontrole. U meniju Backlight (pozadinski osveltjaj) odaberite Custom (prilagođeno) i kliknite na simbol tastature prikazane u sekciji Colour (boja).

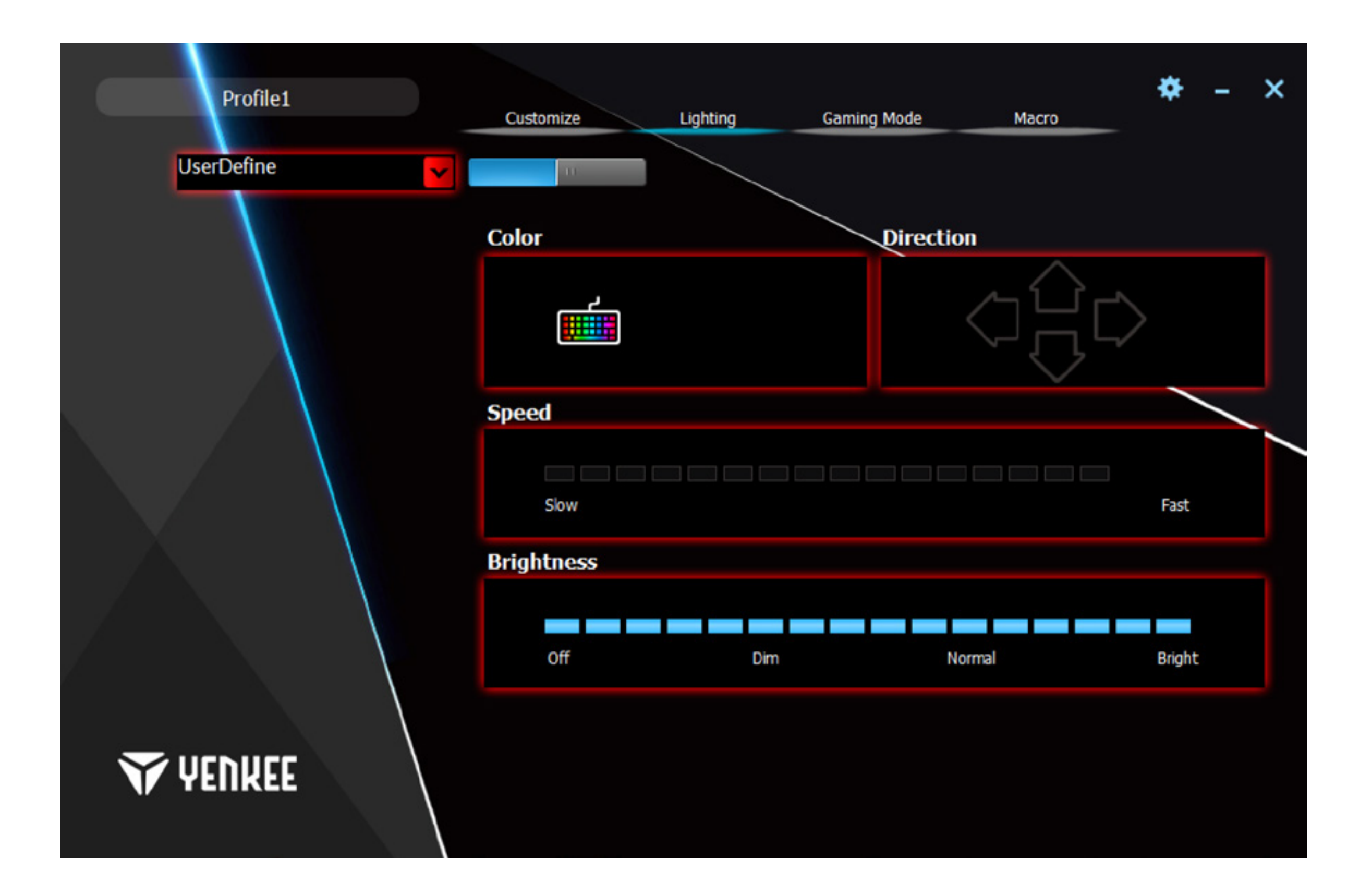

#### **Podešavanje tastature pomoću kontrole** <u>ဟ</u><br>က

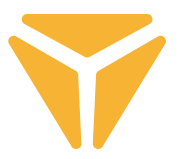

Prozor konfigurator sadrže sve neophodne alatke za lako kreiranje prilagođenog pozadinskog osvetljaja. U meniju u levoj koloni možete odabrati sekcije korišćene na tastaturi. Klikom na dugmad Deselect All (opozovi sve izbore) i Reverse Selection (obrnuti izbor) možete brzo odabrati svu dugmad na tastaturi. Da odaberete dugme koje će imati pozadinski osvetljaj klinite na željeno dugme. Oko dugmeta se pojavljuje kocka i moći ćete da odredite boju u paleti boja.

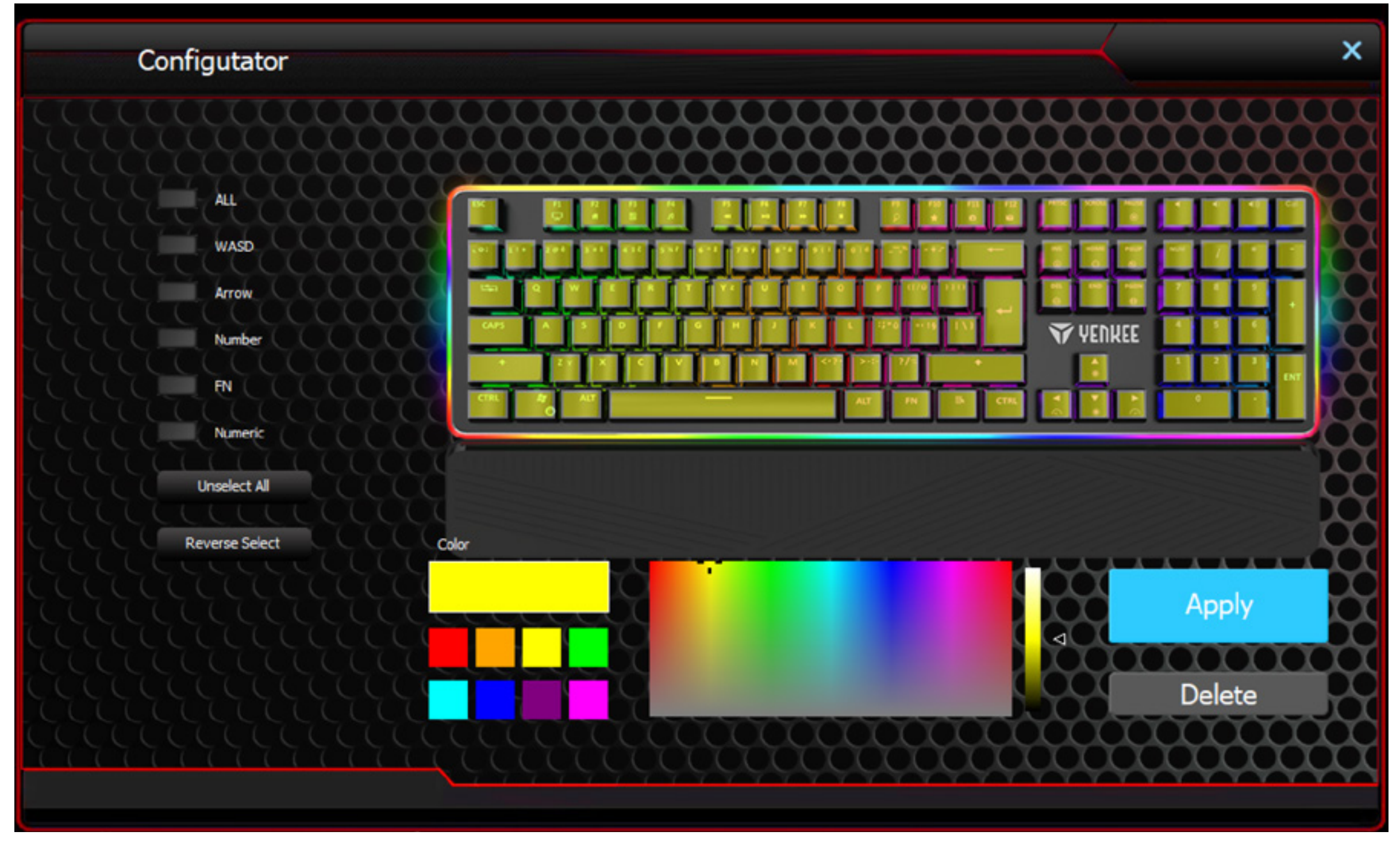

Ako želite da dugme nema pozadinski osvetljaj jednostavno odaberite dugme s pozadinskim osvetljajem u pregledu tastature u kliknite na Remove (ukloni) u donjem desnom uglu prozora. Brz izbor možete uraditi korišćenjem funkcije na levoj strani prozora.

Za memorisanje svih promena i željenih postavki kliknite na Apply (primeni).

Vaš pozadinski osvetljaj je sada sačuvan i možete ga koristiti tako što ćete odabrati Custom backlight (prilagođen pozadinski osvetljaj) u spisku pozadinskih osvetljaja. Pozadinski osvetljaj mođete uređivati ponovnim pritiskom na simbol tastature u podsekciji Colour (boja).

#### **Podešavanje tastature pomoću kontrole** က<br>က

# Režim igre

Režim igranja i funkcija kontrolisana u ovom prozoru su posebno razvijeni za igrače. Režim sprečava smanjivanje prozora u traci sa zadacima kada slučajno pritisnite jednu od odgovarajućih skraćenica tokom igranja. Bilo koja skraćenica koja se slučajno pritisnite biće deaktivirana tako da možete uživati vaše igre bez briga.

U prozoru režim igre možete odabrati skraćenice za deaktiviranje. Uključite režim pomoću klizača na vrhu i opozovite izbor u polju za deaktiviranje pored zahtevane funkcije. Sve promene biće automatski sačuvane.

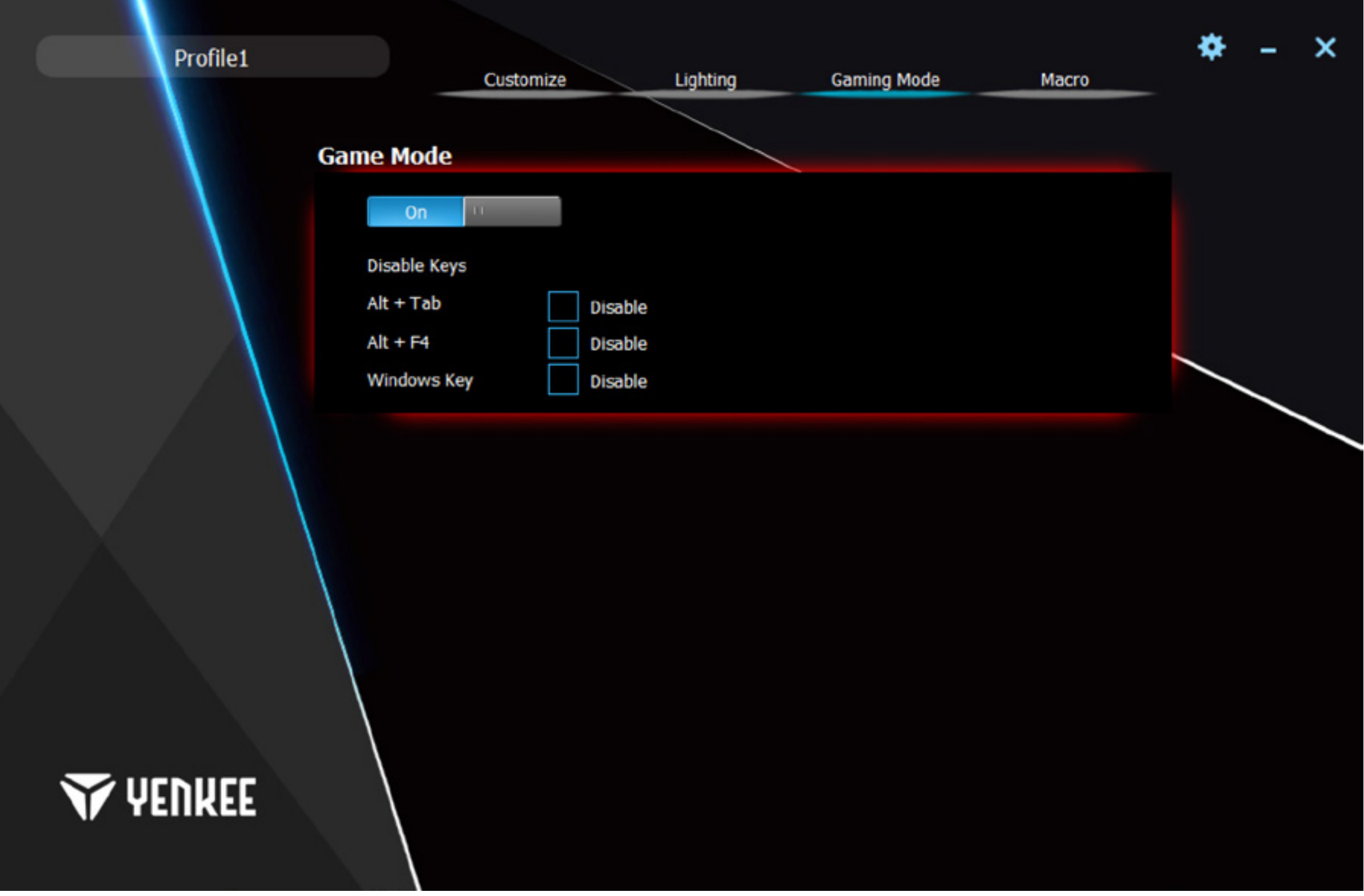

### **Podešavanje tastature pomoću kontrole**  $\mathbf{r}$

## Makro

Makroi se koriste isključivo za ubrzavanje komandi ili kucanje teksta. Uređivač makroa u programu je veoma moćan i pojednostavljuje što je više moguće dobijanje i naknando uređivanje makroa. Na levoj strani prozora postoji polje za označavanje vašeg makroa i dugme New (novo) za njegovo kreiranje. Ispod toga naći ćete spisak svih makroa koji ste kreirali. Možete obrisati ili preimenovati makroe pomoću simbola ispod spiska. Za preimenovanje makora kliknite na simbol na desnoj strani i ukucajte novu oznaku u sledećem meniju. Potvrdite pomoću dugme OK (u redu).

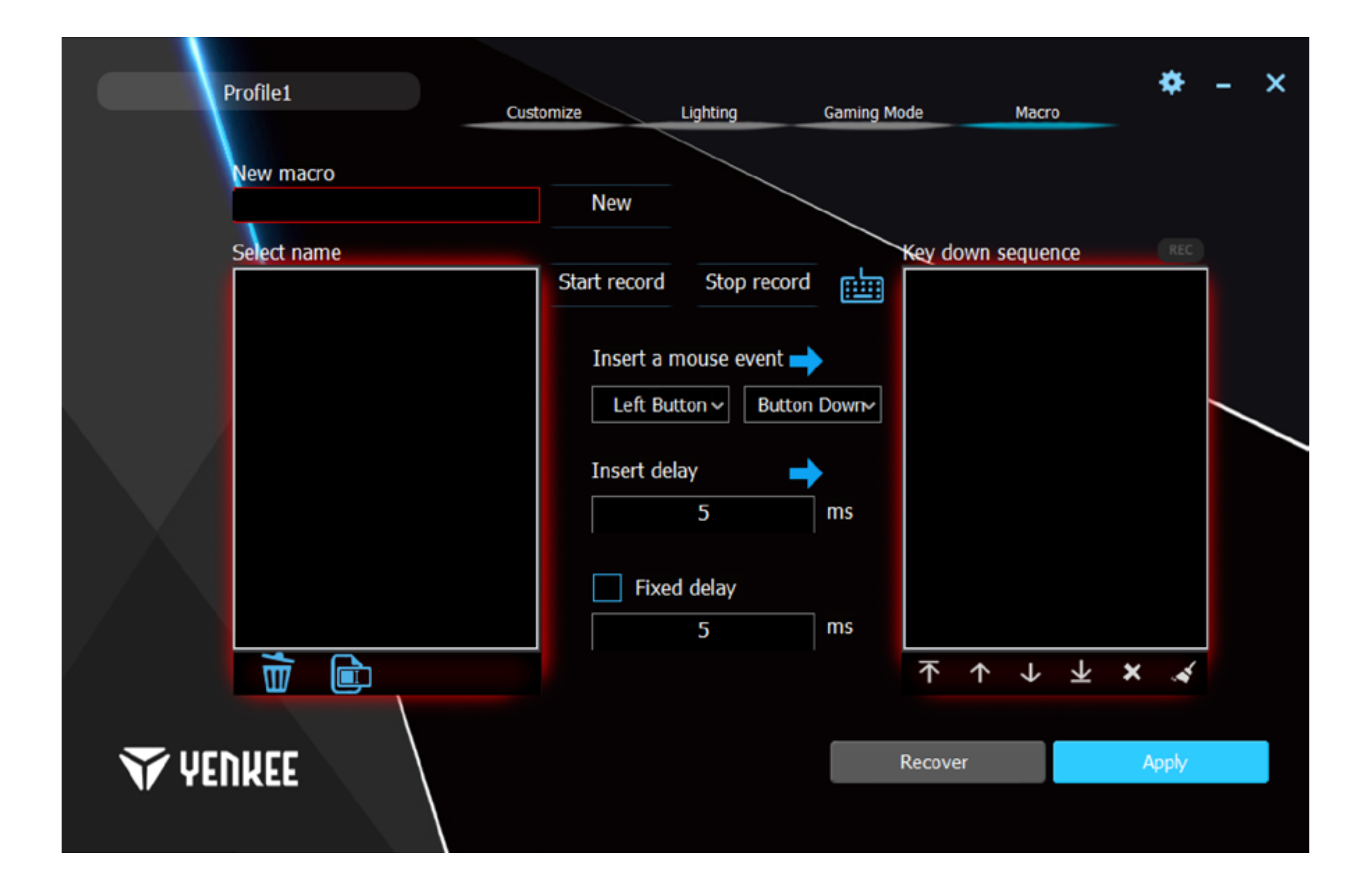

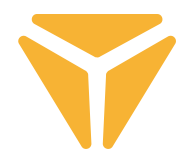

Srednja sekcija se odnosi na uređivanje makroa. Pored svega ovde ćete naći dugmad Start recording (započni snimanje) i Stop recording (prekini snimanje). Snimanje se označava tako što treperi crveno REC polje iznad desnog dela prozora. Pomoći dugmad smeštenih iznad zaglavlja funkcije Insert (umetni) možete dodavati makroe vezane za funkcije miša i da li je pritisnuto ili otpušteno za akcije u spisku akcija. Razlika između pritiskanje i otpuštanje dugmeta vam omogućava da kreirate skraćenice tastature.

Takođe možete dodati određeno kašnjenje između akcija. U tu svrhu ukucajte to u polju Insert delay (umetni kašnjenje) i pritisnite strelicu pored oznake.

U poslednjem redu možete podesiti trajno kašnjenje između pritisaka za makro. Jednostavno štiklirajte opciju Fixed delay (fiksno kašnjenje) i ukucajte neophodno kašnjenje u odgovarajućem polju.

Koristite desnu kolonu za pregled i podešavanje svih akcija koji su podešeni tokom kreiranja makroa. To mogu biti potezi, kašnjenja i otpuštanja/pritiskanja dugmadi. Pod spiskom nazvanim Button sequences (redosledi dugmadi) postoje kontrole korišćenje za rukovanje akcijama. Možete premestiti određene akcije na sam početak ili kra ili premestiti ih samo jednom akcijom napred ili nazad. Poslednja dva simbola vam omogućavaju da brišete određenu akciju ili celokupan spisak akcija.

Donji desni ugao sadrži dugmad Reset (resetuj) i Apply (primeni). Koristite dugme Reset (resetuj) za resetovanje makroa na fabrička podešenja. Svi makroi biće izbrisani. Koristite dugme Apply (primeni) za memorisanje svih obavljenih promena u području makroa.

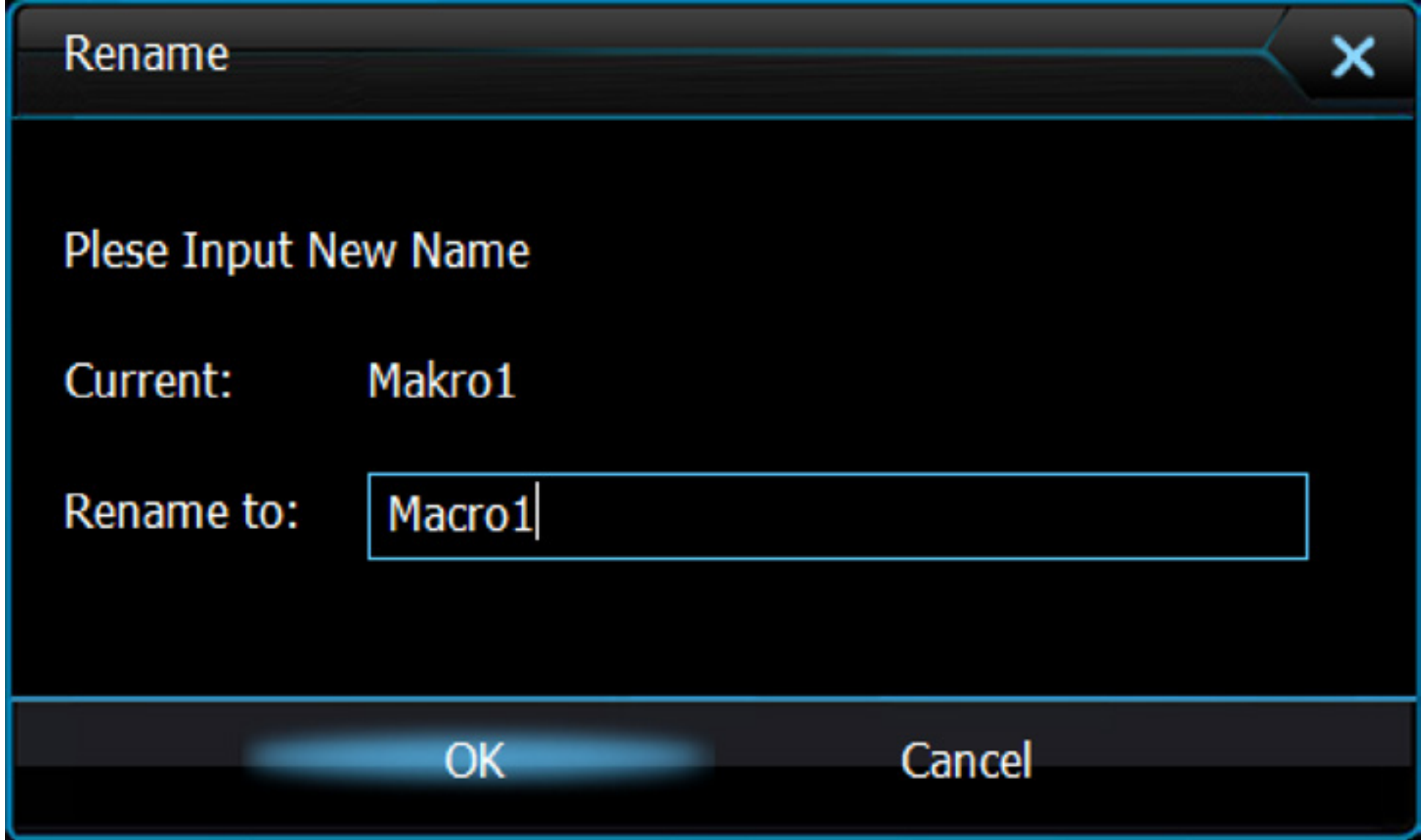

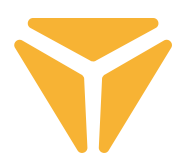

## Memorisnaje podešenja u profilima

Izvršena specifična korisnička podešenja u programu mogu da se sačuvaju u različitim profilima. Na taj način možete dodeliti mnogo funkcije u jedno i isto dugme bez potrebe za ponovno kucanje funkcije. Jednostavno otvorite meni za priofil u donjem levom uglu i odaberite profil ili kreirajte novi. Prethodni profil biće sačuvan zajedno sa svim funkcijama koje ste definisali za tastaturu. Za ponovnu upotrebu jednostavno odaberite specifičan profil pod koje su zahtevane funkcije memorisane.

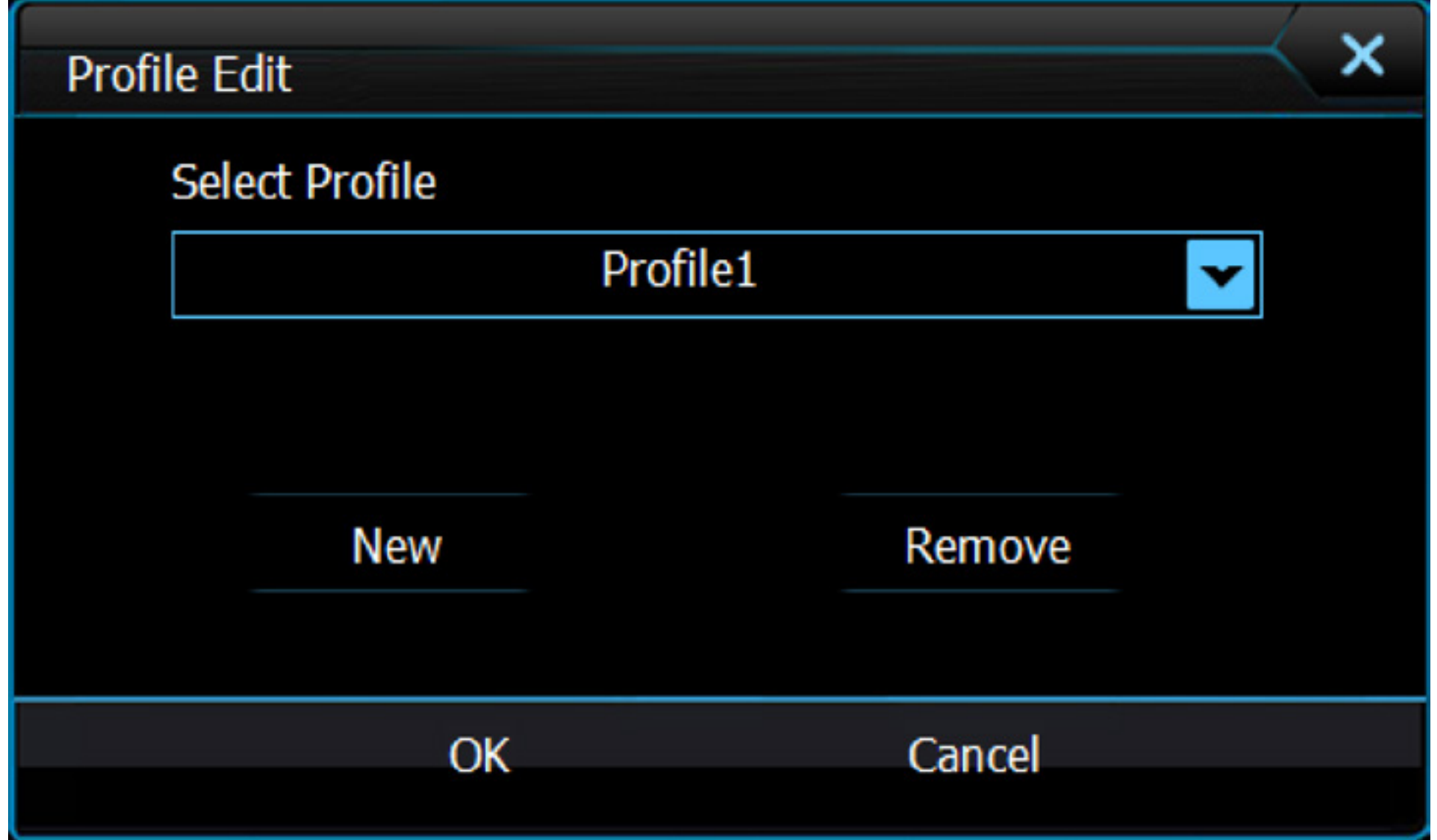

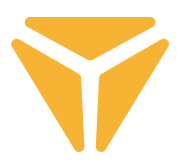

Rabljenu ambalažu odložite na javnom mjestu za prihvat otpada.

### **Odlaganje rabljenih električnih i elektroničkih uređaja**

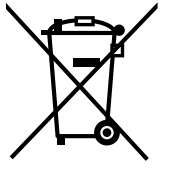

Simbol na proizvodu, njegovim dodacima ili ambalaži znači da se ovaj proizvod ne sme tretirati kao otpad iz domaćinstva. Molimo da ovaj proizvod odložite na prikladnom odlagalištu za reciklažu električnog i elektronskog otpada. U nekoliko zemalja Evropske unije ili drugim evropskim zemljama moguće je proizvod vratiti lokalnom trgovcu prilikom kupovine jednakog proizvoda.

Pravilnim odlaganjem ovog proizvoda pomoći ćete očuvati prirodne resurse i sprečiti potencijalno negativan uticaj na okolinu i ljudsko zdravlje, do kojega može doći zbog nepropisnog odlaganja otpada. Za detaljnije informacije obratite se lokalnim vlastima ili najbližem odlagalištu. Nepropisno odlaganje ove vrste otpada podložno je nacionalnim krivičnim zakonima.

### **Za poslovne subjekte u Evropskoj uniji**

Ako želite odložiti električni ili elektronski uređaj, tražite potrebne informacije od prodavca ili dobavljača.

### **Odlaganje u državama van Evropske unije**

Ako želite odložiti ovaj proizvod, od lokalne uprave ili od trgovca zatražite potrebne informacije o pravilnom načinu odlaganja.

Ovaj uređaj podleže EU propisima i pravilima o elektromagnetnoj i električnoj sigurnosti.

Zadržavamo pravo na moguće promene teksta, dizajna i tehničkih specifi kacija bez prethodne najave.

### **KORISNIČKI PRIRUČNIK** HR

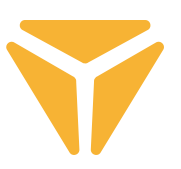

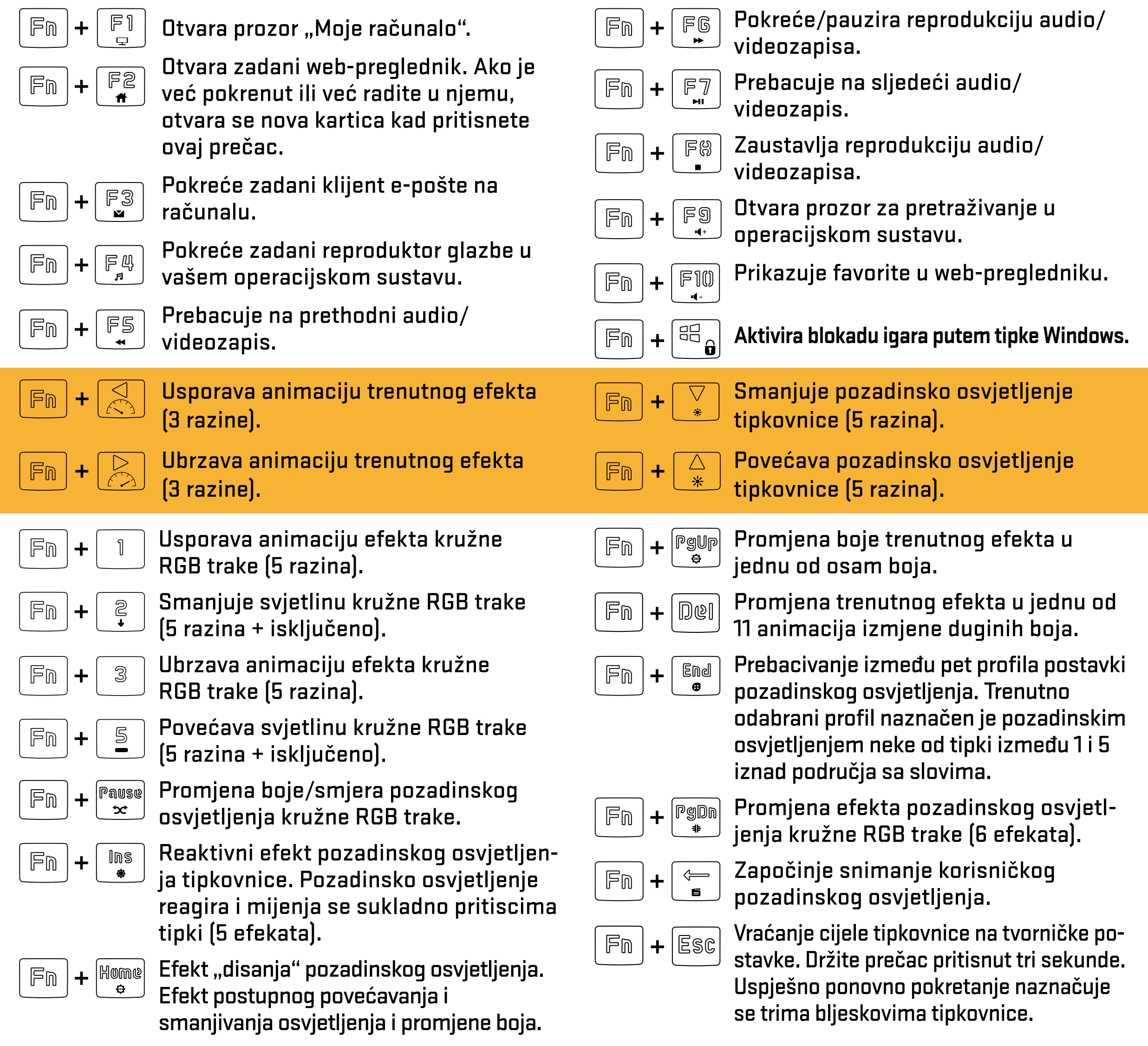

### **Definiranje prilagođenog pozadinskog osvjetljenja** <u>대</u><br>도

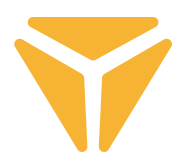

Prije početka snimanja prilagođenog pozadinskog osvjetljenja morate odabrati profil pod kojim će se spremiti. Da biste to učinili, pritisnite tipkovnički prečac $\|F_{\hat{m}}\|+\|F_{\hat{m}}\|$ . Kada pritisnete ovaj prečac, tipkovnica počinje prebacivati između svih pet ponuđenih profila pozadinskog osvjetljenja. Tipkovnica naznačuje odabrani profil pozadinskim osvjetljenjem jedne od pet tipki koje se mogu upotrijebiti za pohranu pozadinskog osvjetljenja u kombinaciji s $|\mathbb{F}_0|$  tipkama. To su tipke od $|\mathbb{I}|$   $|\mathsf{do}| \leq |\mathsf{ko}|$ e se nalaze iznad područja sa slovima (ove se tipke mogu upaliti kombinacijom tipki Scroll Lock, Num Lock i Caps Lock ako su odgovarajuće tipke aktivne).

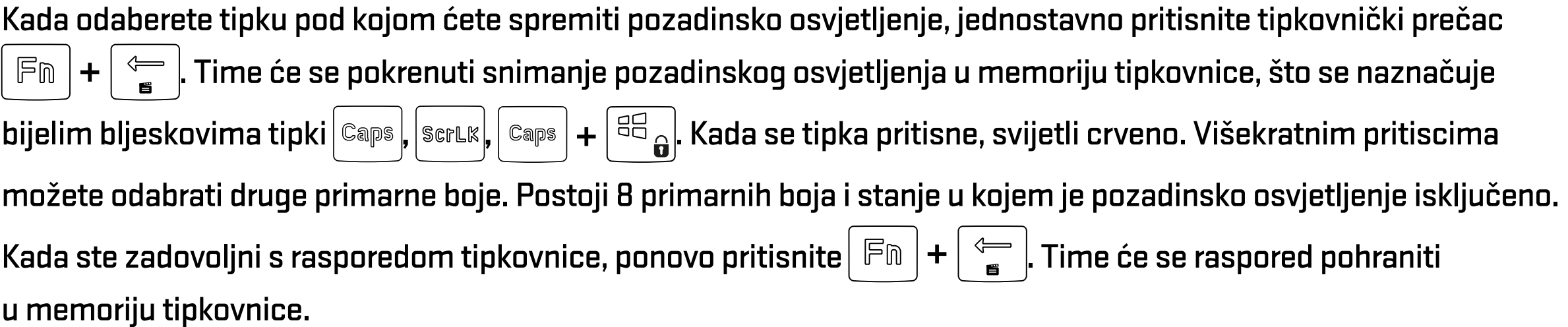

Pozadinsko osvjetljenje sada možete pronaći pod odgovarajućim tipkovničkim prečacem ( $\mid \mathbb{F}_\mathbb{D} \mid$ + tipka **koja se upalila kada ste odabrali profil pod kojim ste spremali pozadinsko osvjetljenje).**

## Glavni zaslon

Kada se program pokrene, prikazat će se glavni zaslon u prvom od 4 odjeljaka programa. Ovaj odjeljak, pod nazivom Prilagodba, može se upotrijebiti za reprogramiranje cijele tipkovnice. Jednostavno odaberite tipku koju želite ponovo programirati i kliknite na nju lijevom tipkom miša. U izborniku koji se prikaže odaberite radnju koja će se dodijeliti toj tipki.

Možete upotrijebiti zadanu funkciju tipke, prebaciti funkciju na drugu tipku, odabrati funkciju miša ili dodijeliti makronaredbu koju ste izradili. Možete odabrati kombinaciju dviju tipki, pokretanje programa ili određenu webstranicu. Jednostavno upišite URL adresu. U izborniku ćete pronaći i funkcije za upravljanje multimedijom te prečace koji pojednostavljuju rad s operacijskim sustavom. Tipku možete i deaktivirati.

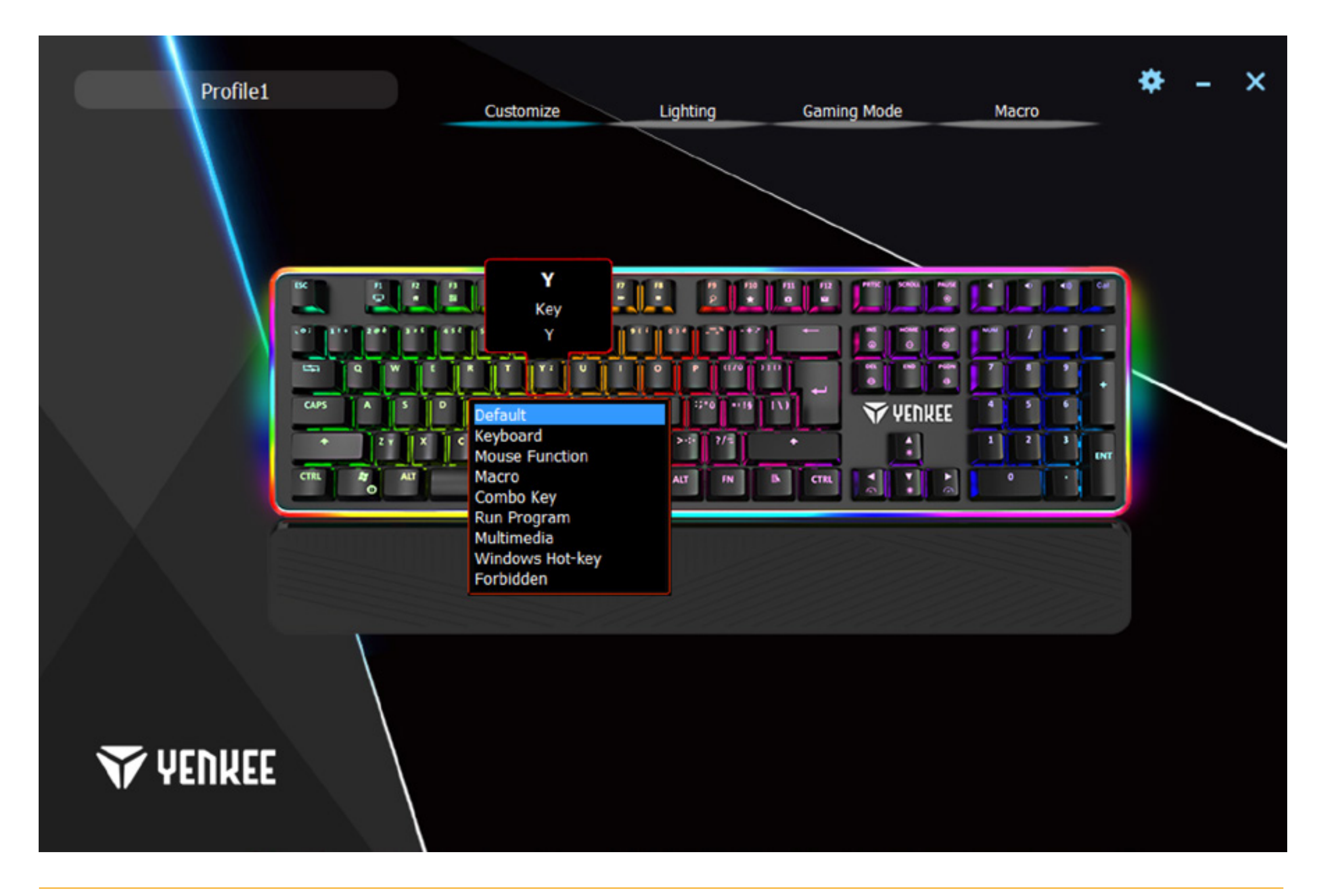

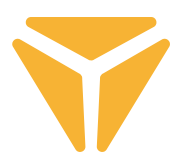

## Zaslon pozadinskog osvjetljenja

**Y** YENKEE

U drugom odjeljku možete potpuno podesiti pozadinsko osvjetljenje. Pomični izbornik u lijevom dijelu prozora sadrži sve efekte pozadinskog osvjetljenja koje tipkovnica podržava. Za prikaz izbornika jednostavno kliknite strelicu pokraj naziva efekta i odaberite efekt pozadinskog osvjetljenja. Sve promjene automatski će se spremiti i primijeniti. Ako ne želite da vas pozadinsko osvjetljenje ometa, jednostavno ga isključite pomoću klizača pri vrhu prozora.

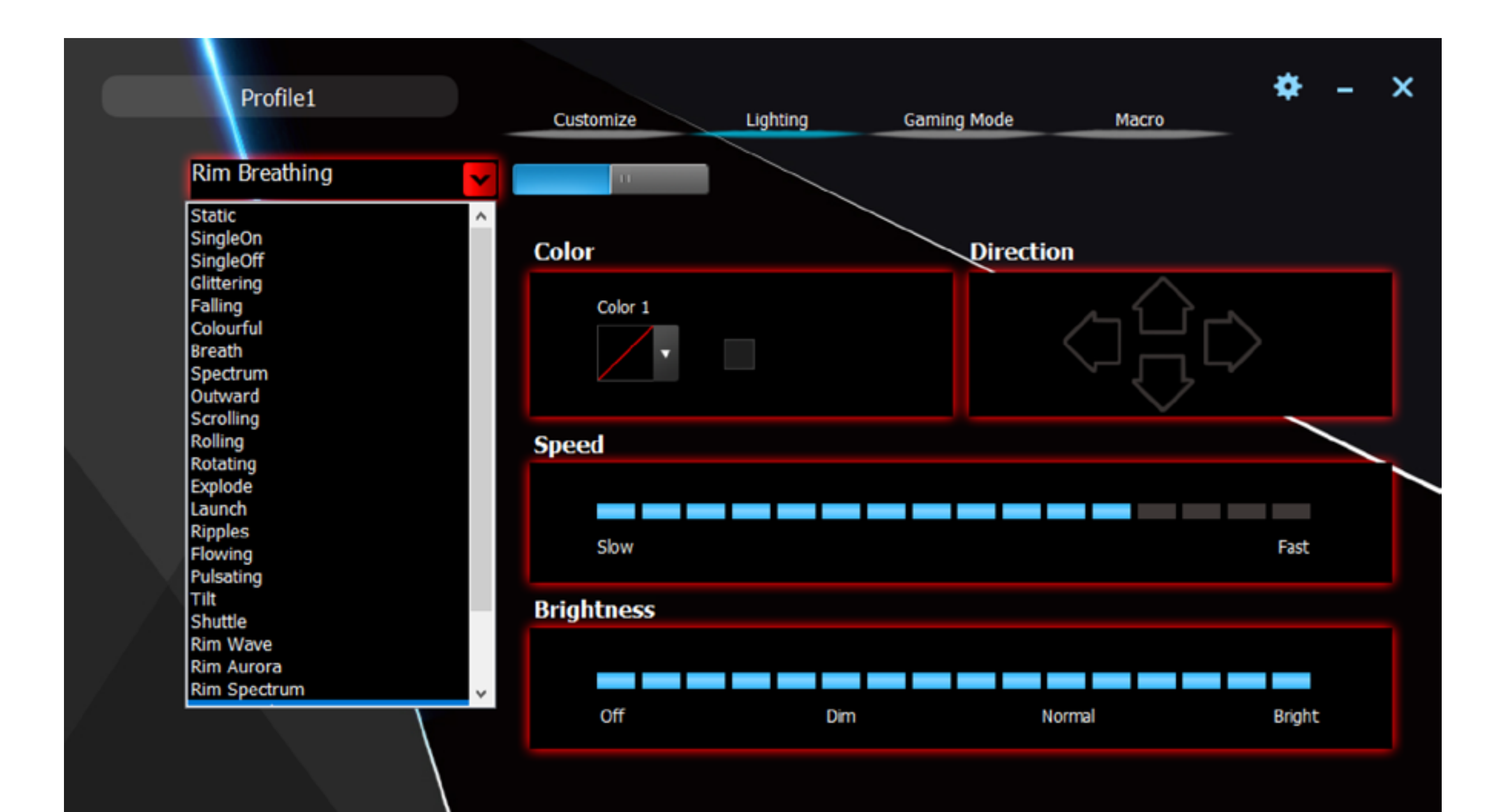

#### **Podešavanje tipkovnice putem kontrola**  $\mathbf{H}$

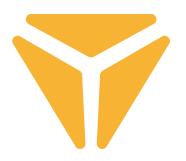

Program također omogućuje promjenu boje trenutnog pozadinskog osvjetljenja. To možete učiniti u pododjeljku Boja. Kliknite u prozor boja i putem izbornika odaberite boju koja će se primijeniti na tipkovnicu. Tipkovnica podržava RGB spektar koji sadrži više od 16 milijuna boja. Ako vam izbornik boja nije dovoljan, kliknite gumb Više u prozoru za odabir boja. Prikazat će se izbornik u kojem možete odabrati više boja ili definirati prilagođene boje.

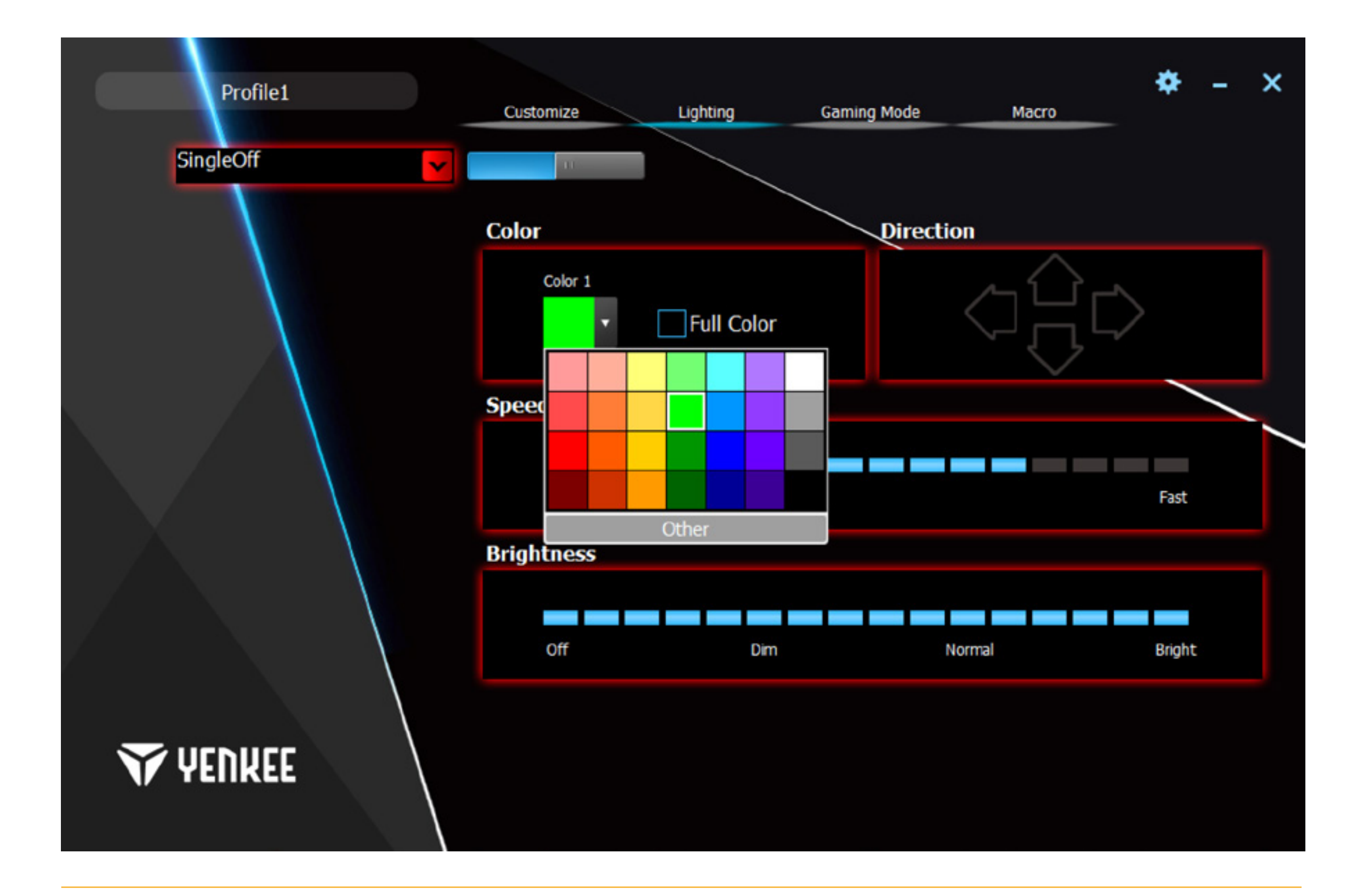

### **Podešavanje tipkovnice putem kontrola**  $\mathbf{H}$

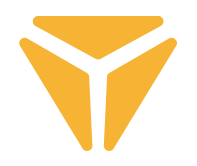

U pododjeljku Smjer možete jednostavno podesiti smjer animacije efekata. Ako je efekt animiran, pojavit će se strelice za određivanje smjera. Smjer možete odabrati po želji. Također možete podesiti brzinu animacije pozadinskog osvjetljenja, kao i opću svjetlinu. Da biste to učinili, upotrijebite klizače za brzinu i svjetlinu u sredini i pri dnu prozora. Sve promjene automatski će se spremiti.

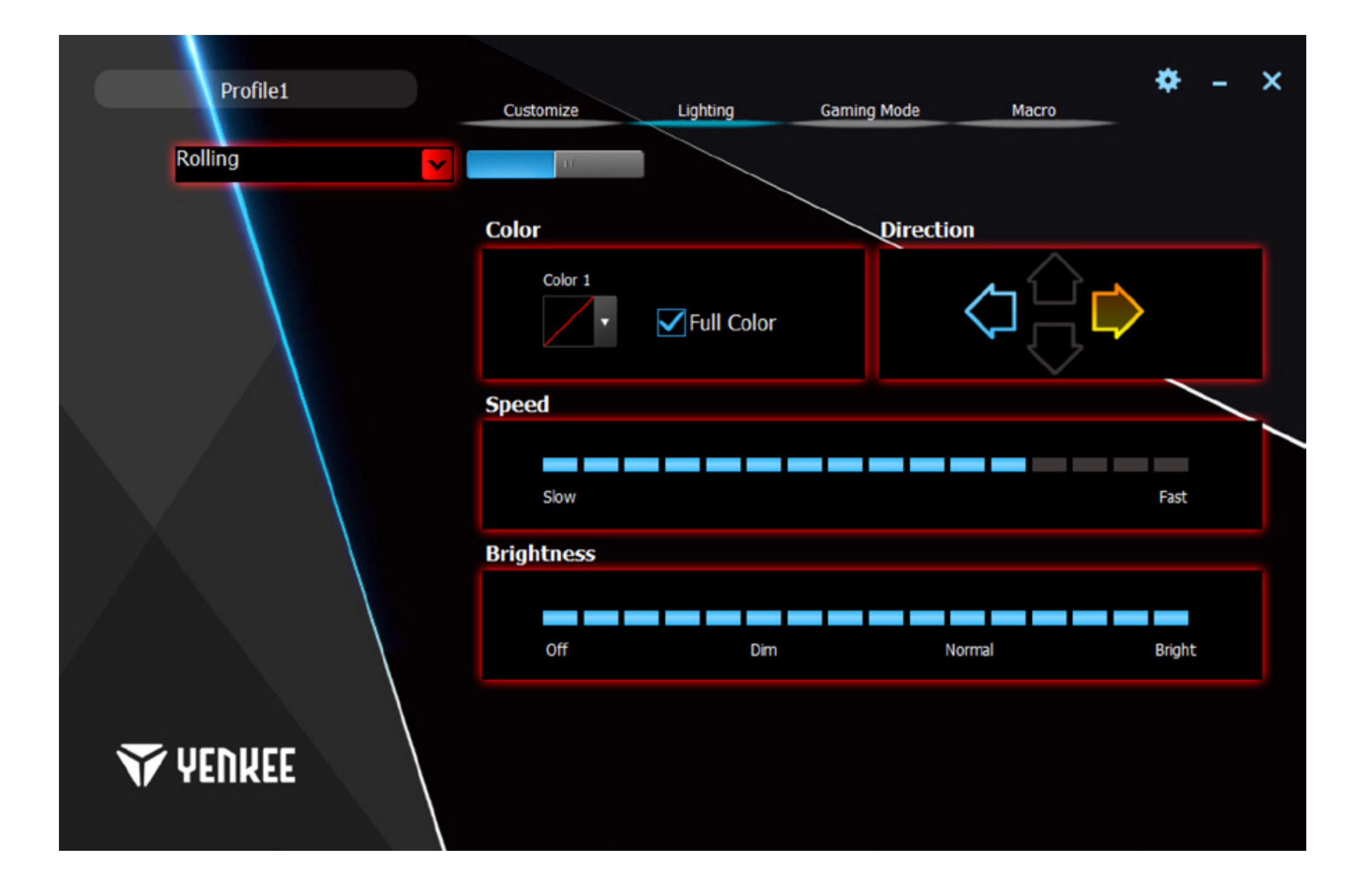

### **Podešavanje tipkovnice putem kontrola**  $H<sub>z</sub>$

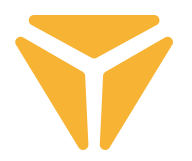

Ovdje se proširuje postavka prilagođenog pozadinskog osvjetljenja uz mogućnost dodjele bilo koje boje. Upravljanje je mnogo jednostavnije. U izborniku Pozadinsko osvjetljenje odaberite Prilagođeno pozadinsko osvjetljenje i kliknite simbol tipkovnice prikazan u odjeljku Boja.

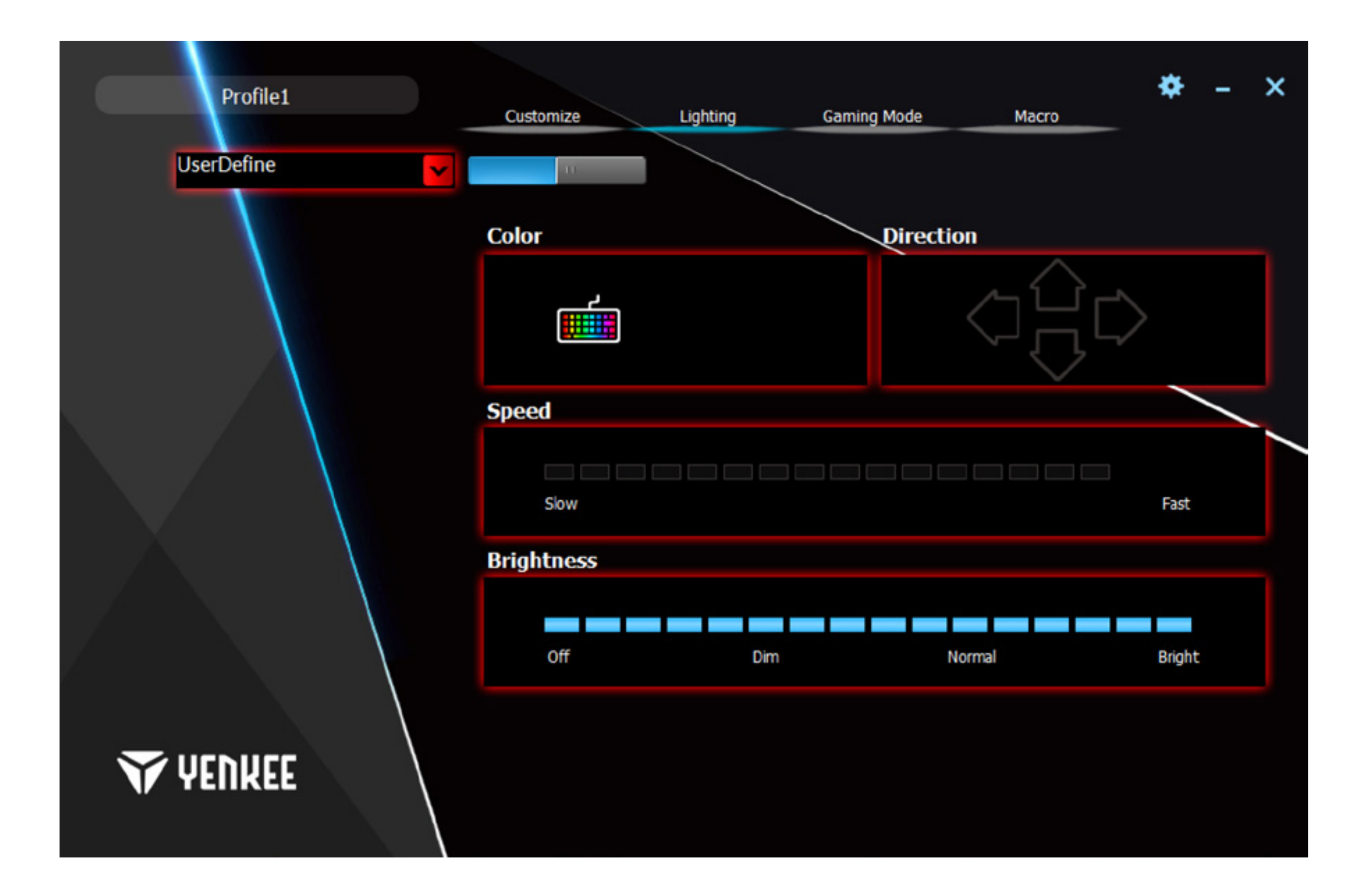

### **Podešavanje tipkovnice putem kontrola** <u>대</u><br>도

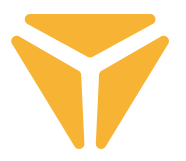

Prozor Konfigurator sadrži sve alate potrebne za jednostavno podešavanje prilagođenog pozadinskog osvjetljenja. U lijevom stupcu izbornika možete odabrati odjeljke koje će tipkovnica koristiti. Klikom na Isključi sve i Reverzni odabir možete brzo odabrati sve tipke na tipkovnici. Da biste odabrali tipku koju želite pozadinski osvijetliti, kliknite odgovarajuću tipku. Pojavit će se kvadrat oko tipke i moći ćete odrediti boju.

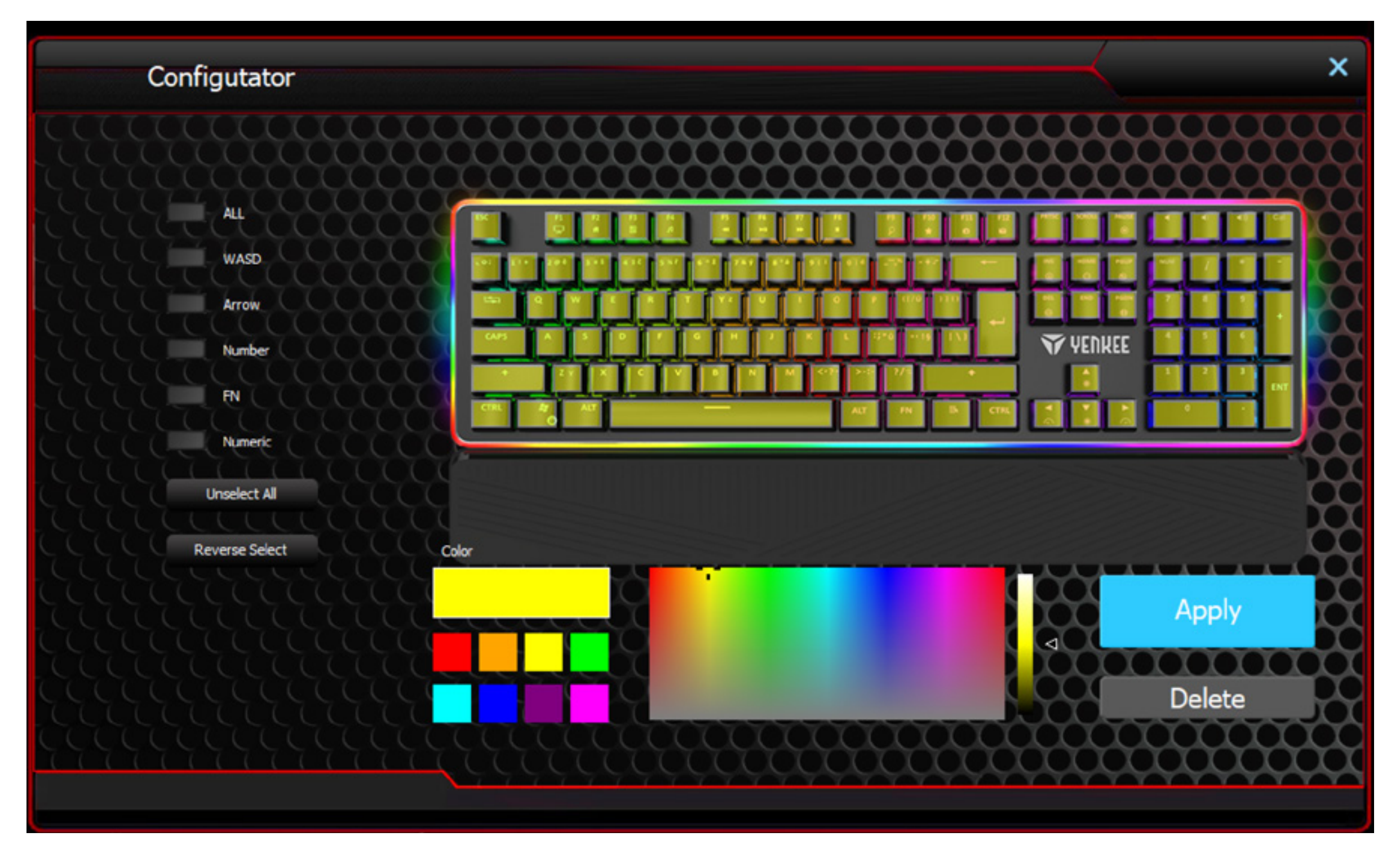

Ako ne želite da tipka ima pozadinsko osvjetljenje, jednostavno odaberite tipku s pozadinskim osvjetljenjem u pregledu tipkovnice i kliknite Ukloni pri dnu prozora. Brzi odabir može se jednostavno obaviti putem funkcija u lijevom dijelu prozora.

Da biste spremili sve promjene i postavke, kliknite Primijeni.

Vaše pozadinsko osvjetljenje sada je spremljeno i možete ga upotrebljavati tako da odaberete Prilagođeno pozadinsko osvjetljenje na popisu Pozadinsko osvjetljenje. Pozadinsko osvjetljenje možete urediti tako da ponovo pritisnete simbol tipkovnice u pododjeljku Boja.

### **Podešavanje tipkovnice putem kontrola** <u>대</u><br>도

# Igraći način

Igraći način i funkcije kojima se upravlja u ovom prozoru razvijeni su upravo za igrače. Time se izbjegava minimiziranje prozora u alatnu traku ako slučajno pritisnete jedan od odgovarajućih prečaca tijekom igre. Svi prečaci koji bi se mogli nehotično pritisnuti bit će deaktivirani kako biste mogli bezbrižno uživati u igri.

U prozoru Igraći način možete odabrati prečace koje želite deaktivirati. Uključite način pomoću klizača pri vrhu i isključite potvrdni okvir Deaktiviraj pokraj odgovarajuće funkcije. Sve promjene automatski će se spremiti.

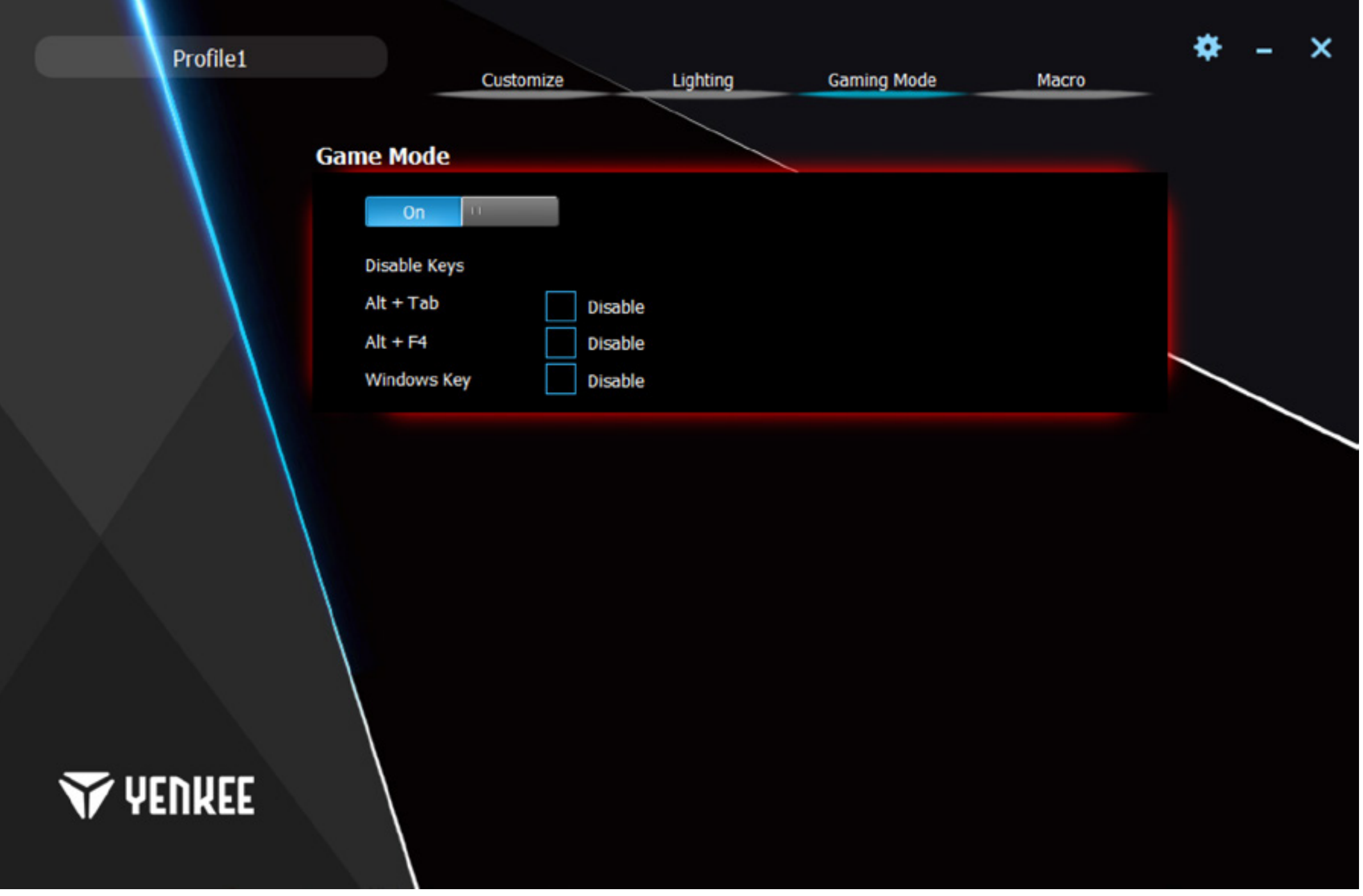

## **Makronaredba**

Makronaredbe se koriste za ubrzavanje naredbi ili upisivanje teksta. Uređivač makronaredbi u programu vrlo je moćan i maksimalno pojednostavljuje izradu i naknadno uređivanje makronaredbi. U lijevom dijelu prozora nalazi se okvir za označavanje makronaredbe i gumb Novo za njezinu izradu. Ispod njega nalazi se popis makronaredbi koje ste izradili. Makronaredbe možete izbrisati ili preimenovati pomoću simbola ispod popisa. Da biste preimenovali makronaredbu, kliknite simbol s desne strane i upišite novu oznaku u sljedećem izborniku. Potvrdite gumbom OK.

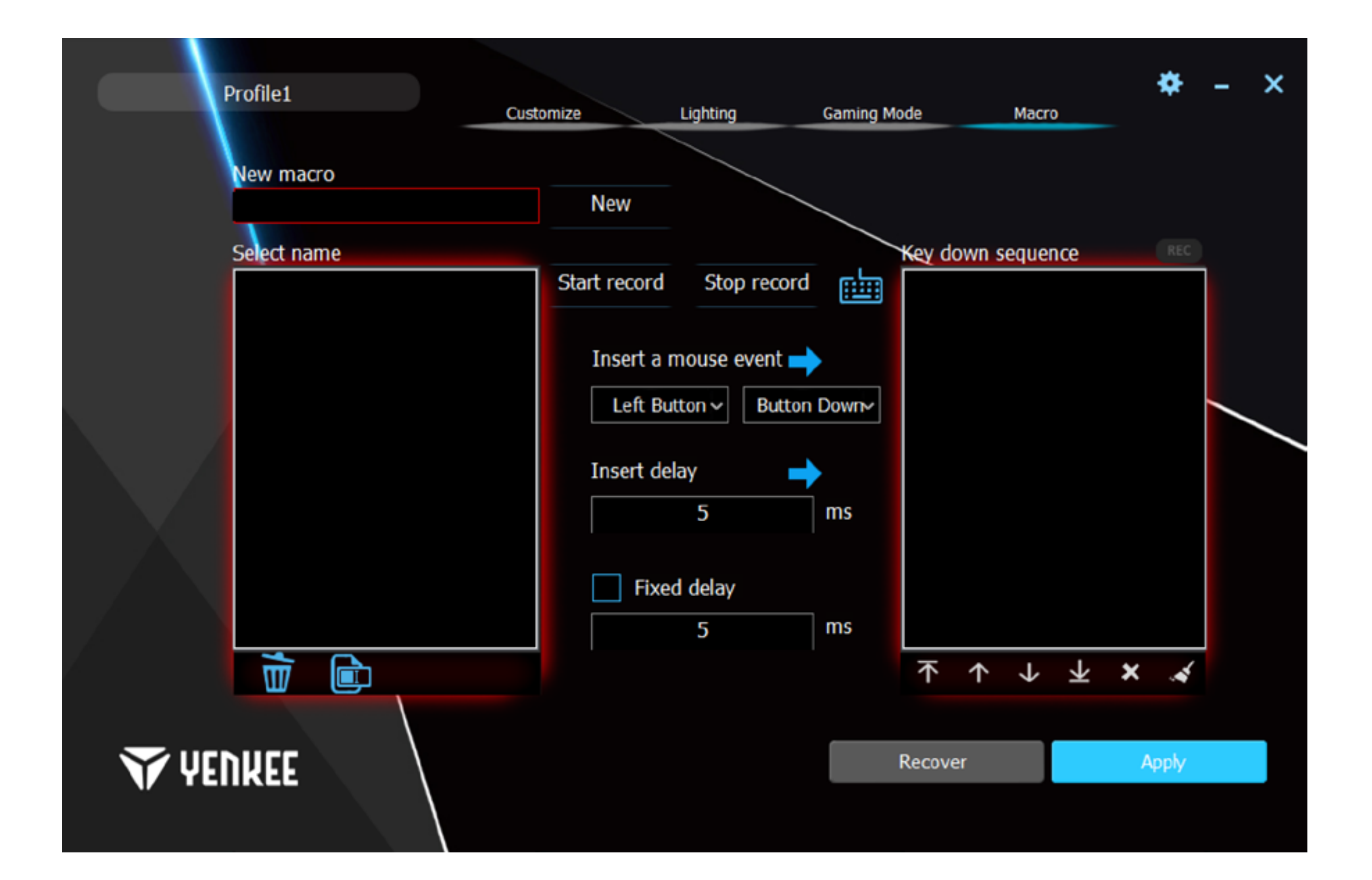

### **Podešavanje tipkovnice putem kontrola** <u>대</u><br>도

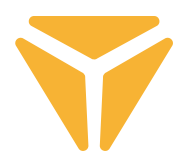

Srednji odjeljak odnosi se na uređivanje makronaredbi. Prije svega, ovdje ćete pronaći gumbe za Početak i Kraj snimanja. Snimanje se naznačuje treperenjem crvenog polja REC iznad desnog dijela prozora. Pomoću gumba iznad funkcije Umetni možete dodati makronaredbe za funkcije miša na popis radnji te odrediti jesu li vezane za pritiske ili otpuštanje pritisaka. Razlikovanje između pritisaka i puštanja tipki omogućuje izradu tipkovničkih prečaca.

Između radnji možete umetnuti određene pauze. Da biste to učinili, unesite pauzu u okvir Umetni odgodu i pritisnite strelicu pokraj oznake.

U posljednjem retku možete podesiti konstantnu odgodu između pritisaka za makronaredbu. Jednostavno označite opciju Fiksna odgoda i unesite potrebnu odgodu u odgovarajući okvir.

U desnom stupcu pregledajte sve radnje postavljene tijekom izrade makronaredbe. To mogu biti pritisci, odgode i otpuštanja/pritisci tipki. Na popisu Slijedovi tipki nalaze se kontrole za upravljanje radnjama. Određene radnje možete premjestiti na početak ili kraj. Možete ih premjestiti i za samo jedno mjesto naviše ili naniže na popisu. Posljednja dva simbola omogućuju brisanje određene radnje ili cijelog popisa radnji.

U donjem desnom kutu nalaze se gumbi Resetiraj i Primijeni. Pomoću gumba Resetiraj možete vratiti makronaredbe na tvorničke postavke. Sve makronaredbe bit će izbrisane. Pomoću gumba Primijeni spremite sve promjene unesene u području makronaredbe.

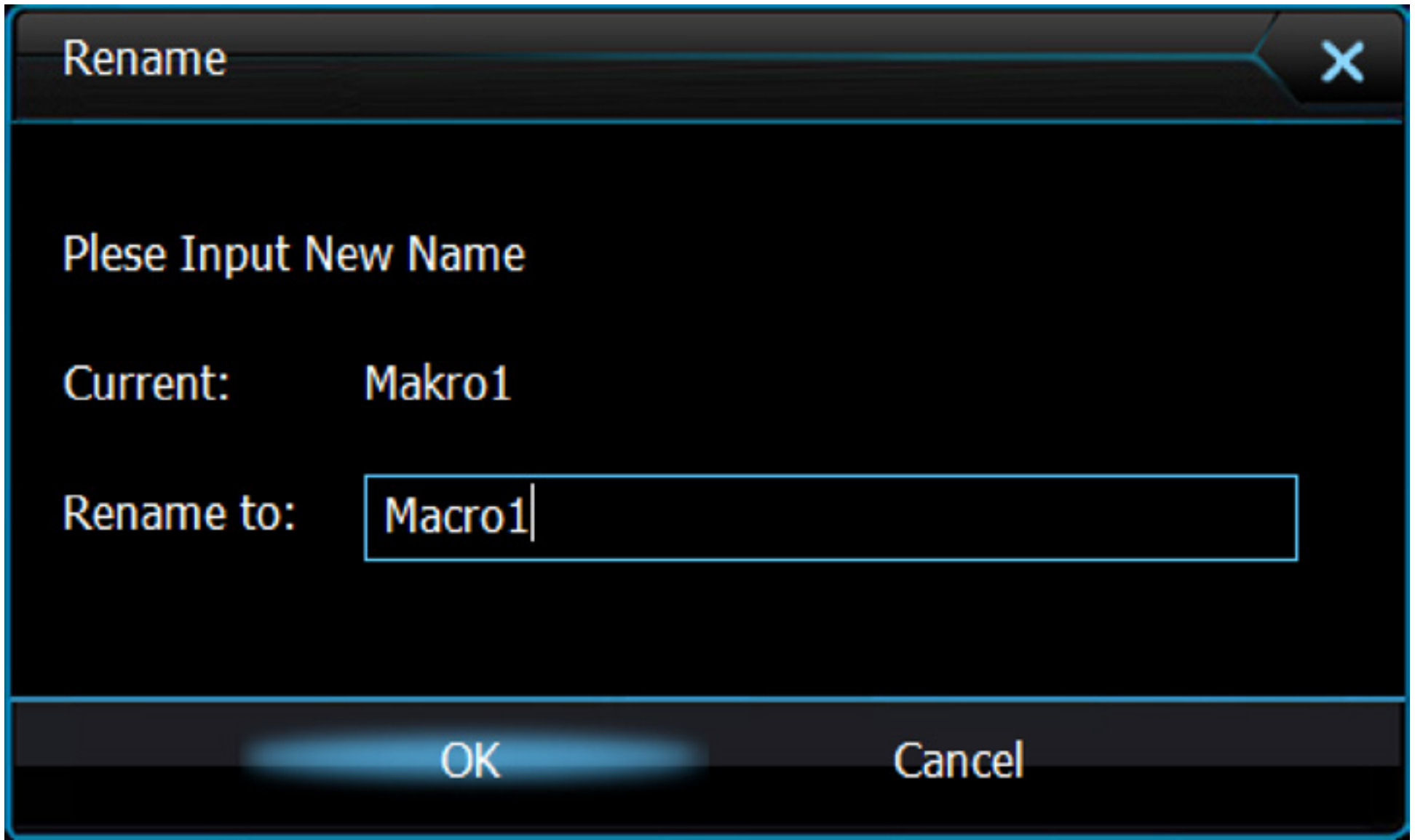

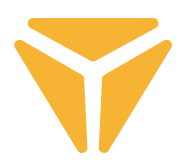

## Spremanje postavki u profile

Korisničke postavke u programu mogu se spremiti u različite profile. Tako možete dodijeliti više funkcija istoj tipki bez potrebe za ponovnim upisivanjem funkcija. Jednostavno otvorite izbornik profila u donjem lijevom kutu i odaberite profil ili izradite novi. Prethodni profil spremit će se zajedno sa svim funkcijama definiranima za tipkovnicu. Za ponovnu upotrebu jednostavno odaberite određeni profil pod kojim su potrebne funkcije spremljene.

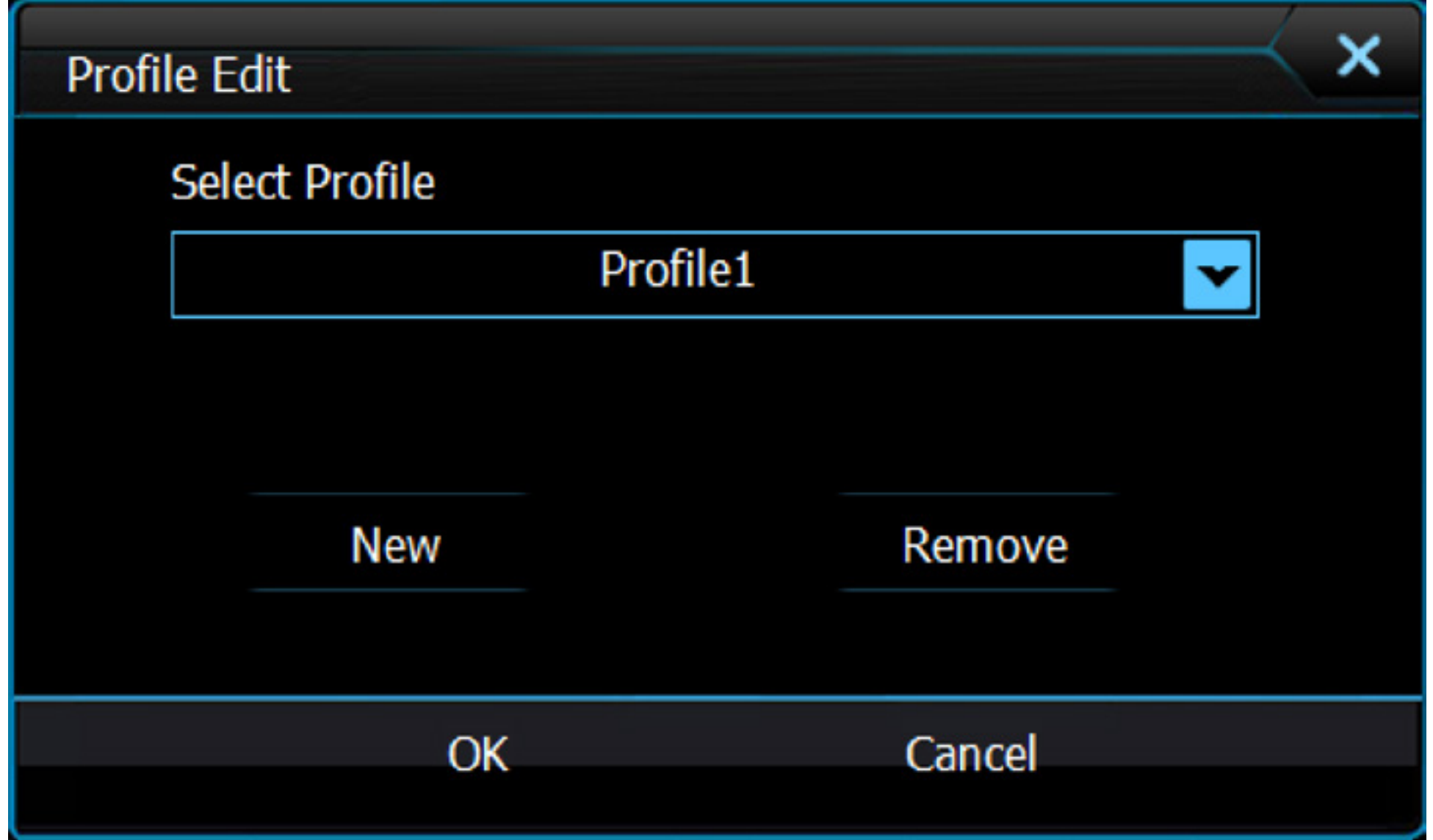

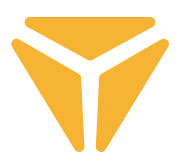

Rabljenu ambalažu odložite na javnom mjestu za prihvat otpada.

### **Odlaganje rabljenih električnih i elektroničkih uređaja**

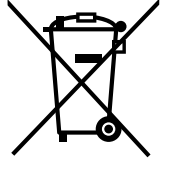

Simbol na proizvodu, njegovim dodacima ili ambalaži znači da se ovaj proizvod ne smije tretirati kao otpad iz kućanstva. Molimo da ovaj proizvod odložite na prikladnom odlagalištu za recikliranje električnog i elektroničkog otpada. U nekoliko zemalja Europske unije ili drugim europskim zemljama moguće je proizvod vratiti lokalnom trgovcu prilikom kupnje jednakog proizvoda.

Pravilnim odlaganjem ovog proizvoda pomoći ćete očuvati prirodne resurse i spriječiti potencijalno negativan utjecaj na okoliš i ljudsko zdravlje, do kojega može doći zbog nepropisnog zbrinjavanja otpada. Za dodatne pojedinosti obratite se lokalnim vlastima ili najbližem odlagalištu. Nepropisno odlaganje ove vrste otpada podložno je nacionalnim kaznenim zakonima.

### **Za poslovne subjekte u Europskoj uniji**

Ako želite odložiti električni ili elektronički uređaj, zatražite potrebne informacije od prodavača ili dobavljača.

### **Odlaganje u državama izvan Europske unije**

Ako želite odložiti ovaj proizvod, od lokalne uprave ili od trgovca zatražite potrebne informacije o pravilnom načinu odlaganja.

C vilnom načinu odlaganja.<br>C Dvaj uređaj podliježe EU propisima i pravilima o elektromagnetskoj i električnoj sigurnosti.

Zadržavamo pravo na moguće promjene teksta, dizajna i tehničkih specifi kacija bez prethodne najave.

# **ΕΓΧΕΙΡΙΔΙΟ ΧΡΗΣΤΗ**

**ΕΛ**

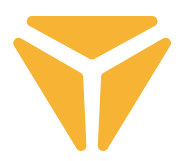

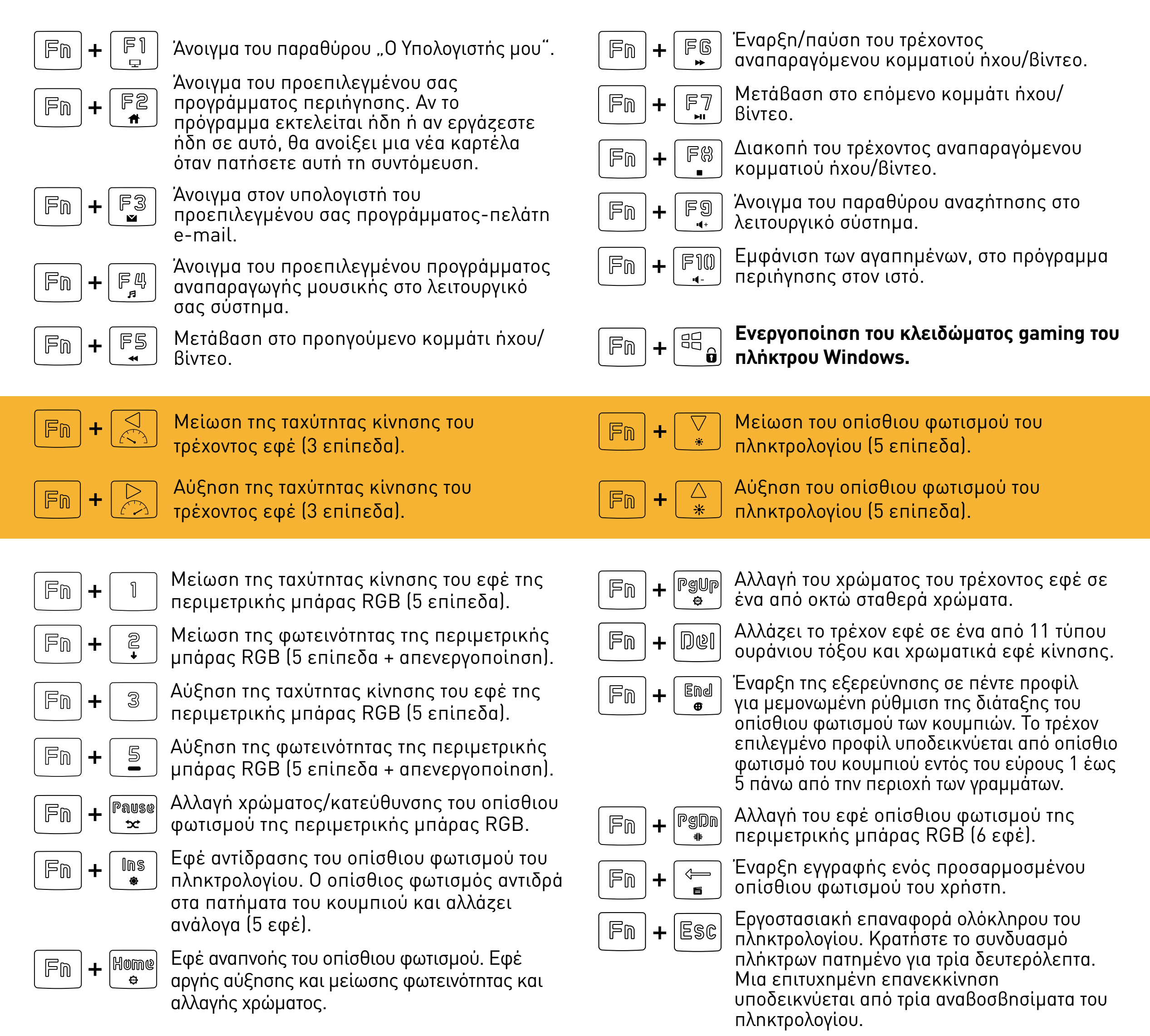

#### **Καθορισμός ενός προσαρμοσμένου οπίσθιου φωτισμού ΕΛ**

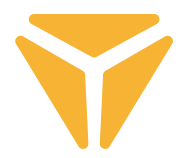

Πριν αρχίσετε την εγγραφή ενός προσαρμοσμένου οπίσθιου φωτισμού, πρέπει να επιλέξετε το προφίλ υπό το οποίο θα αποθηκεύσετε τη διάταξη. Για να το κάνετε αυτό, πατήστε τη συντόμευση πληκτρολογίου $\|F_{\text{in}}\|+\|F_{\text{out}}\|$ . Όταν πατηθεί αυτή η συντόμευση, το πληκτρολόγιο θα αρχίσει την εξερεύνηση και στα πέντε προσφερόμενα προφίλ οπίσθιου φωτισμού. Το πληκτρολόγιο υποδεικνύει το επιλεγμένο προφίλ ενεργοποιώντας τον οπίσθιο φωτισμό ενός από τα πέντε κουμπιά που μπορούν να χρησιμοποιηθούν για την αποθήκευση του οπίσθιου φωτισμού σε συνδυασμό με τα κουμπιά **.** Αυτά είναι τα κουμπιά εντός του εύρους $\|\;\;\|$ έως $\|\;\;\;\mathbb{S}\;\;|$ τα οποία βρίσκονται πάνω από την περιοχή γραμμάτων (αυτά τα κουμπιά μπορεί να είναι αναμμένα σε συνδυασμό με τις λειτουργίες Scroll Lock (κλείδωμα κύλισης), Num Lock (κλείδωμα αριθμών) και Caps Lock (κλείδωμα κεφαλαίων) σε περίπτωση που τα αντίστοιχα κουμπιά είναι ενεργά).

Αφού επιλέξετε το κουμπί στο οποίο θα αποθηκεύσετε τον οπίσθιο φωτισμό, απλά πατήστε τη συντόμευση πληκτρολογίου  $\overline{\mathbb{F}}$ η  $+$   $\overline{\mathbb{F}}$ , (Διαγραφή προς τα πίσω). Έτσι θα αρχίσει η εγγραφή του οπίσθιου φωτισμού στη μνήμη του πληκτρολογίου, που θα υποδειχθεί από αναβοσβήσιμο με λευκό χρώμα των πλήκτρων $|{\mathbb C}$ aps |, $|{\mathbb S}$ caps | +  $|$   $^{42}$   $_{\odot}$  |. Όταν πατηθεί το πλήκτρο, θα ανάψει με κόκκινο χρώμα. Μπορείτε να επιλέξετε άλλα πρωτεύοντα χρώματα με επανειλημμένο πάτημα. Υπάρχουν 8 από αυτά και ένα άλλο επίπεδο είναι η κατάσταση απενεργοποιημένου οπίσθιου φωτισμού. Αφού έχετε επιλέξει την επιθυμητή διάταξη πληκτρολογίου, πατήστε πάλι τον συνδυασμό $\mid \mathbb{F}$ m  $\mid$  + (Διαγραφή προς τα πίσω). Έτσι θα αποθηκευτεί η διάταξή σας στη μνήμη του πληκτρολογίου.

Τώρα μπορείτε να βρείτε τον οπίσθιο φωτισμό σας με την αντίστοιχη συντόμευση πληκτρολογίου (│ ⊫m │+ το κουμπί εντός του εύρους **-** που ήταν αναμμένο όταν επιλέξατε το προφίλ στο οποίο αποθηκεύτηκε ο οπίσθιος φωτισμός).

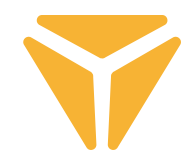

# **Η κύρια οθόνη**

Αφού αρχίσει το πρόγραμμα, θα δείτε την κύρια οθόνη στο πρώτο από τα 4 τμήματα που προσφέρονται από το πρόγραμμα. Αυτό το τμήμα, που ονομάζεται Customisation (Εξατομίκευση), μπορεί να χρησιμοποιηθεί για επαναπρογραμματισμό ολόκληρου του πληκτρολογίου. Απλά επιλέξτε το κουμπί που θέλετε να επαναπρογραμματίσετε και κάντε κλικ σε αυτό με το αριστερό κουμπί του ποντικιού. Στο μενού που ανοίγει, επιλέξτε την ενέργεια που θα αντιστοιχιστεί στο κουμπί.

Μπορείτε να χρησιμοποιήσετε την προεπιλεγμένη λειτουργία του κουμπιού, να ανταλλάξετε τη λειτουργία με ένα άλλο κουμπί, να επιλέξετε μια λειτουργία ποντικιού ή να αντιστοιχίσετε μια μακροεντολή που έχετε δημιουργήσει. Μπορείτε επίσης να επιλέξετε ένα συνδυασμό δύο κουμπιών ή να ξεκινήσετε ένα πρόγραμμα ή μια συγκεκριμένη ιστοσελίδα. Απλά πληκτρολογήστε τη διεύθυνση URL. Σε αυτό το μενού, θα βρείτε επίσης λειτουργίες πολυμέσων για έλεγχο πολυμέσων και συντομεύσεις που θα διευκολύνουν την εργασία σας με το λειτουργικό σύστημα. Μπορείτε επίσης να απενεργοποιήσετε ένα κουμπί.

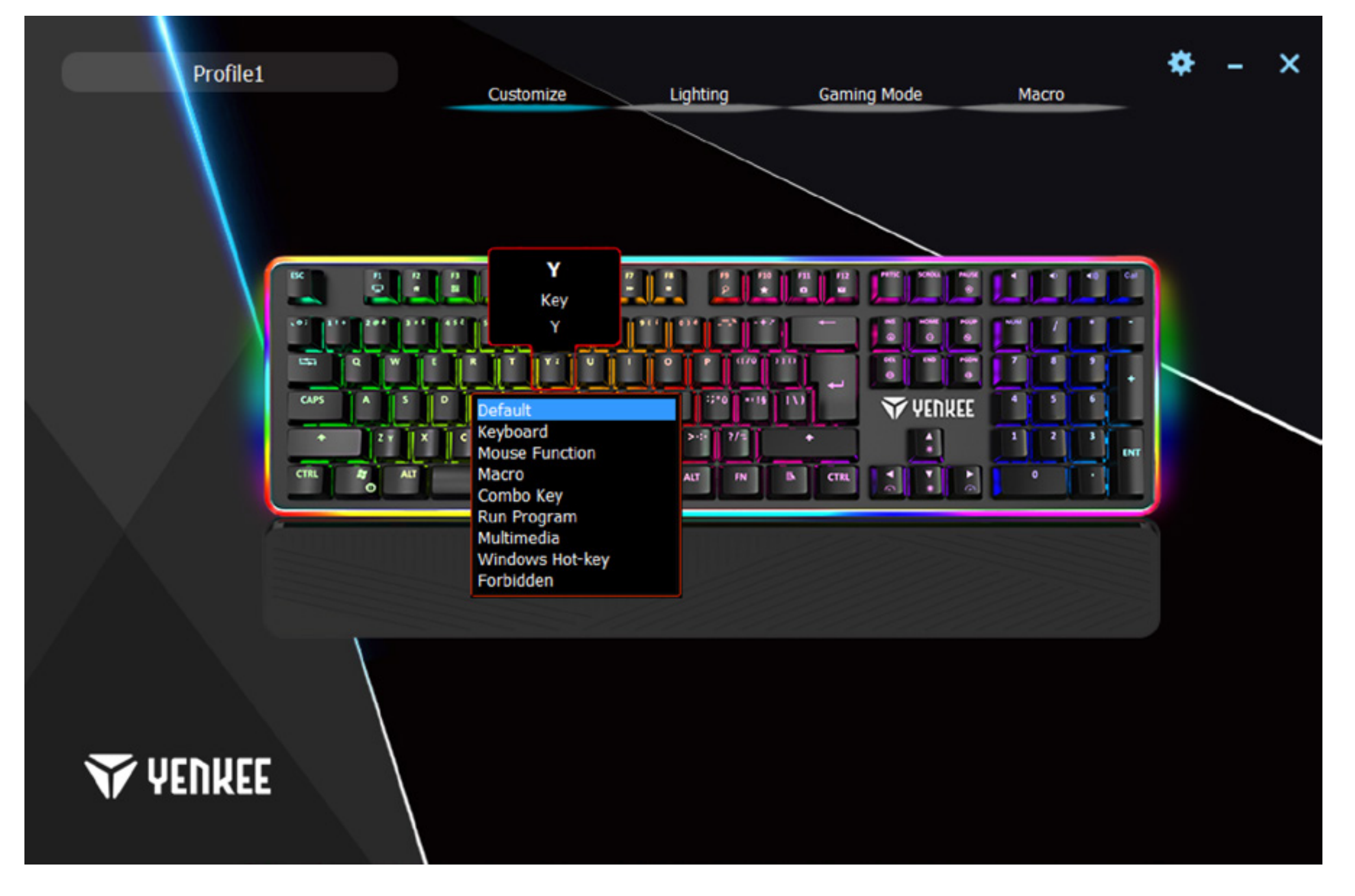

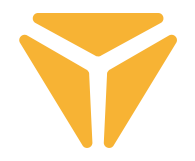

## **Η οθόνη οπίσθιου φωτισμού**

Στο δεύτερο τμήμα, μπορείτε να ρυθμίσετε πλήρως τον οπίσθιο φωτισμό του πληκτρολογίου σας. Το μενού κύλισης στην αριστερή πλευρά του παραθύρου περιέχει όλα τα εφέ οπίσθιου φωτισμού που προσφέρει το πληκτρολόγιο. Για να εμφανίσετε το μενού, απλά κάντε κλικ στο βέλος δίπλα στο όνομα του εφέ και επιλέξτε το εφέ οπίσθιου φωτισμού που προτιμάτε. Όλες οι αλλαγές θα αποθηκευτούν και θα εφαρμοστούν αυτόματα. Αν προτιμάτε ένα πληκτρολόγιο χωρίς τους περισπασμούς από τον οπίσθιο φωτισμό, απλά απενεργοποιήστε τον χρησιμοποιώντας το συρόμενο χειριστήριο στο πάνω μέρος του παραθύρου.

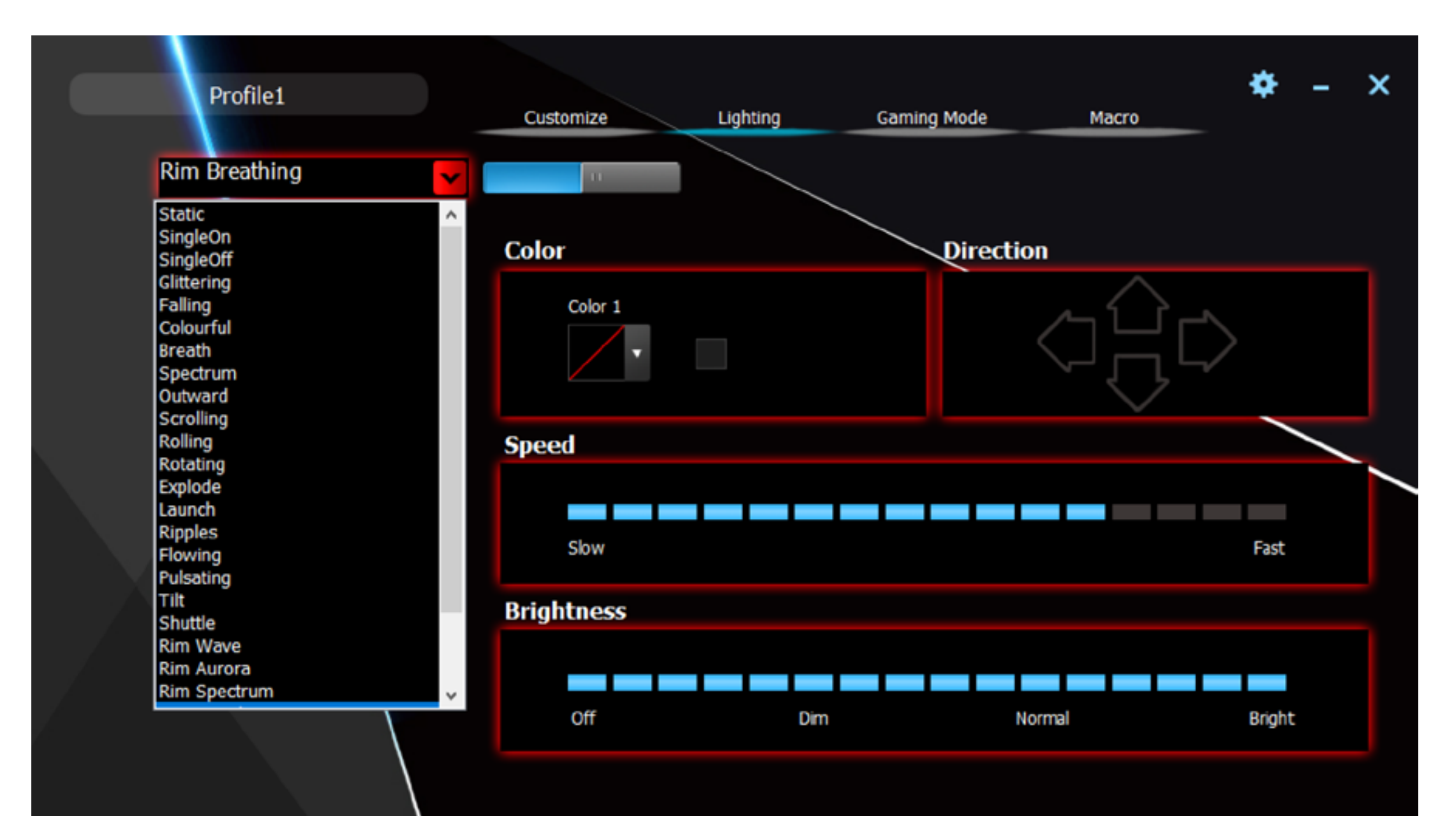

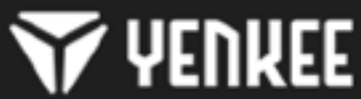

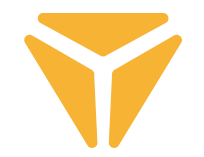

Το πρόγραμμα σας επιτρέπει επίσης να αλλάζετε το χρώμα του τρέχοντος οπίσθιου φωτισμού. Αυτό μπορείτε να το κάνετε στο επί μέρους τμήμα Colour (Χρώμα). Κάντε κλικ στο παράθυρο Colour (Χρώμα) και χρησιμοποιήστε το μενού για να επιλέξετε το χρώμα που θα εφαρμοστεί στο πληκτρολόγιο. Το πληκτρολόγιο υποστηρίζει ένα φάσμα RGB με περισσότερα από 16 εκατομμύρια χρώματα. Αν το μενού Colour (Χρώμα) δεν σας αρκεί, κάντε κλικ στο κουμπί More (Περισσότερα) στο παράθυρο επιλογής χρώματος. Θα εμφανιστεί ένα μενού που σας επιτρέπει να επιλέξετε περισσότερα χρώματα ή να καθορίσετε εξατομικευμένες προτιμήσεις χρώματος.

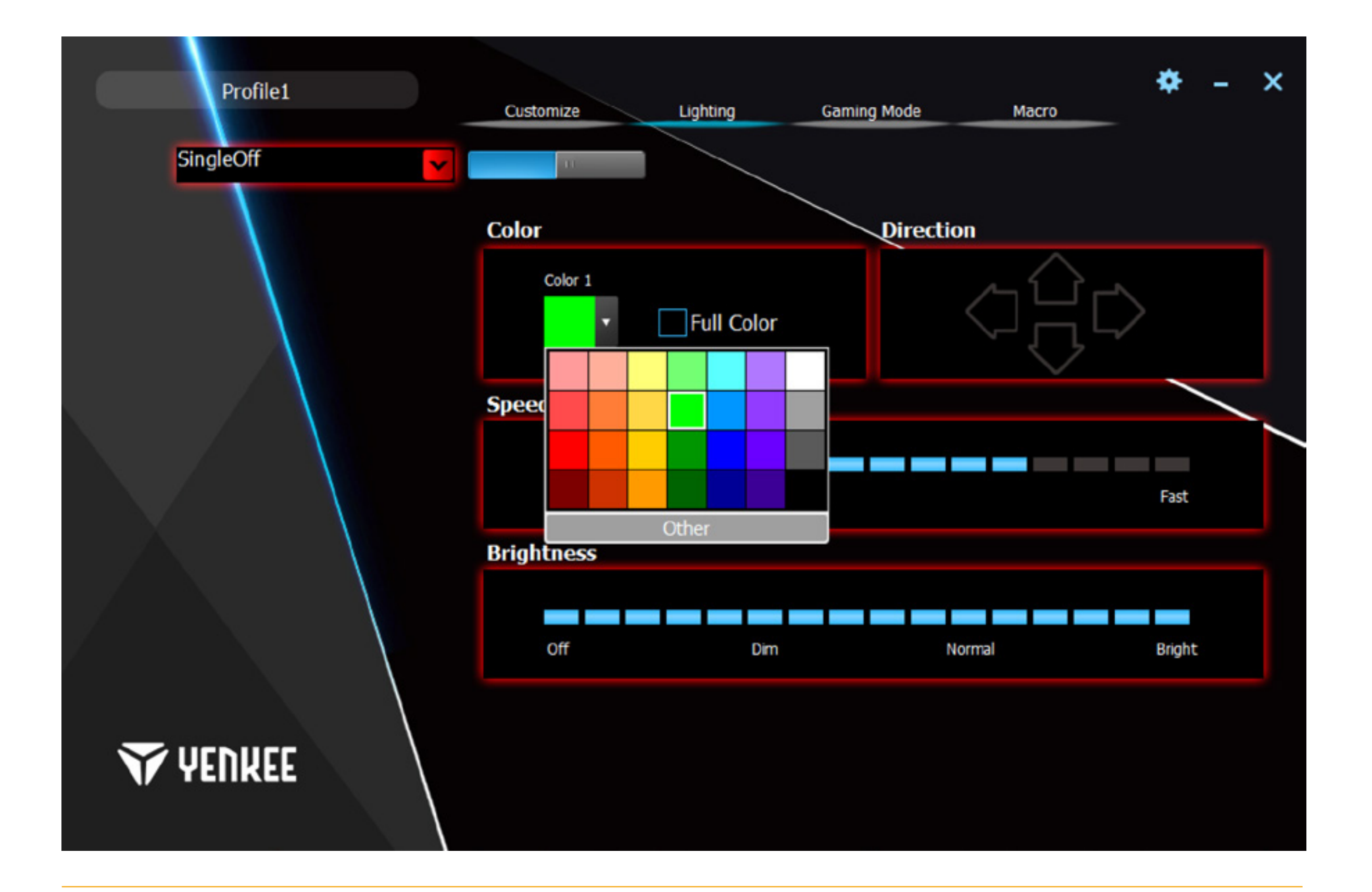

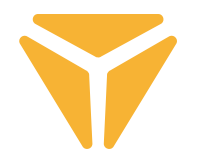

Στο επί μέρους τμήμα που ονομάζεται Direction (Κατεύθυνση), μπορείτε εύκολα να καθορίσετε την κατεύθυνση κίνησης για εφέ με κίνηση. Αν ένα εφέ περιλαμβάνει κίνηση, θα ανάψουν βέλη για να μπορείτε να καθορίσετε την κατεύθυνση. Η επιλογή της κατεύθυνσης είναι αποκλειστικά δική σας. Τέλος, μπορείτε να ρυθμίσετε την ταχύτητα εφέ κίνησης του ίδιου του οπίσθιου φωτισμού και να ρυθμίσετε τη συνολική φωτεινότητα. Για να το κάνετε αυτό, χρησιμοποιήστε τους συρόμενους ρυθμιστές Speed (Ταχύτητα) και Brightness (Φωτεινότητα) στο μέσον και στο κάτω μέρος του παραθύρου. Όλες οι αλλαγές θα αποθηκευτούν αυτόματα.

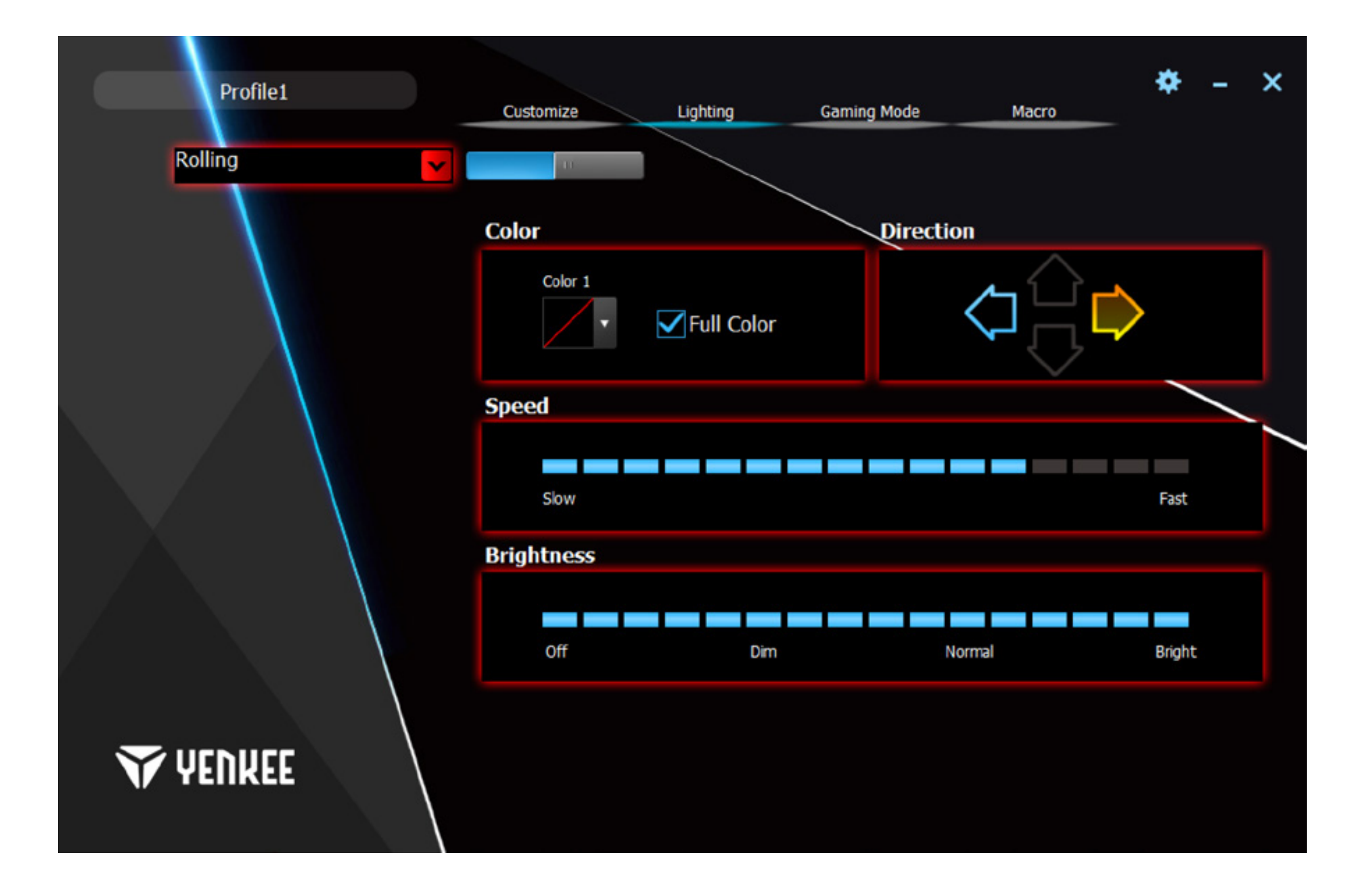

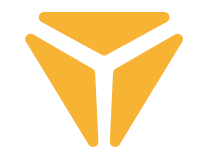

Εδώ η ρύθμιση εξατομικευμένου οπίσθιου φωτισμού έχει διευρυνθεί με την επιλογή αντιστοίχισης οποιουδήποτε χρώματος και ο έλεγχος είναι πολύ ευκολότερος. Στο μενού Backlight (Οπίσθιος φωτισμός), επιλέξτε Custom (Εξατομικευμένο) οπίσθιο φωτισμό και κάντε κλικ στο σύμβολο πληκτρολογίου που εμφανίζεται στο τμήμα Colour (Χρώμα).

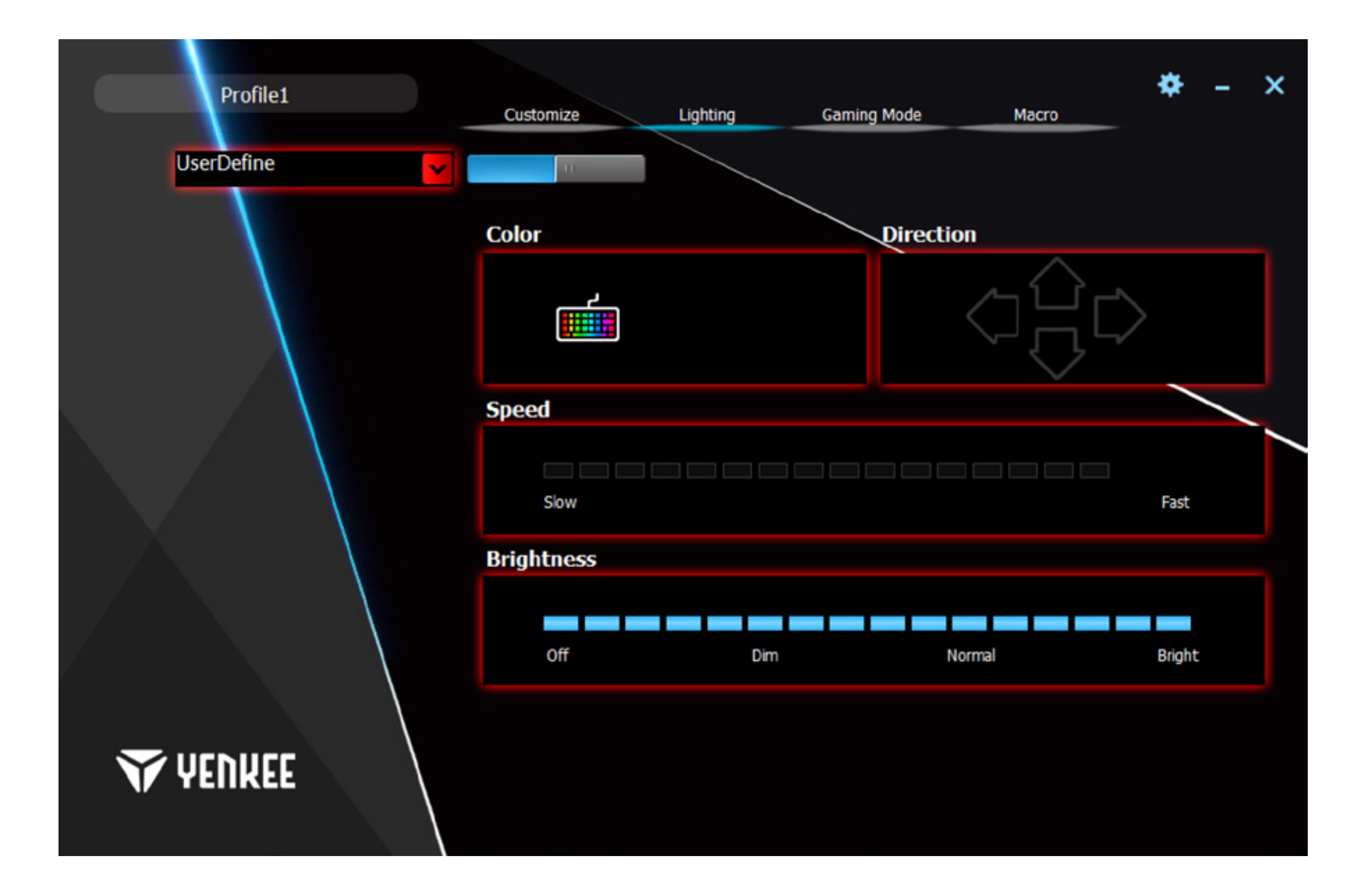

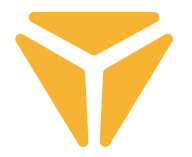

Το παράθυρο Configurator (Διαμορφωτής) περιέχει όλα τα εργαλεία που χρειάζονται για την εύκολη δημιουργία ενός εξατομικευμένου οπίσθιου φωτισμού. Στο μενού στην αριστερή στήλη, μπορείτε να επιλέξετε τα τμήματα που χρησιμοποιούνται στο πληκτρολόγιο. Κάνοντας κλικ στο Deselect All (Κατάργηση επιλογής όλων) και Reverse Selection (Αντιστροφή επιλογής), μπορείτε να επιλέξετε γρήγορα όλα τα κουμπιά στο πληκτρολόγιο. Για να επιλέξετε ένα κουμπί για να φωτιστεί με οπίσθιο φωτισμό, κάντε κλικ στο επιθυμητό κουμπί. Θα εμφανιστεί ένα τετράγωνο γύρω από το κουμπί και θα μπορείτε να καθορίσετε το χρώμα στο δείγμα χρωμάτων.

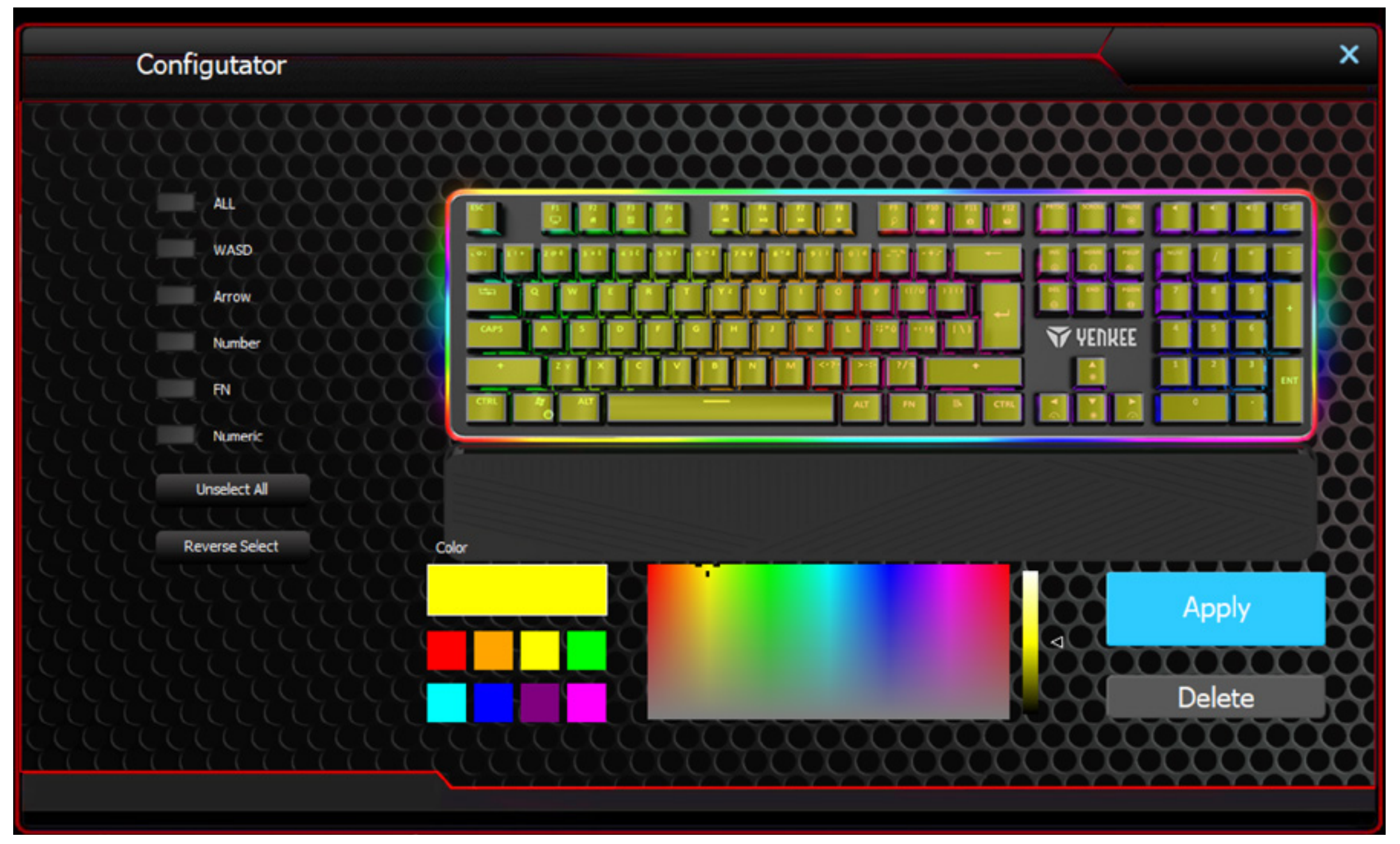

Αν προτιμάτε ένα κουμπί να μην έχει οπίσθιο φωτισμό, απλά επιλέξτε το κουμπί με οπίσθιο φωτισμό στην προεπισκόπηση του πληκτρολογίου και κάντε κλικ στο Remove (Κατάργηση) στο κάτω δεξιό μέρος του παραθύρου. Μια γρήγορη επιλογή μπορεί να γίνει εύκολα με χρήση των λειτουργιών στην αριστερή πλευρά του παραθύρου.

Για να αποθηκεύσετε όλες τις αλλαγές και προτιμήσεις σας, κάντε κλικ στο Apply (Εφαρμογή).

Τώρα ο οπίσθιος φωτισμός που ορίσατε έχει αποθηκευτεί και μπορείτε να τον χρησιμοποιήσετε επιλέγοντας Custom backlight (Εξατομικευμένος οπίσθιος φωτισμός) στη λίστα Backlight (Οπίσθιος φωτισμός). Μπορείτε να τροποποιήσετε τον οπίσθιο φωτισμό πατώντας πάλι το σύμβολο πληκτρολογίου στο επί μέρους τμήμα Colour (Χρώμα).

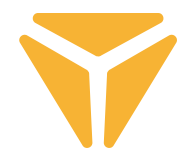

# **Τρόπος λειτουργίας Gaming (Παιχνίδι)**

Ο τρόπος λειτουργίας παιχνιδιού και η λειτουργία που ελέγχεται στο παράθυρο αυτό έχουν αναπτυχθεί ειδικά για τους παίκτες ηλεκτρονικών παιχνιδιών. Έτσι αποφεύγεται η ελαχιστοποίηση του παραθύρου στη γραμμή εργασίας σε περίπτωση που πατήσετε κατά λάθος μια από τις αντίστοιχες συντομεύσεις κατά τη διάρκεια ενός παιχνιδιού. Τυχόν συντομεύσεις που μπορεί να πατηθούν κατά λάθος θα απενεργοποιηθούν, ώστε να μπορείτε να απολαμβάνετε τα παιχνίδια σας χωρίς ανησυχίες.

Στο παράθυρο του τρόπου λειτουργίας Gaming (Παιχνίδι), μπορείτε να επιλέξετε ποιες συντομεύσεις θα απενεργοποιήσετε. Ενεργοποιήστε αυτόν τον τρόπο λειτουργίας χρησιμοποιώντας τον συρόμενο ρυθμιστή στο πάνω μέρος και καταργήστε την επιλογή του πλαισίου Deactivate (Απενεργοποίηση) δίπλα στην εκάστοτε λειτουργία. Όλες οι αλλαγές θα αποθηκευτούν αυτόματα.

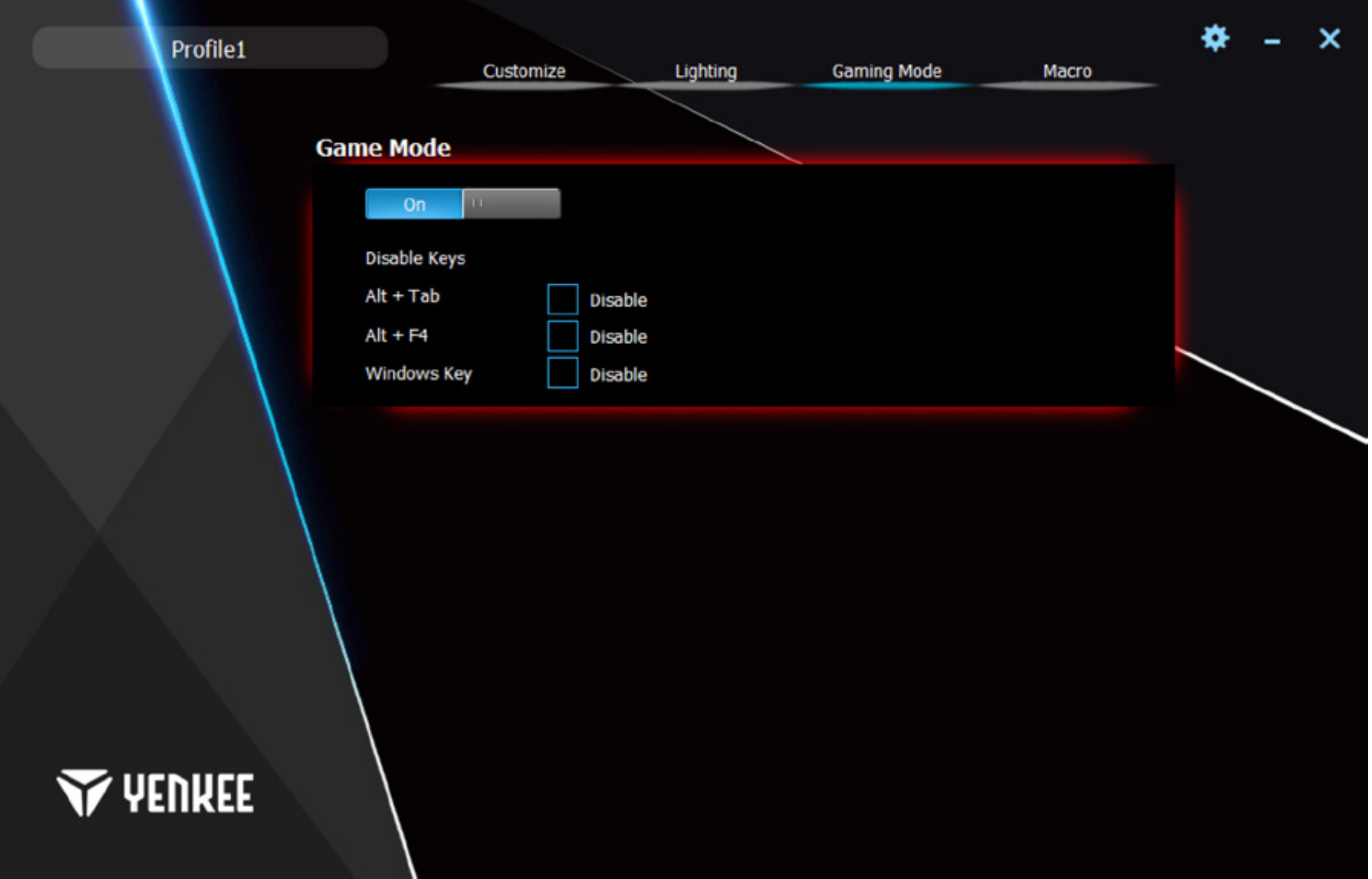

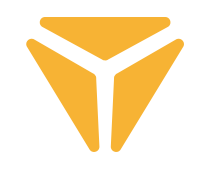

# **Macro (Μακροεντολή)**

επιτάχυνση εντολών ή την πληκτρολόγηση κειμένων. Ο επεξεργαστής μακροεντολών που συμπεριλαμβάνεται στο πρόγραμμα είναι πολύ ισχυρός και απλοποιεί κατά το δυνατόν και την καταγραφή και τη μετέπειτα επεξεργασία μιας μακροεντολής. Στην αριστερή πλευρά του παραθύρου υπάρχει ένα πλαίσιο για την ονομασία της μακροεντολής σας και το κουμπί New (Νέα) για τη δημιουργία της μακροεντολής. Από κάτω υπάρχει η λίστα με όλες τις μακροεντολές που έχετε δημιουργήσει. Μπορείτε να διαγράψετε ή να μετονομάσετε τις μακροεντολές χρησιμοποιώντας τα σύμβολα κάτω από τη λίστα. Για να μετονομάσετε μια μακροεντολή, κάντε κλικ στο σύμβολο στα δεξιά και πληκτρολογήστε ένα νέο όνομα στο μενού που ακολουθεί. Επιβεβαιώστε με το κουμπί OK.

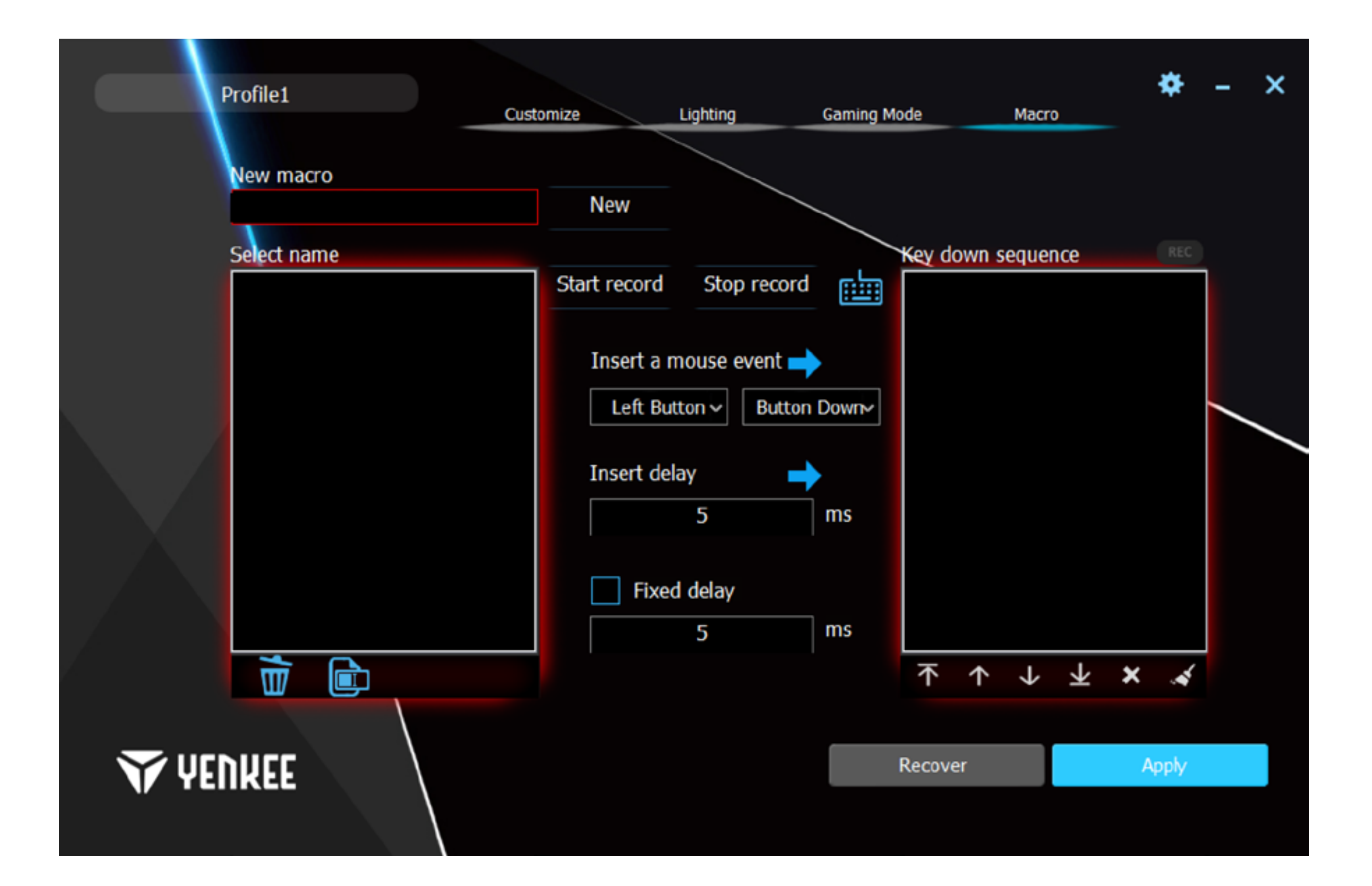

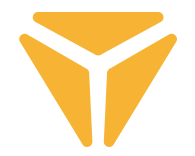

Το μεσαίο τμήμα αφορά στην επεξεργασία των μακροεντολών. Πάνω απ' όλα, εδώ θα βρείτε τα κουμπιά Start recording (Έναρξη εγγραφής) και Stop recording (Διακοπή εγγραφής). Η εγγραφή υποδεικνύεται από το αναβοσβήσιμο του κόκκινου πεδίου REC πάνω από το δεξιό τμήμα του παραθύρου. Χρησιμοποιώντας τα κουμπιά που βρίσκονται πάνω από την επικεφαλίδα Insert function (Εισαγωγή λειτουργίας), μπορείτε να προσθέσετε στις ενέργειες της λίστας ενεργειών μακροεντολές που αφορούν λειτουργίες του ποντικιού και να καθορίσετε αν ένα κουμπί έχει πατηθεί ή ελευθερωθεί. Η διάκριση μεταξύ πατήματος και απελευθέρωσης ενός κουμπιού σας επιτρέπει να δημιουργήσετε συντομεύσεις πληκτρολογίου.

Μπορείτε επίσης να προσθέσετε μια συγκεκριμένη χρονοκαθυστέρηση ανάμεσα στις ενέργειες. Για να το κάνετε αυτό, πληκτρολογήστε την μέσα στο πλαίσιο Insert delay (Εισαγωγή χρονοκαθυστέρησης) και πατήστε το βέλος δίπλα στην ετικέτα.

Στην τελευταία σειρά μπορείτε να ορίσετε μια σταθερή χρονοκαθυστέρηση μεταξύ πατημάτων για μια μακροεντολή. Απλά τσεκάρετε την επιλογή Fixed delay (Σταθερή χρονοκαθυστέρηση) και πληκτρολογήστε την απαιτούμενη καθυστέρηση στο αντίστοιχο πλαίσιο.

Χρησιμοποιήστε τη δεξιά στήλη για επισκόπηση και ρύθμιση όλων των ενεργειών που ορίστηκαν κατά τη δημιουργία της μακροεντολής. Αυτές μπορεί να είναι εκτελεσθέντα πατήματα πλήκτρων, καθυστερήσεις και απελευθερώσεις/ πατήματα κουμπιών. Στη λίστα που ονομάζεται Button sequences (Ακολουθίες κουμπιών) υπάρχουν στοιχεία ελέγχου που χρησιμοποιείται για τον χειρισμό των ενεργειών. Μπορείτε να μετακινήσετε συγκεκριμένες ενέργειες είτε στην πρώτη-πρώτη είτε στην τελευταία θέση είτε απλά να τις μετατοπίσετε κατά μία ενέργεια προς τα εμπρός ή προς τα πίσω. Τα τελευταία δύο σύμβολα σας επιτρέπουν να διαγράψετε μια συγκεκριμένη ενέργεια ή όλη τη λίστα ενεργειών.

Η κάτω δεξιά γωνία περιέχει τα κουμπιά Reset (Επαναφορά) και Apply (Εφαρμογή). Χρησιμοποιήστε το κουμπί Reset (Επαναφορά) για επαναφορά των μακροεντολών στις εργοστασιακές ρυθμίσεις. Όλες οι μακροεντολές θα διαγραφούν. Χρησιμοποιήστε το κουμπί Apply (Εφαρμογή) για να αποθηκεύσετε όλες τις αλλαγές που έγιναν στην περιοχή μακροεντολών.

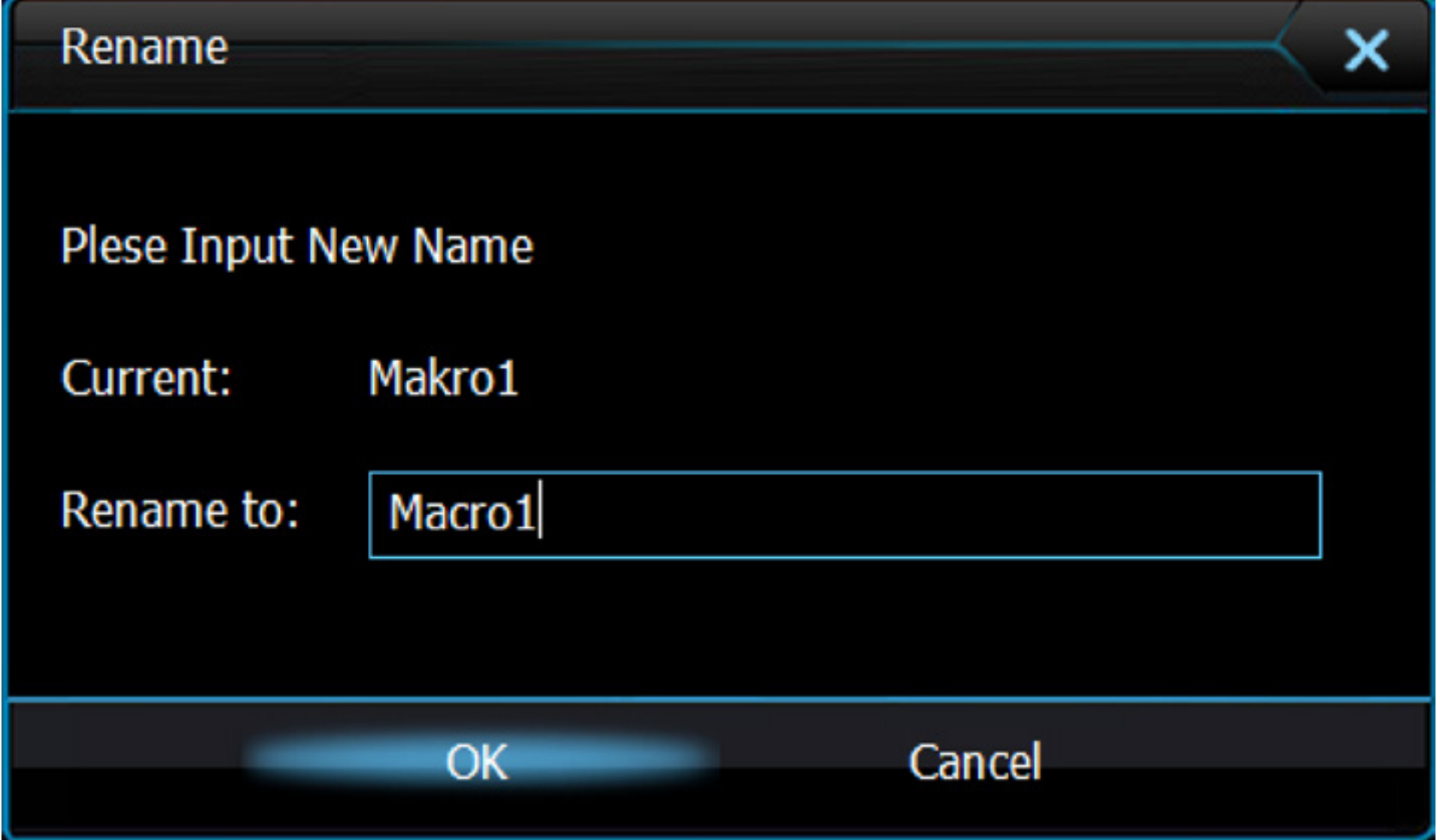

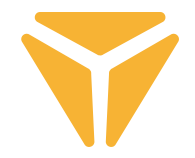

## **Αποθήκευση ρυθμίσεων σε διάφορα προφίλ**

Ρυθμίσεις ειδικές για τον χρήστη που έγιναν στον πρόγραμμα μπορούν να αποθηκευτούν σε διάφορα προφίλ. Με αυτό τον τρόπο μπορείτε να αντιστοιχίζετε περισσότερες από μία λειτουργίες σε ένα και το αυτό κουμπί χωρίς να χρειάζεται να πληκτρολογείτε πάλι τις λειτουργίες κάθε φορά. Απλά ανοίξτε το μενού των προφίλ στην κάτω αριστερή γωνία και επιλέξτε ένα προφίλ ή δημιουργήστε ένα νέο. Το προηγούμενο προφίλ θα αποθηκευτεί μαζί με όλες τις λειτουργίες που έχουν οριστεί για το πληκτρολόγιο. Για επαναχρησιμοποίηση, απλά επιλέξτε το συγκεκριμένο προφίλ υπό το οποίο έχουν αποθηκευτεί οι ζητούμενες λειτουργίες.

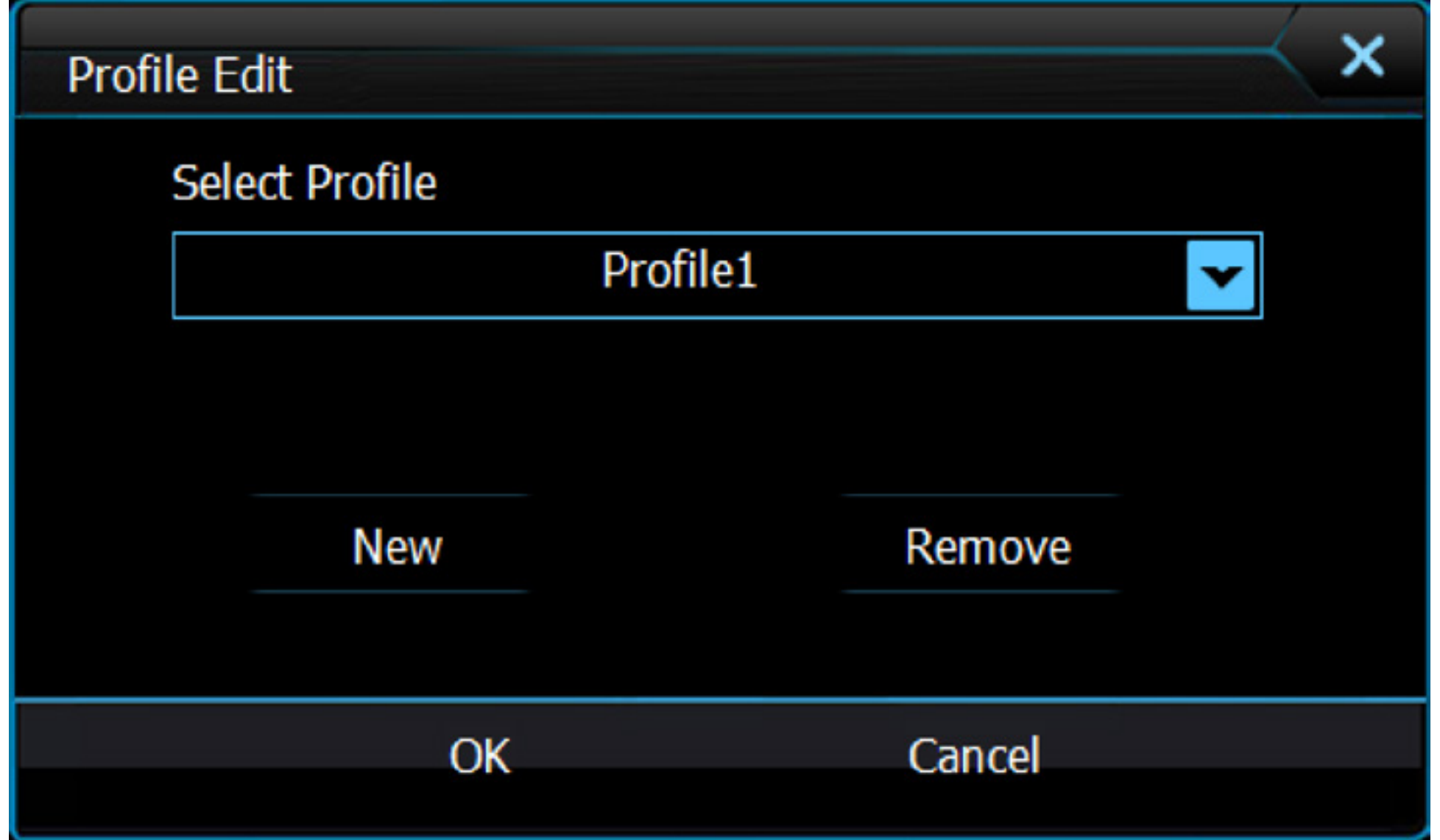

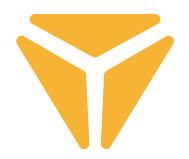

Απορρίψτε τα υλικά συσκευασίας στην προβλεπόµενη δηµόσια θέση απόθεσης απορριµάτων.

### **Απόρριψη των χρησιµοποιηµένων ηλεκτρικών και ηλεκτρονικών συσκευών**

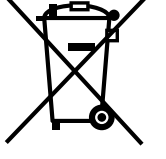

**ΕΛ**

Το σύµβολο που υπάρχει στο προϊόν, στο αξεσουάρ του ή στη συσκευασία υποδηλώνει ότι αυτό το προϊόν δεν πρέπει να απορριφθεί µαζί µε τα οικιακά απορρίµµατα. Παρακαλούµε, στο τέλος της ζωής του προϊόντος, να το απορρίψετε σε κατάλληλο σηµείο συλλογής για την ανακύκλωση αποβλήτων ηλεκτρικού και ηλεκτρονικού εξοπλισµού. Εναλλακτικά, σε ορισµένες χώρες της Ευρωπαϊκής Ένωσης ή σε άλλες Ευρωπαϊκές χώρες, µπορείτε να επιστρέψετε τα προϊόντα σας στο τοπικό σας κατάστηµα όταν αγοράζετε ένα ισοδύναµο νέο προϊόν. Η σωστή απόρριψη του προϊόντος αυτού θα βοηθήσει στην εξοικονόµηση φυσικών πόρων και στην αποτροπή ενδεχόµενων αρνητικών επιπτώσεων στο περιβάλλον και στην ανθρώπινη υγεία που θα προέκυπταν από την ακατάλληλη διάθεση των αποβλήτων. Για περισσότερες λεπτοµέρειες, ρωτήστε τις τοπικές σας αρχές σχετικά µε τη θέση του πλησιέστερου κέντρου συλλογής αποβλήτων. Η ακατάλληλη διάθεση αυτού του τύπου των αποβλήτων µπορεί να εµπίπτει στις εθνικές διατάξεις και να επισύρει ποινή προστίµου.

### **Για επιχειρήσεις στην Ευρωπαϊκή Ένωση**

Αν θέλετε να απορρίψετε µια ηλεκτρική ή ηλεκτρονική συσκευή, ζητήστε τις απαραίτητες πληροφορίες από το συνεργαζόµενο πωλητή ή προµηθευτή.

### **Διάθεση αποβλήτων σε άλλες χώρες εκτός της Ευρωπαϊκής Ένωσης**

Αν θέλετε να απορρίψετε αυτό το προϊόν, ζητήστε τις απαραίτητες πληροφορίες από τις τοπικές κυβερνητικές υπηρεσίες ή από τον πωλητή που συνεργάζεστε, σχετικά µε τη σωστή µέθοδο διάθεσης αποβλήτων

### Η συσκευή αυτή συµµορφώνεται µε τους κανόνες και τους κανονισµούς της ΕΕ σχετικά µε την ηλεκτροµαγνητική και ηλεκτρική ασφάλεια.

Ενδέχεται να υπάρξουν αλλαγές στο κείµενο, στο σχεδιασµό και στις τεχνικές προδιαγραφές χωρίς προηγούµενη ειδοποίηση, και επιφυλασσόµαστε του δικαιώµατός µας στην πραγµατοποίηση αυτών των αλλαγών.